**T.C. MİLLİ EĞİTİM BAKANLIĞI** 

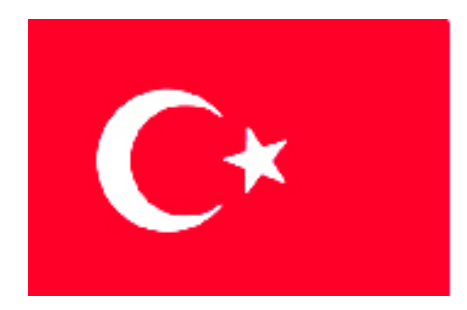

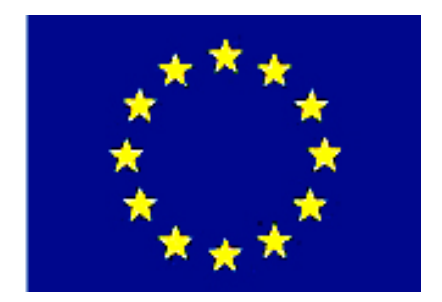

# **MEGEP**

**(MESLEKÎ EĞİTİM VE ÖĞRETİM SİSTEMİNİN GÜÇLENDİRİLMESİ PROJESİ)** 

## **MAKİNE TEKNOLOJİSİ**

**CAM FREZELEME** 

**ANKARA-2006**

#### Milli Eğitim Bakanlığı tarafından geliştirilen modüller;

- Talim ve Terbiye Kurulu Başkanlığının 02.06.2006 tarih ve 269 sayılı Kararı ile onaylanan, Mesleki ve Teknik Eğitim Okul ve Kurumlarında kademeli olarak yaygınlaştırılan 42 alan ve 192 dala ait çerçeve öğretim programlarında amaçlanan mesleki yeterlikleri kazandırmaya yönelik geliştirilmiş öğretim materyalleridir (Ders Notlarıdır).
- Modüller, bireylere mesleki yeterlik kazandırmak ve bireysel öğrenmeye rehberlik etmek amacıyla öğrenme materyali olarak hazırlanmış, denenmek ve geliştirilmek üzere Mesleki ve Teknik Eğitim Okul ve Kurumlarında uygulanmaya başlanmıştır.
- Modüller teknolojik gelişmelere paralel olarak, amaçlanan yeterliği kazandırmak koşulu ile eğitim öğretim sırasında geliştirilebilir ve yapılması önerilen değişiklikler Bakanlıkta ilgili birime bildirilir.
- Örgün ve yaygın eğitim kurumları, işletmeler ve kendi kendine mesleki yeterlik kazanmak isteyen bireyler modüllere internet üzerinden ulaşılabilirler.
- Basılmış modüller, eğitim kurumlarında öğrencilere ücretsiz olarak dağıtılır.

## **İÇİNDEKİLER**

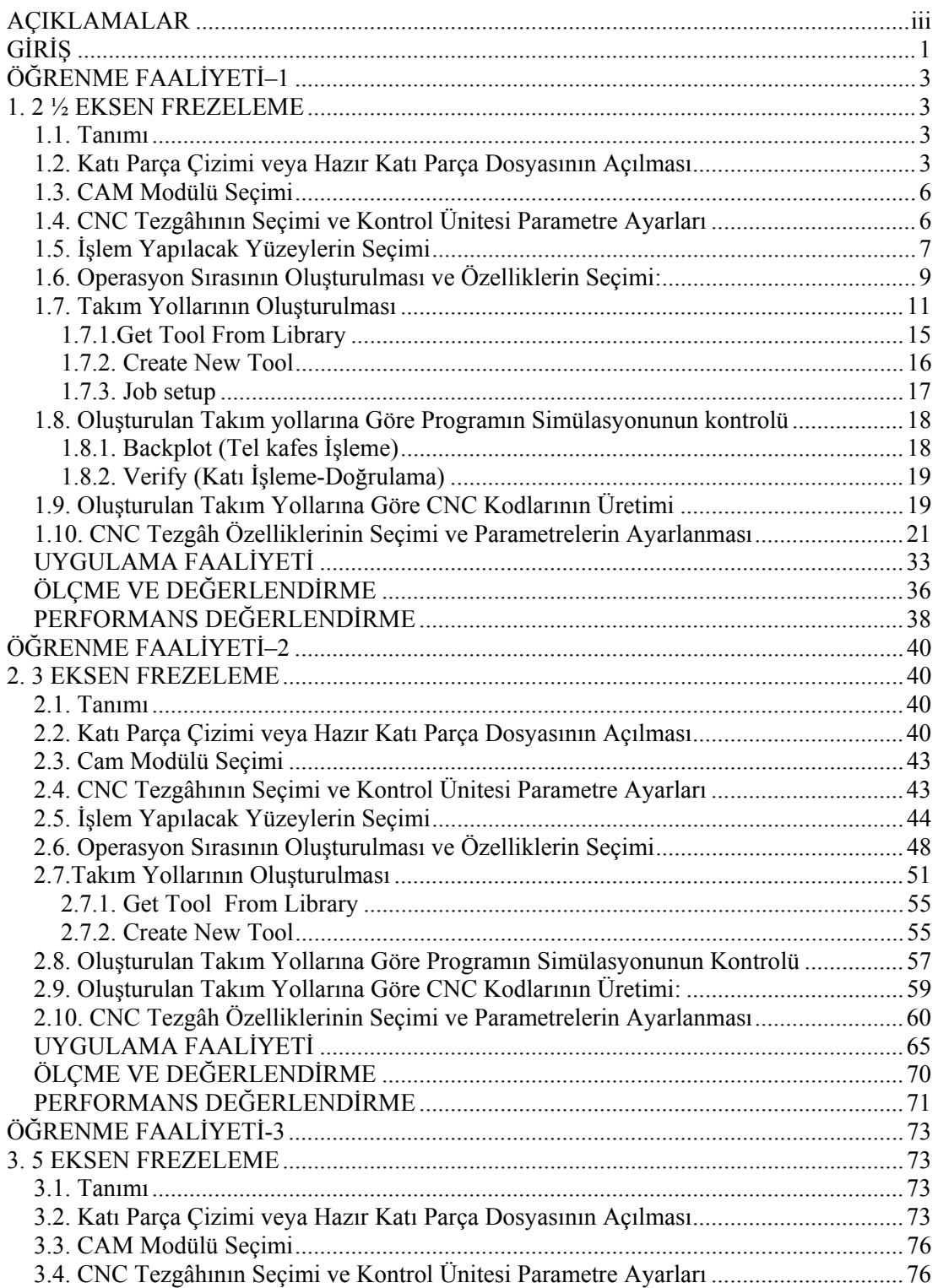

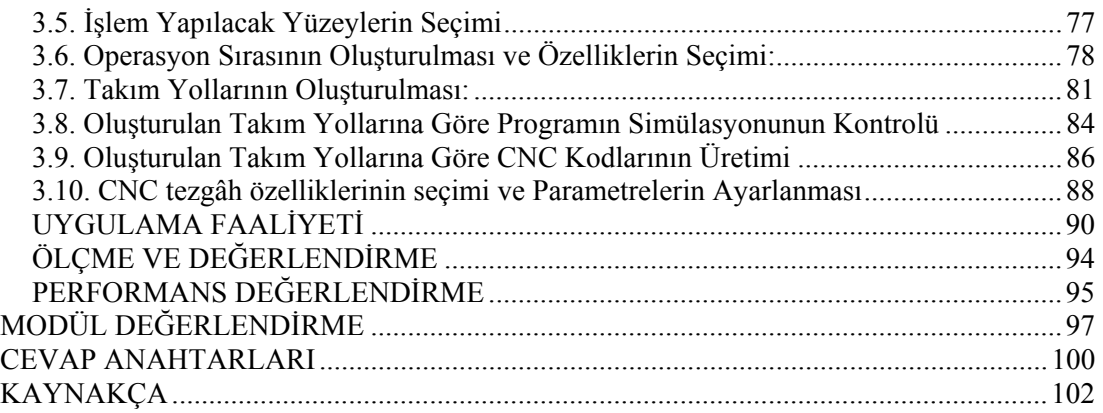

## **AÇIKLAMALAR**

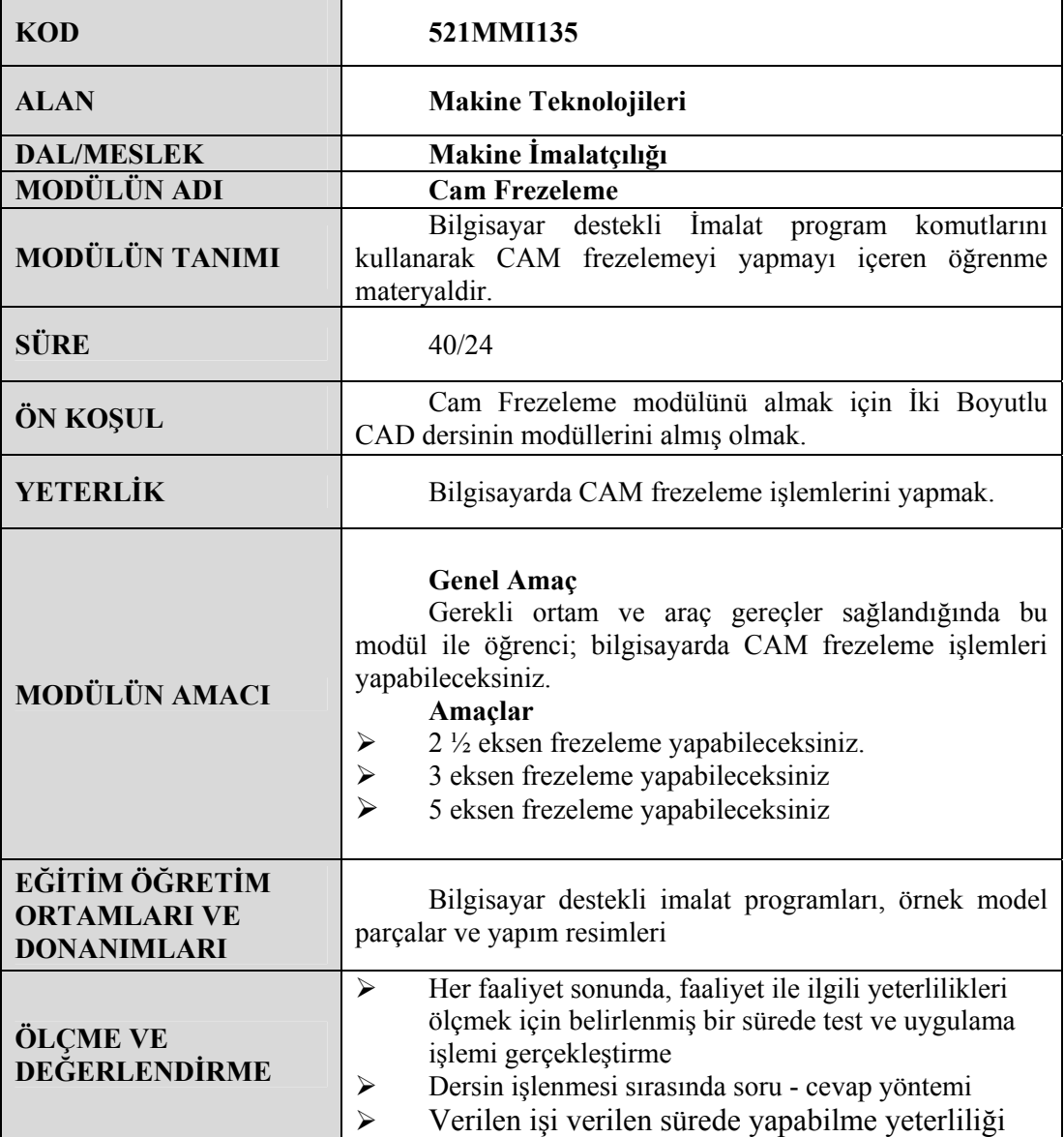

iv

## **GİRİŞ**

#### **Sevgili Öğrenci,**

Gelişen sanayi ile beraber günümüzde CNC tezgâhlarında Bilgisayar Destekli İmalat programlarının kullanımı çok önemli hale gelmiştir. CNC Tezgâhlarda, tezgâhın özelliklerine göre parçaların programlanması yapılabilir. Ama tezgâhın kendi programıyla işlenmesi zor veya işlenmesi mümkün olmayan parçalar bilgisayar destekli imalat programlarıyla çok daha kolay şekilde yapılabilir. Bilgisayar Destekli İmalat programı bilgisayar ortamında oluşturulmuş bir modeli sayılaştırarak koordinatlara dönüştürür. Bu şekilde modeli oluşturulan her türlü parçanın CNC kodları çok kolay bir şekilde türetilebilir.

Bilgisayar destekli imalat programlarına birçok bilgisayar destekli imalat programından veri transferi kolaylıkla yapılır. Bu özellik bilgisayar destekli imalat programlarını kullananlar için büyük kolaylık sağlar. Bilgisayar Destekli İmalat programının en büyük özelliği karmaşık yüzeylerin koordinatlarını çok kolay bir şekilde oluşturarak CNC kodlarını türetir ve tezgâhta işlenmesini sağlar.

Bu modülde bir iş parçasının bilgisayar ekranında hazırlanması anlatılmıştır. Böylelikle malzemeden tasarruf sağlanmış olacak; zaman, sermaye ve işgücü kaybı önlenecektir. Modüldeki bilgiler sayesinde çok daha geniş iş imkânları ve kalite imkânları elde edeceksiniz. Dolayısıyla sektörün istediği nitelikteki teknik eleman ihtiyacını karşılamış olacaksınız.

Bilgisayar destekli imalat programı şu anda birçok işletme tarafından kullanılmaktadır. İşletmelerin taleplerine göre bu işin özellikleri sürekli geliştirilmekte ve kullanım alanları artmaktadır.

Bu modül sonunda bilgisayar destekli imalat (CAM) yapılabilir.

## **ÖĞRENME FAALİYETİ-1**

#### **AMAÇ**

2 ½ eksen frezeleme yapabileceksiniz ve CAM frezeleme program komutlarını doğru olarak kullanabileceksiniz..

**ÖĞRENME FAALİYETİ–1** 

#### **ARAŞTIRMA**

Bölgenizde bulunan sanayi kuruluşlarında kullanılan CNC tezgâhlarını ve CAM programlarını araştırınız.

İnternet sitelerinden CNC tezgâhlarını ve CAM programlarını araştırınız.

## **1. 2 ½ EKSEN FREZELEME**

#### **1.1. Tanımı**

Komplike (karmaşık) yüzeylere sahip olmayan prizmatik iş parçalarının işlenmesinde kullanılır. Prizmatik parçaların zemini düzdür. Buna karşılık yüzey ve cep boşaltma yüzeyleri karmaşık eğri olabilir. İş parçasının zemini düz olduğu için işleme anında kesicinin bağlı olduğu 3.Eksende (Z ekseni) kesicinin talaşa dalma hareketi olmayacaktır. Bu şekildeki işlemeye 2 ½ eksen işleme denir.

#### **1.2. Katı Parça Çizimi veya Hazır Katı Parça Dosyasının Açılması**

Mastercam programının çizim (Design) kısmında çizilen parça aynı programın freze (Mill) kısmında açılır ve resimdeki ölçülere göre parça işlenir. 100x100x50'mm kaba ölçülerindeki iş parçası üzerinde yüzey frezeleme, profil çevresi işleme, dairesel ve dikdörtgen cep boşaltma ve delik delme operasyonları gerçekleştirilir.

Önceden çizilen katıyı çağırmak için sırasıyla aşağıdaki işlemler yapılır.

¾ (Main Menu) "Ana menüden", (File) "dosya" fare ile seçilir.

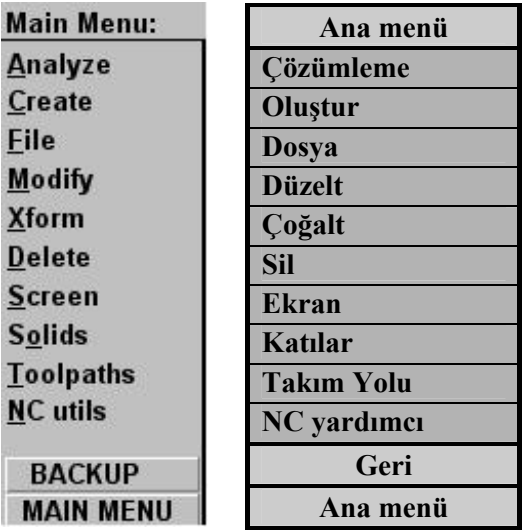

**Şekil 1.1: Ana menü ve Türkçe karşılıkları**

¾ (File) "Dosya" menüsünden (Get) "kayıtlı bir dosya açma" düğmesi seçilir.

| File:             | Dosya                   |
|-------------------|-------------------------|
| <b>New</b>        | Yeni Dosya Açma         |
| Edit              | <b>Düzeltme</b>         |
| Get               | Kayıtlı Dosya Açma      |
| Merge             | <b>Birleştir</b>        |
| List              | Liste                   |
| Save              | <b>Kaydet</b>           |
| Save some         | <b>Seç Kaydet</b>       |
| <b>Browse</b>     | Göz At                  |
| <b>Converters</b> | Dönüştürmek             |
| <b>Next menu</b>  | <b>Bir Sonraki Menü</b> |
| <b>BACKUP</b>     | Geri                    |
| <b>MAIN MENU</b>  | Ana menü                |

**Şekil 1.2: Dosya menüsü ve Türkçe karşılıkları**

¾ (Get) "Kayıtlı bir dosya açma" düğmesi seçildikten sonra "Dosya ismini okuma" diyalog kutusu açılır.

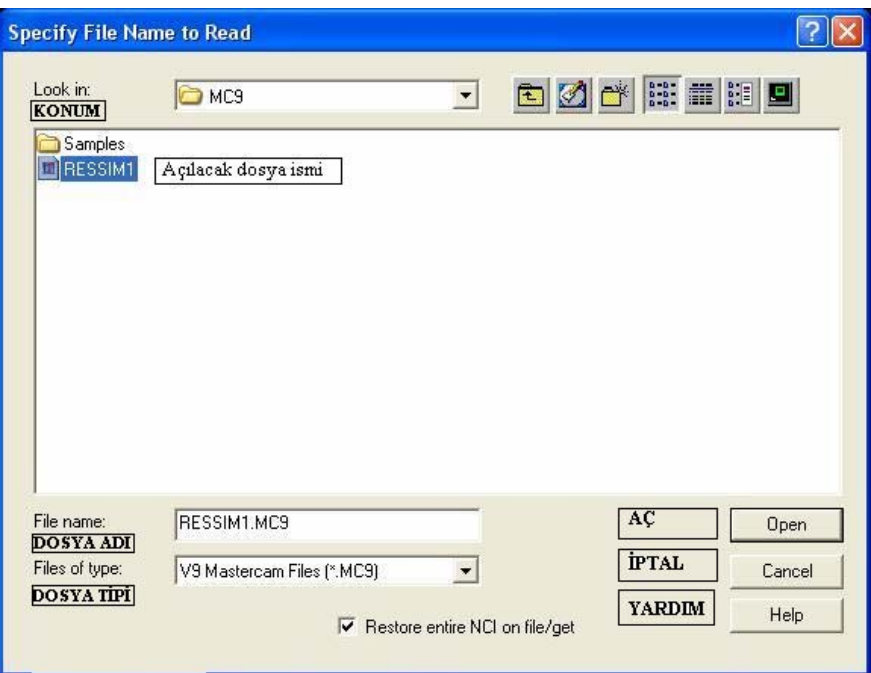

**Şekil 1.3: "Dosya ismini okuma" diyalog kutusu** 

¾ Diyalog Kutusundan " RESSIM1" isimli dosya seçilir. (Open) Aç düğmesi tıklanır. Eğer çizimde değişiklik yaparsanız aşağıdaki mesaj kutucuğu belirir.

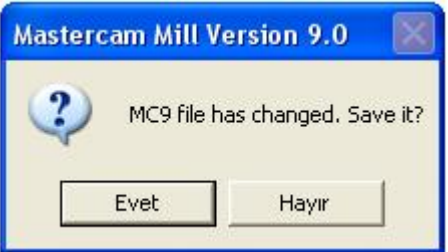

#### **Şekil 1.4:Mesaj kutusu**

- ¾ Mesaj kutucuğundan "Dosya ismini değişti kaydet?" sorusuna "Hayır" derseniz çizim eski haliyle belirir. "Evet" derseniz değişiklikler kaydedilir.
- ¾ Mesaj kutucuğuna değişikliği kabul etmediğimize dair "Hayır" düğmesini seçiyoruz.

¾ Sonraki adımda Dosyadan "Ressim1" isimli çizim çağrılmış olur.

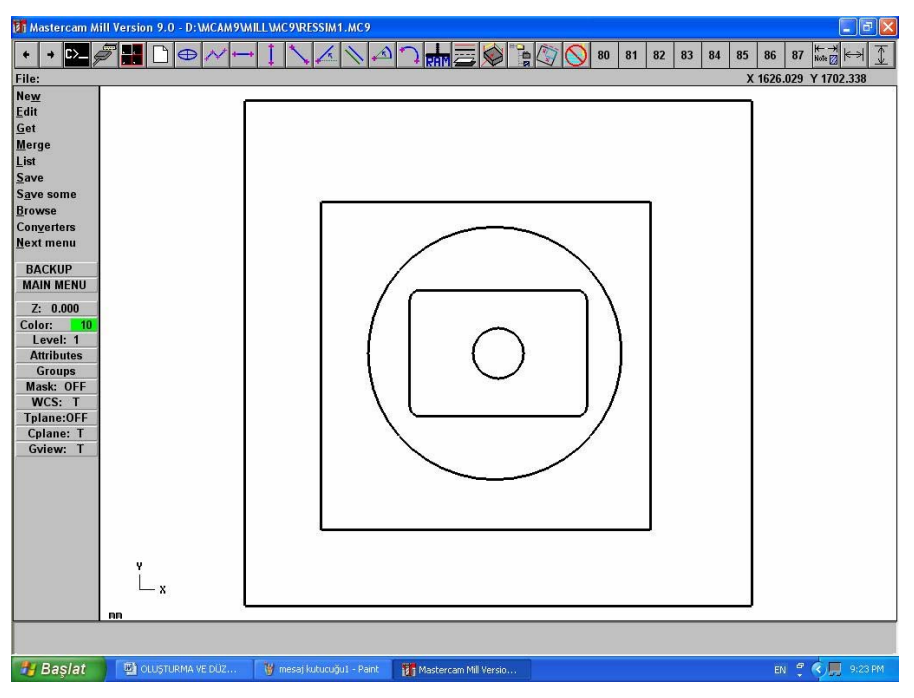

**Şekil 1.5: "RESİM1" İsimli dosyanın ekranda görüntülenmesi** 

#### **1.3. CAM Modülü Seçimi**

İşlem için Mastercam freze modülü seçilmelidir. Tüm freze operasyonları için CAM alt modüllerini içermektedir. Tasarım modülünde parçalar modellendikten sonra CAM freze modülü yardımıyla CNC kodlar türetilir. Freze operasyonları, düzlem yüzey frezeleme, kanal açma, delik operasyonları, cep frezeleme gibi basit operasyonları içermesinin yanında karmaşık yüzeyler modellendikten sonra CNC kodları türetme özelliğine de sahiptir. CNC kod türetmeden önce 3 boyutlu olarak kaba talaş ve ince talaş için kesici yolları ekranda çizilerek simülasyon (benzetim) gösterilir. Türetilen CNC kodları RS232 Seri kablo ile tezgâha aktarılabilir.

#### **1.4. CNC Tezgâhının Seçimi ve Kontrol Ünitesi Parametre Ayarları**

Fanuc, Siemens, Heidenhein, Okuma, Mazatrol, Meldas gibi değişik kontrol sistemleri mevcuttur. Bu kontrol sistemleri benzer özelliklerinin yanı sıra farklı özelliklere de sahiptir. Fakat bütün bu kontrol sistemleri DNC (Direkt sayısal kontrol) özelliklerini içerir. Kısaca bilgisayardaki veriler RS232 seri kablo ile tezgâha aktarılabilir.

Bütün bu işlemler elinizde bulunan CNC tezgâh kontrol ünitelerine göre değişir. Tezgâh parametre ayarlarını tezgâhın kataloğundan bakarak yapabilirsiniz.

## **1.5. İşlem Yapılacak Yüzeylerin Seçimi**

Önceden çizilen "RESSIM2.MC9" isimli parça dosyadan çağrılır.

¾ Ana menüden "Takım yolu" komutunu giriniz.

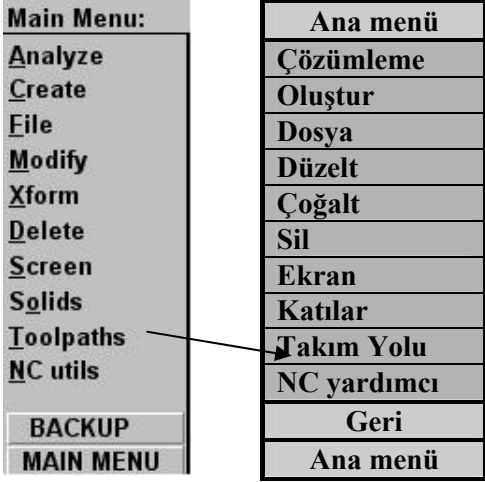

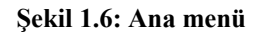

¾ "Takım yolu" menüsünden "Profil Çevresi İşleme" komutunu seçiniz.

| <b>Toolpaths:</b> | <b>Takım Yolu</b>       |
|-------------------|-------------------------|
| <b>New</b>        | Yeni                    |
| Contour           | <b>Profil Çevresi</b>   |
| Drill             | <b>Isleme</b>           |
| Pocket            | <b>Delik Delme</b>      |
| Face              | Cep / Havuz             |
| <b>Surface</b>    | <b>Isleme</b>           |
| <b>Multiaxis</b>  | <b>Yüzey Sil</b>        |
| <b>Operations</b> | Yüzey / Katı            |
| Job setup         | <b>Coklu Eksen</b>      |
|                   | Operasyon               |
| <b>Next menu</b>  | Parça Hazırla           |
| <b>BACKUP</b>     | <b>Bir Sonraki Menü</b> |
| <b>MAIN MENU</b>  | Geri                    |
|                   | Ana menü                |

**Şekil 1.7:Takım yolu menüsü** 

¾ Sonra "Seçme menüsü" gelir. Menüden "Zincir" komutu seçilir.

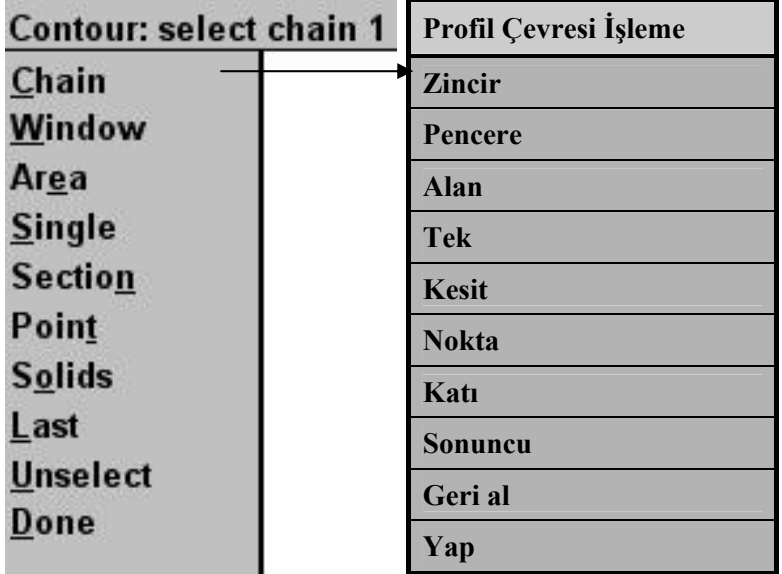

#### **Şekil 1.8: Seçme menüsü**

¾ Zincir seçme komutu ile şekildeki "N1" noktası seçilir. N1 noktası üst çizgiye yakın olan kısımdır.

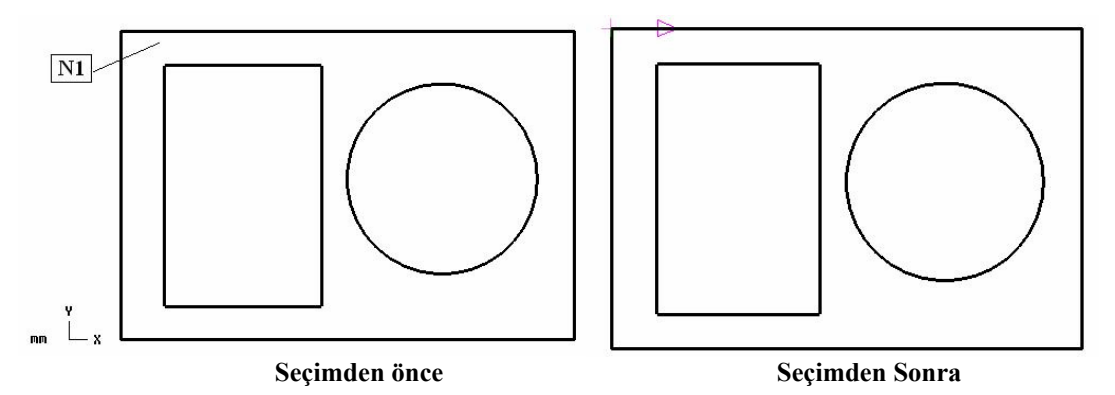

**Şekil 1.9: İşlenecek parça** 

## **1.6. Operasyon Sırasının Oluşturulması ve Özelliklerin Seçimi:**

Operasyon sırası aşağıdaki gibidir.

¾ Seçimden sonra aşağıdaki "Takım Parametreleri" diyalog kutusu ortaya çıkar.

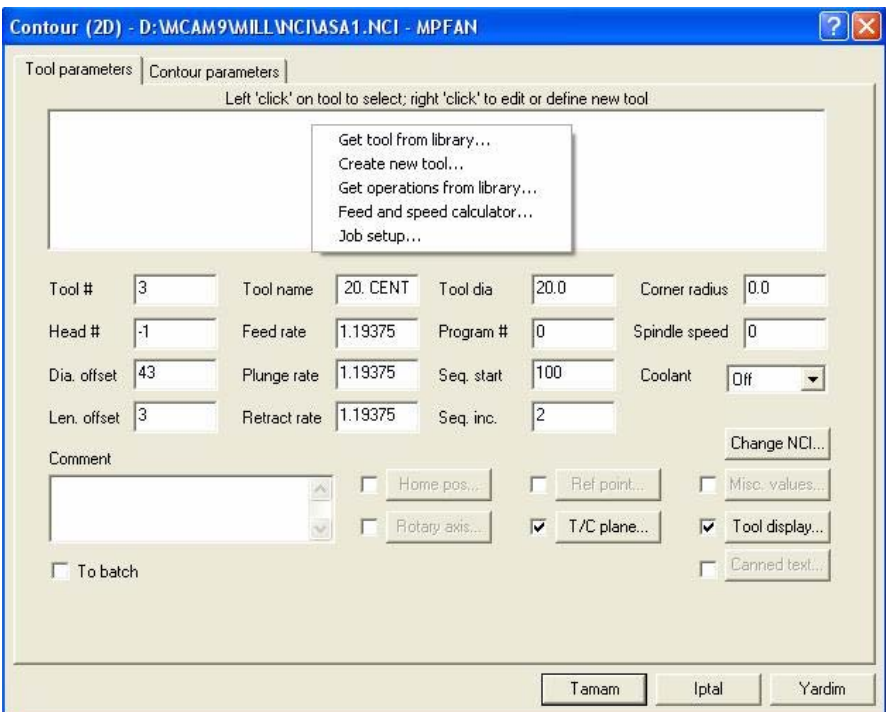

**Şekil 1.20: "Takım Parametreleri" diayalog kutusu** 

¾ **"**Takım Parametreleri" diyalog kutusundaki terimlerin açıklamaları aşağıdaki gibidir.

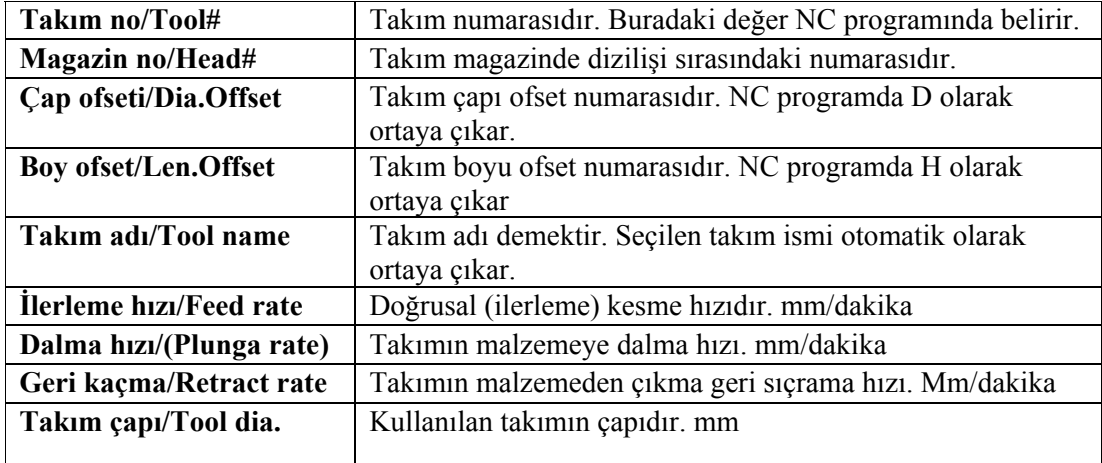

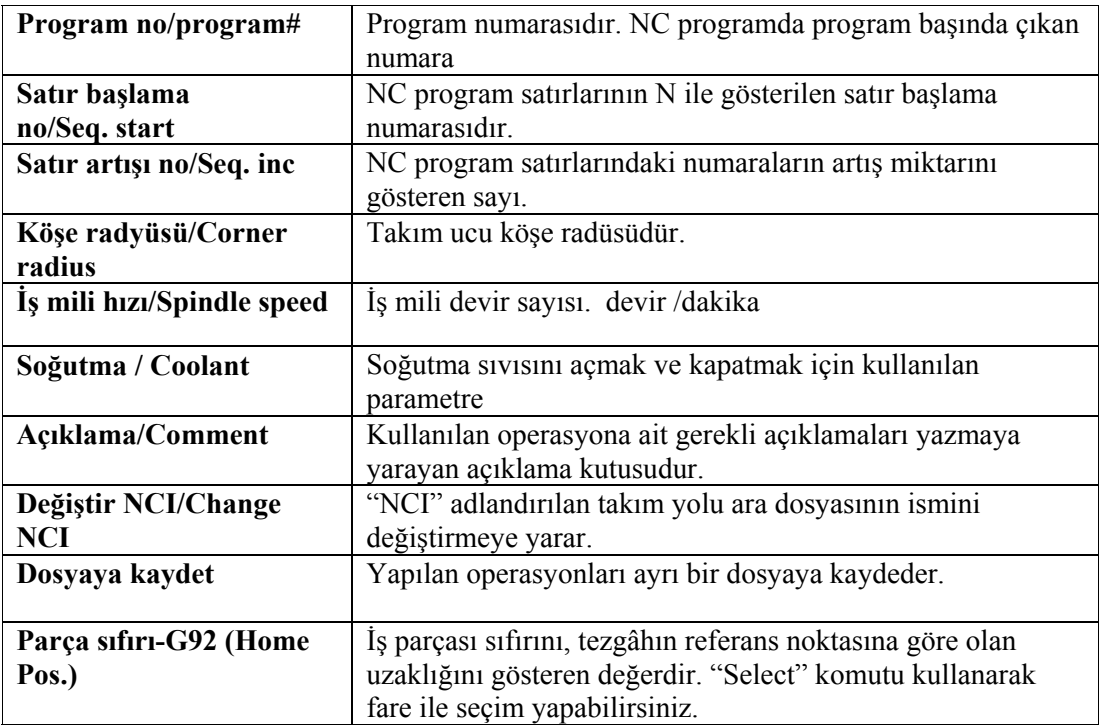

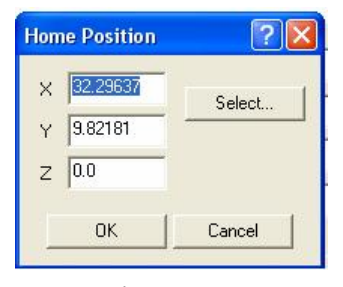

**Şekil 1.21: "Home position" (İş parçası sıfır noktası) diyalog kutusu** 

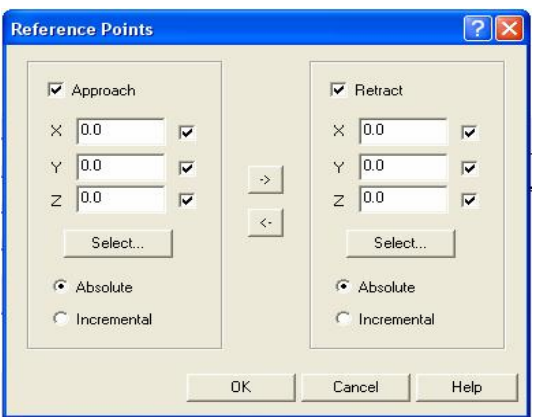

**Şekil 1.22: "Referance point" referans noktası diyalog kutusu** 

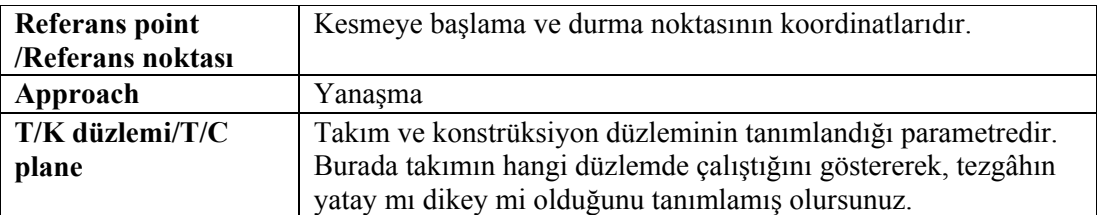

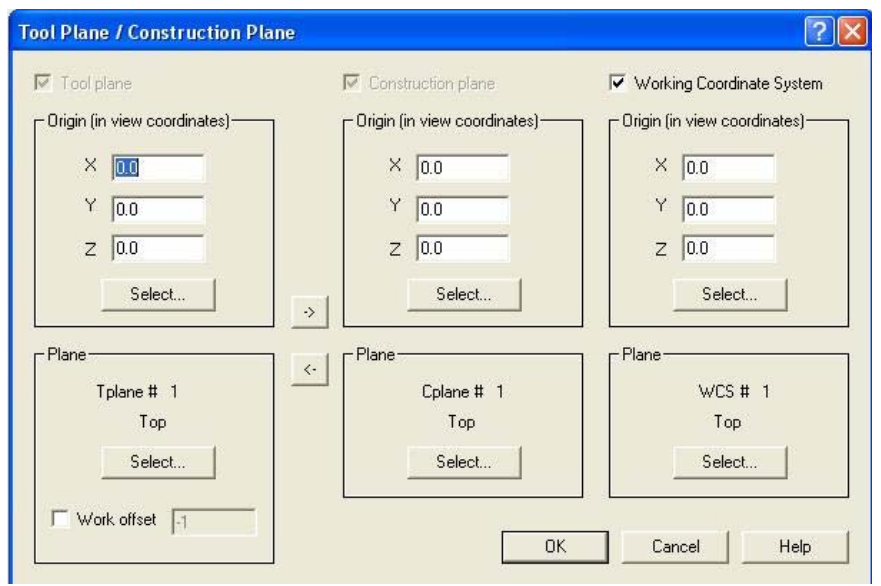

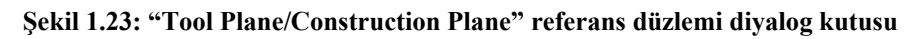

#### **1.7. Takım Yollarının Oluşturulması**

Aşağıdaki gibidir.

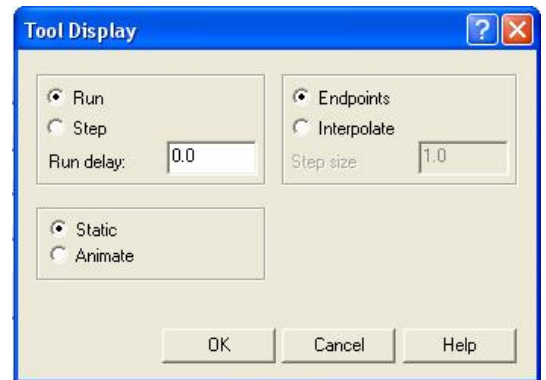

**Şekil 1.24: "Tool Display"Takım görüntüsü diyalog kutusu** 

**Tool display/Takım görüntüsü**  Takımın simülasyon esnasında nasıl görüneceğinin tayin edildiği kısım.

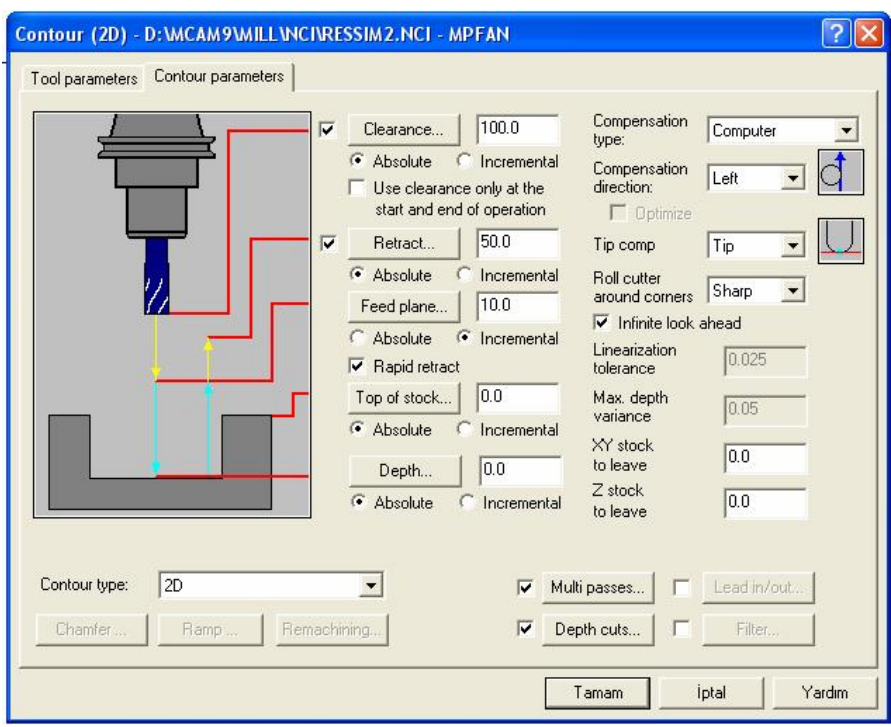

**Şekil 1.25: "Contour (2D)"kontur parametreleri diyalog kutusu** 

#### **"Countour Parameters" (Profil Çevre İşleme) parametre değerleri tanımları**

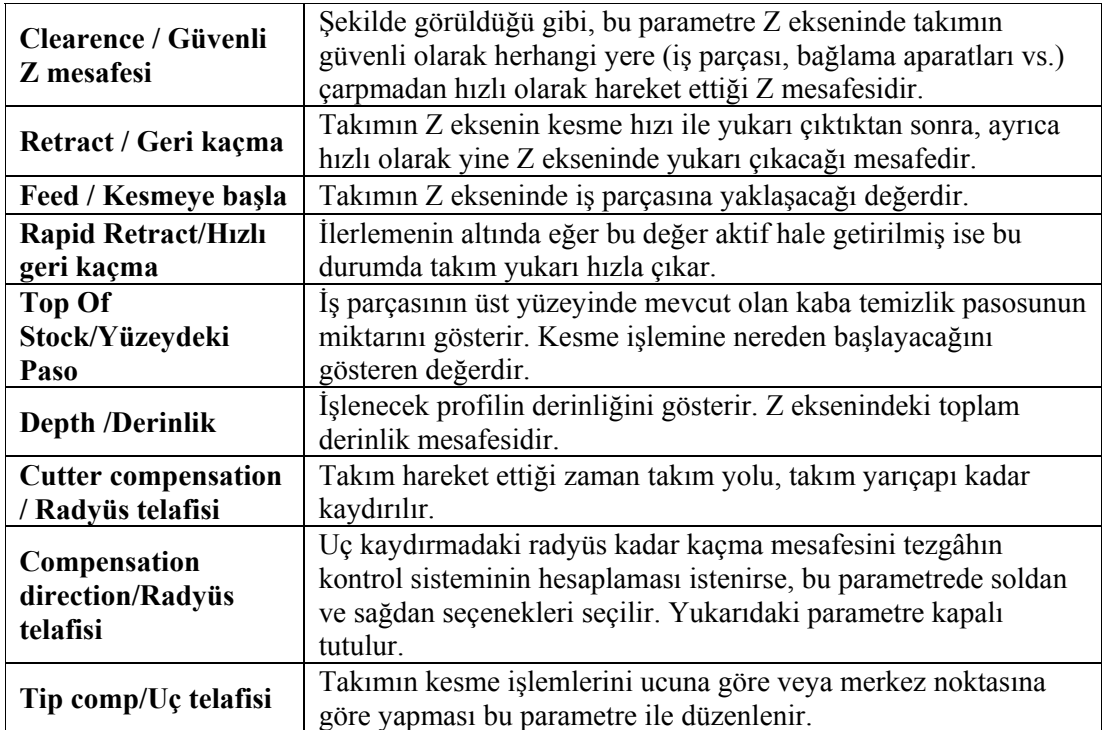

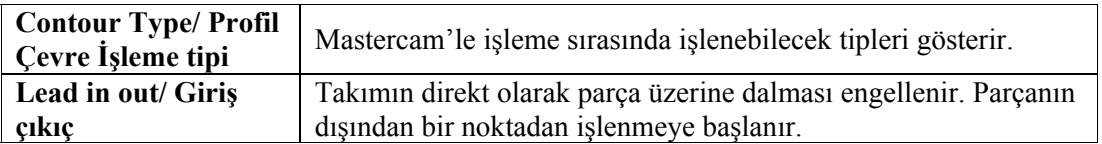

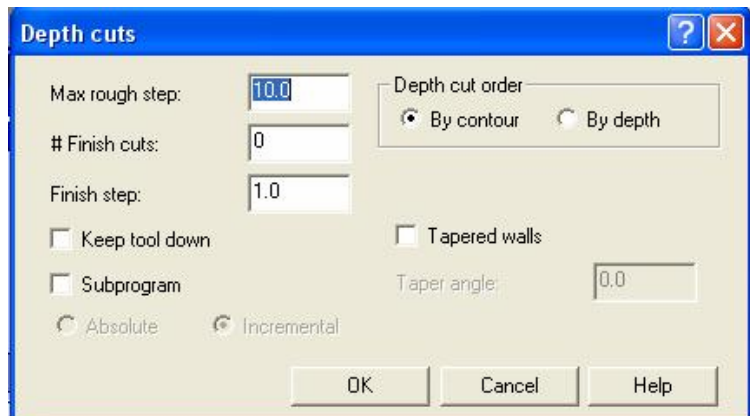

**Şekil 1.26:"Depth cuts"kesme derinliği diyalog kutusu** 

| "Depth cuts" kesme derinliği diyalog kutusu değerleri tanımları |  |  |  |
|-----------------------------------------------------------------|--|--|--|
|                                                                 |  |  |  |

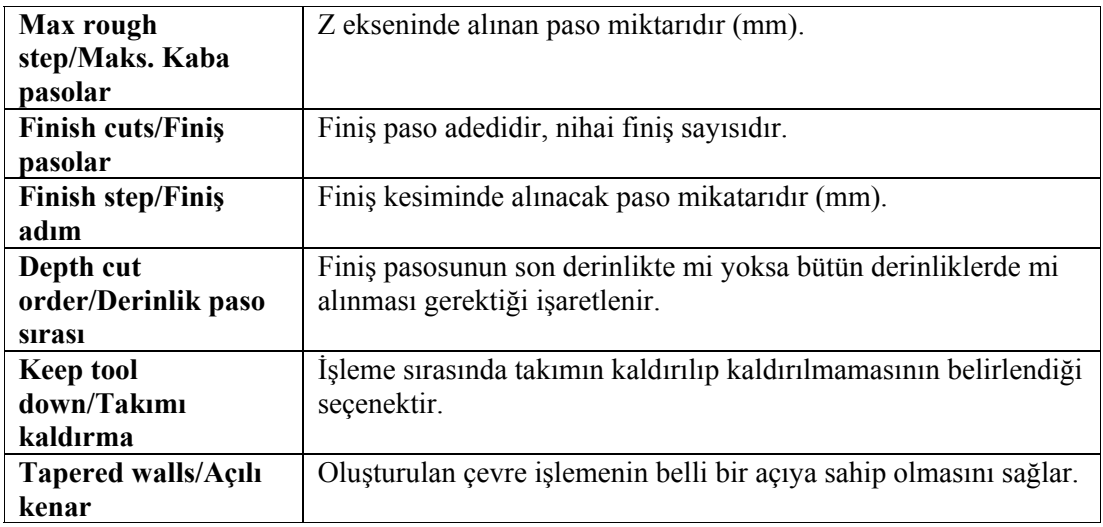

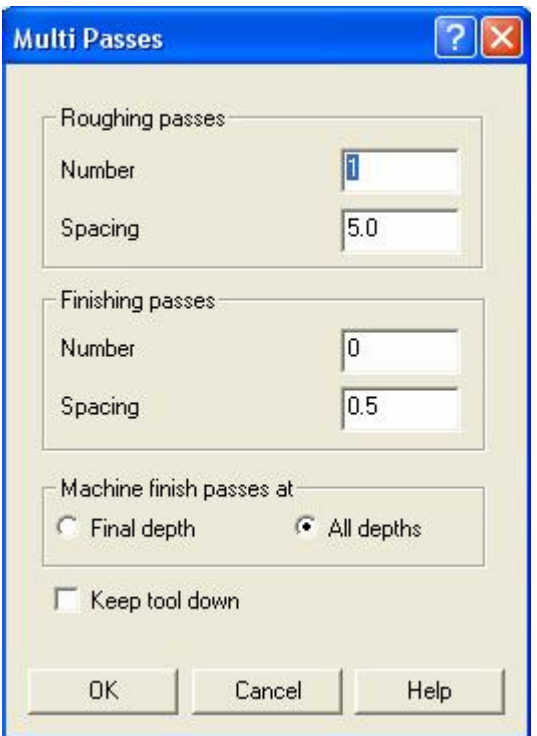

**Şekil 1.27: "Multi Passes" çoklu kesme diyalog kutusu** 

**"Multi Passes" çoklu kesme diyalog kutusu değerleri tanımları**

| <b>Roughing passes</b> | Kaba pasolar                                             |  |
|------------------------|----------------------------------------------------------|--|
| <b>Number</b>          | Kaba pasoda alinacak yanal paso sayısıdır – Paso sayısı  |  |
| <b>Spacing</b>         | Yanal kaba paso miktarıdır (mm) - Paso miktarı           |  |
| <b>Finishig passes</b> | Finis pasolar                                            |  |
| <b>Number</b>          | Finiş pasoda alınacak yanal paso sayısıdır – Paso sayısı |  |
| <b>Spacing</b>         | Yanal finiş paso miktarıdır (mm) – Paso miktarı          |  |
| <b>Machine finish</b>  | Finis pasolar                                            |  |
| passes at              |                                                          |  |
| Keep tool down         | Takımı kaldırma                                          |  |

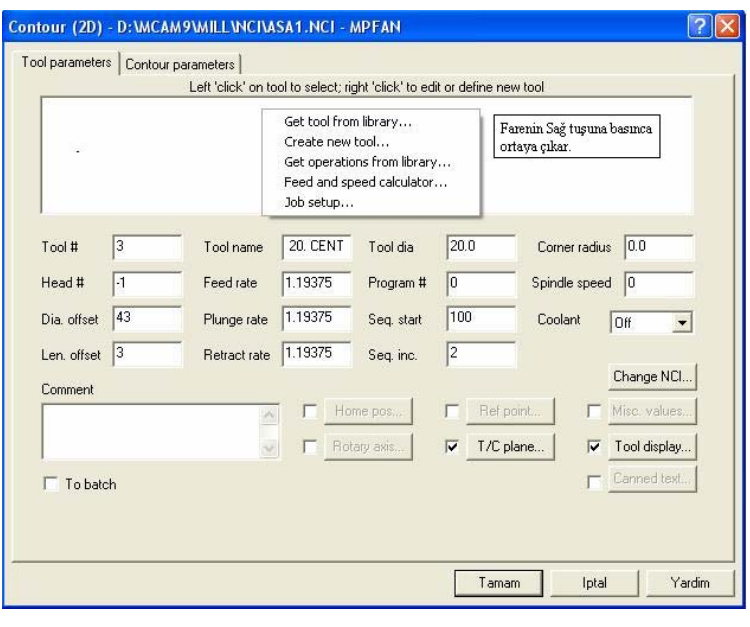

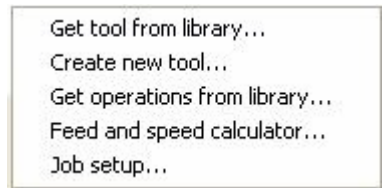

**Şekil 1.28: Takım seçim kutusu** 

#### **1.7.1.Get Tool From Library**

Farenin sağ tuşu seçilince takım kütüphane diyalog kutusu ortaya çıkar. İhtiyaca uygun takım seçilir.

| Filter              | <b>V</b> Filter Active<br>249 of 249 tools displayed |             |                        |                |             |  |
|---------------------|------------------------------------------------------|-------------|------------------------|----------------|-------------|--|
| <b>Tool Number</b>  | Tool Type                                            | Diameter    | Tool Name              | Corner Radius  | Radius Type |  |
|                     | Center Drill                                         | 5.0000 mm   | <b>5. CENTER DRILL</b> | $0.000000$ mm  | None        |  |
| Ø<br>$\overline{2}$ | Center Drill                                         | 10.0000 mm  | 10. CENTER DRILL       | $0.000000$ mm  | None        |  |
| Z<br>3              | Center Drill                                         | 15,0000 mm  | 15. CENTER DRILL       | $0.000000$ mm  | None        |  |
| Z<br>4              | Center Drill                                         | 20.0000 mm  | 20. CENTER DRILL       | $0.000000$ mm. | None        |  |
| G<br>5              | Center Drill                                         | 25.0000 mm  | 25. CENTER DRILL       | $0.000000$ mm  | None        |  |
| Ø<br>11             | Drill                                                | $1.0000$ mm | 1. DRILL               | 0.000000mm     | None        |  |
| Ķ,<br>12            | Drill                                                | 2.0000 mm   | 2. DRILL               | $0.000000$ mm  | None        |  |
| Ø<br>13             | Drill                                                | $3.0000$ mm | 3. DRILL               | $0.000000$ mm  | None        |  |
| S<br>14             | Drill                                                | 4.0000 mm   | 4. DRILL               | $0.000000$ mm  | None        |  |
| Z<br>15             | Drill                                                | 5.0000 mm   | 5. DRILL               | 0.000000 mm    | None        |  |
| z<br>16             | Drill                                                | 6.0000 mm   | 6. DRILL               | $0.000000$ mm  | None        |  |
| S<br>17             | Drill                                                | 7.0000 mm   | 7. DRILL               | $0.000000$ mm  | None        |  |
| Ž<br>18             | Drill                                                | $8.0000$ mm | 8. DRILL               | $0.000000$ mm  | None        |  |
| Ø<br>19             | Drill                                                | $9.0000$ mm | 9. DRILL               | $0.000000$ mm  | None        |  |
| Ø<br>20<br>-        | Drill                                                | 10.0000 mm  | 10. DRILL              | $0.000000$ mm  | None        |  |

**Şekil 1.29: Takım kütüphanesi** 

#### **1.7.2. Create New Tool**

Değişik ölçülere göre takım oluşturabilirsiniz.

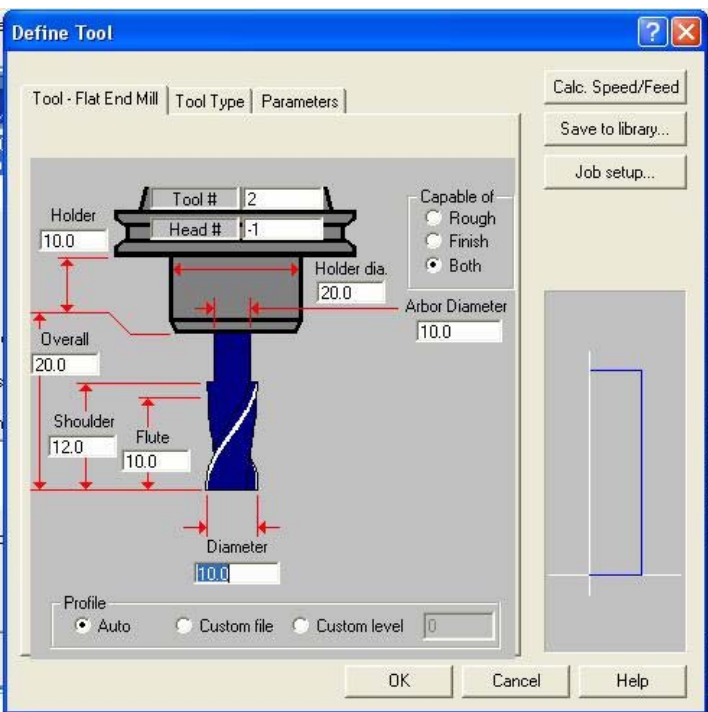

**Şekil 1.30: Yeni takım oluşturma diyalog kutusu** 

| Tool#            | Takım numarası                                 |  |
|------------------|------------------------------------------------|--|
| Head #           | Magazin                                        |  |
| Holder           | Tutucu yüksekliği                              |  |
| <b>Overall</b>   | Tümü dâhil takım yüksekliği                    |  |
| <b>Shoulder</b>  | Destek yüksekliği                              |  |
| <b>Flute</b>     | Diş yüksekliği                                 |  |
| <b>Diameter</b>  | Takım çapı                                     |  |
| Holder dia.      | Tutucu çapı                                    |  |
| Arbor dia.       | Tutucunun sıkan çapı                           |  |
| Capable of       | Hangi işleme yöntemine meyilli olduğunu seçer. |  |
| Rough            | Kaba talaş                                     |  |
| <b>Finish</b>    | Finis talas                                    |  |
| <b>Both</b>      | İkiside kullanılır.                            |  |
| <b>Tool type</b> | Cesitli kesici takımlar mevcuttur.             |  |

#### **1.7.3. Job setup**

İş parçası düzenleme komutudur. Seçilince aşağıdaki diayalog kutusu çıkar. Select corners komutu ile çarpraz köşeler seçilerek X ve Y belirir veya X ve Y değerleri elle girilir. Nesne iki boyutlu olduğu için Z değeri sanal olarak girilir. Simülasyonda sanal olarak görünür. "OK" tamam tıklanır. Kesici yolu oluşturulur.

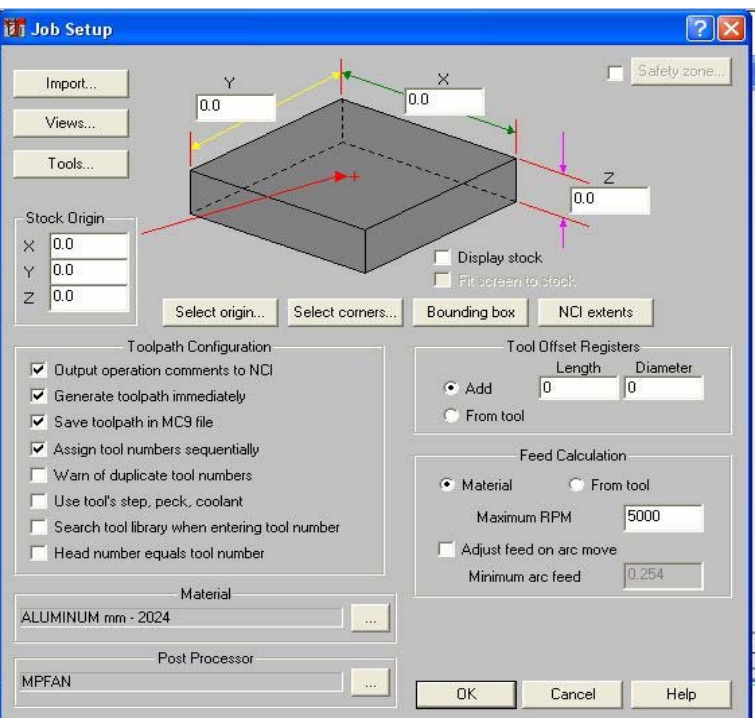

**Şekil 1.31: "Job setup" iş parçası düzenleme diyalog kutusu** 

| Stock orijin          | Parçanın seçilen noktası                                      |  |
|-----------------------|---------------------------------------------------------------|--|
| <b>Display stock</b>  | Seçilmez ise parça ekranda görünmez.                          |  |
| Fit screen to stock   | Parçayı ekrana uydur.                                         |  |
| Select orijin         | Stock orijin seçilir. İş parçası tanımlanır.                  |  |
| <b>Select corners</b> | Köşeler seçilir. (X, Y ve Z noktaları) iş parçası tanımlanır. |  |
| X, Y ve Z             | Değerler ölçüye göre girilebilir.                             |  |

#### **1.8. Oluşturulan Takım yollarına Göre Programın Simülasyonunun kontrolü**

Yukarıdaki işlemler yapıldıktan sonra, "Operation"komutu seçilince aşağıdaki "operasyon yöneticisi"ekranda belirir.

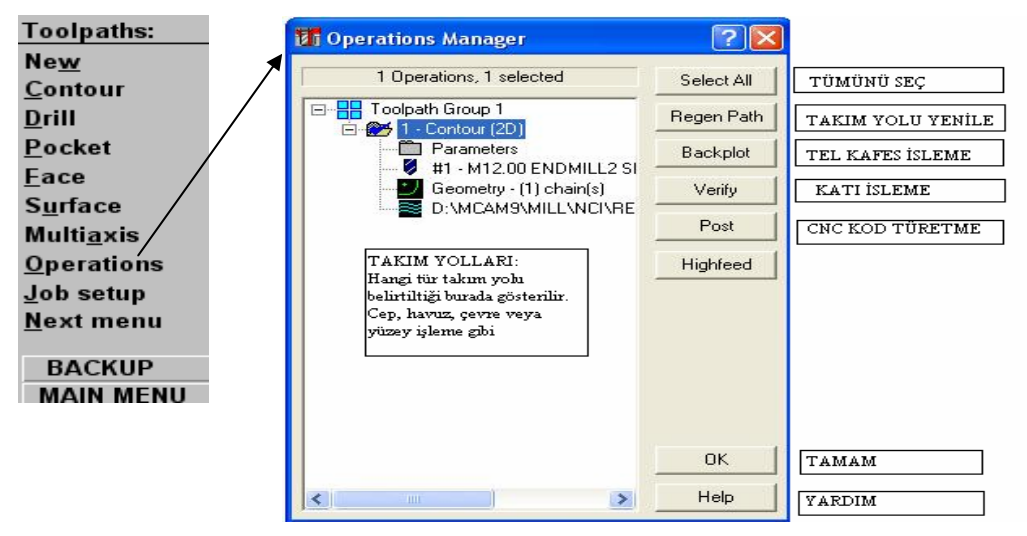

**Şekil 1.32: "Operation Manager" operasyon yöneticisi diyalog kutusu**

#### **1.8.1. Backplot (Tel kafes İşleme)**

Bu komut seçildiğinde iki boyutlu olarak (tel kafes) simülasyon yapılır.

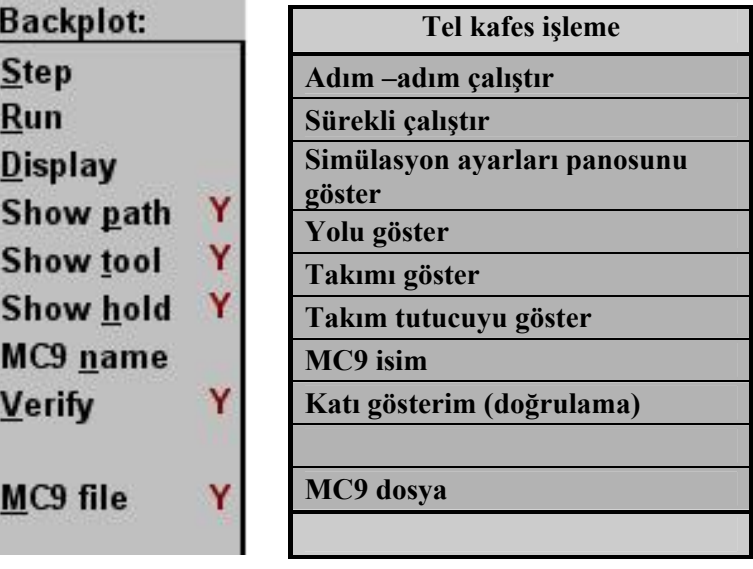

#### **1.8.2. Verify (Katı İşleme-Doğrulama)**

Bu komut seçildiğinde üç boyutlu olarak simülasyon gerçekleşir.

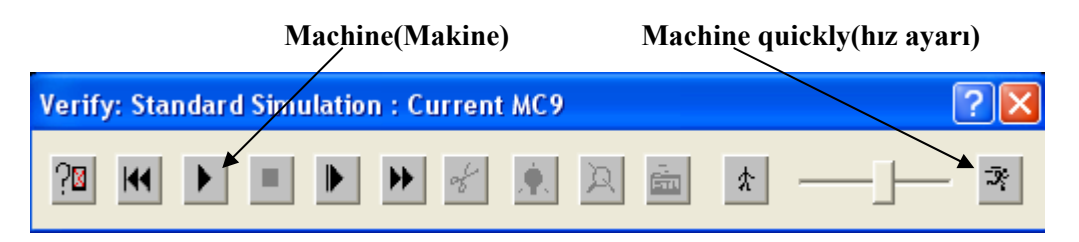

**Şekil 1.33: "Standart Simulation" Standart Simulasyon diyalog kutusu** 

Yukarıda bulunan Standart Simulasyon menüsünde Machine(Makine) butonuna basılarak simulasyonun başlaması sağlanır. Contour (profil çevresi) işlemi ve simülasyonu tamamlanır.

#### **1.9. Oluşturulan Takım Yollarına Göre CNC Kodlarının Üretimi**

Operation (Operasyon) Seçeneğini Seçtikten Sonra aşağıdaki operasyon yönetimi diyalog kutusu ortaya çıkar. Post komutu ile CNC kodlarının üretimini sağlayan diyalog kutusu belirir. (Post Processing)

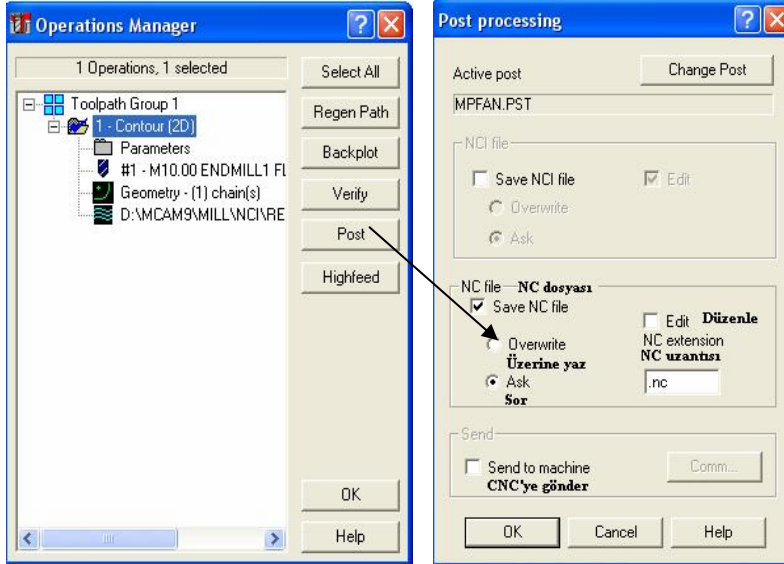

**Şekil 1.34: "Post Processing" diyalog kutusu** 

"Post processing" diayalog kutusundan "Save NC file", "Ask", ve "Edit" işaretlenip "OK" tamam denildiği zaman üretilen NC kodlarının hangi dosyaya ve hangi isimle kaydedileceği sorulur.

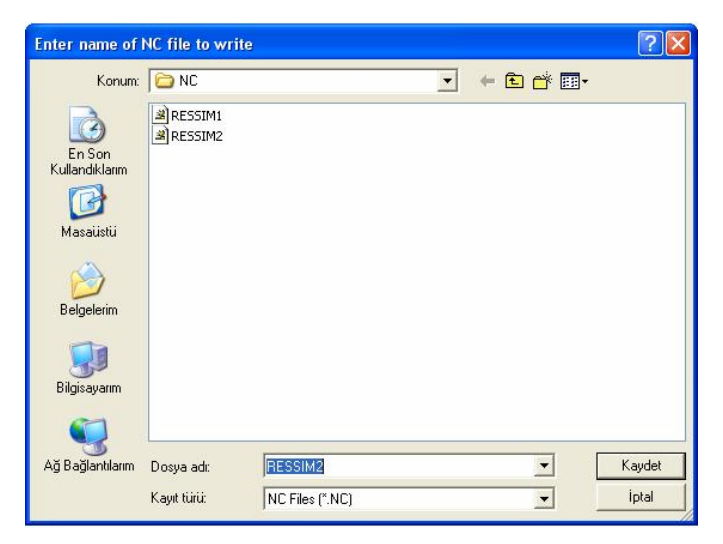

**Şekil 1.35: "Enter name of NC file to write" NC kodları kaydetme diyalog kutusu** 

Dosya vereceğiniz bir isimle kaydedilir. CNC kodlarının üretildiği "Programmer's File Editor" program düzeltme yazım programı belirir. Çizdiğiniz ve takım yolarlını belirttiğiniz parçanın CNC programı tamamlanmış olur.

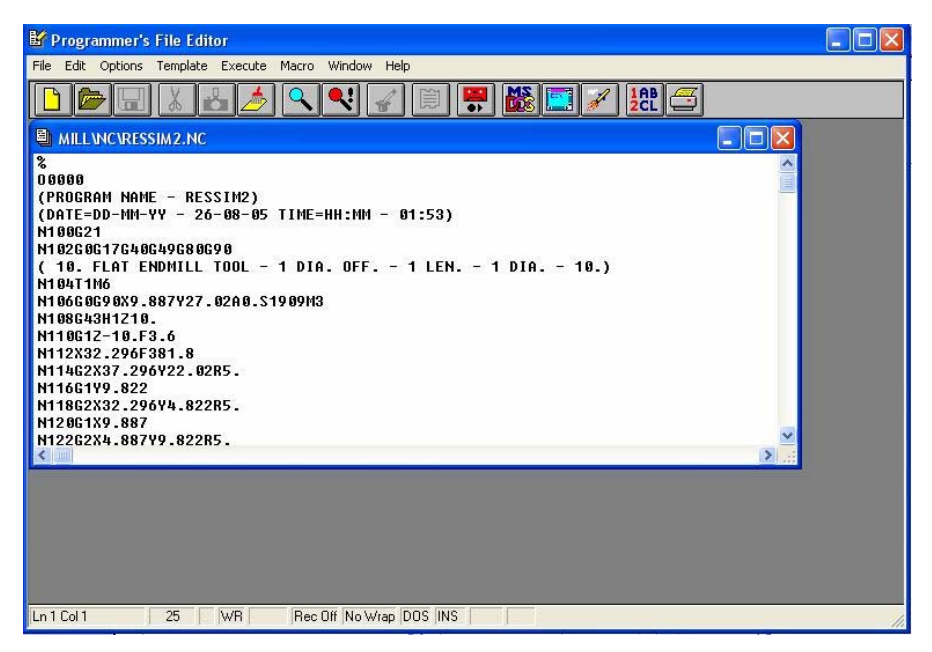

**Şekil 1.36: "Programmer's File Editor "NC kodlar ıüretme diyalog kutusu** 

#### **1.10. CNC Tezgâh Özelliklerinin Seçimi ve Parametrelerin Ayarlanması**

Post processing diyalog kutusundan "Send to machine" kutucuğu işaretlenir. "Comm." düğmesi tıklanır. Aşağıdaki Bağlantı diyalog kutusu ortaya çıkar.

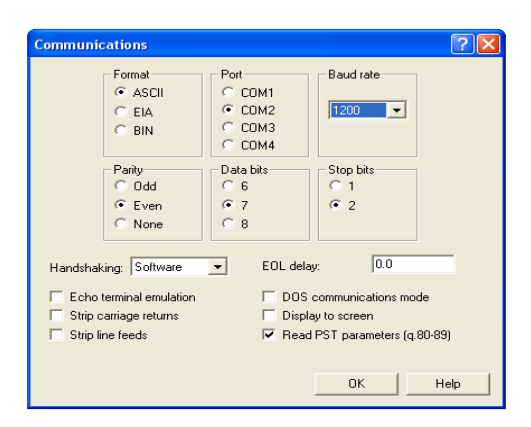

**Şekil 1.37:"Communication" Bağlantı diyalog kutusu** 

Birçok CAM programında CNC tezghalara kod üreten "Post Processor" komutu mevcuttur. Üretilen kodlar "Communination" bağlantı menüsü ve RS232 kablo yardımıyla tezgâha aktarılır.

Bizim tezgâhta yapmamız gereken:

- $\geq$  Takımları tarete sırasıyla bağlamak,<br> $\geq$  Takımların boy değerlerini tezgâh ko
- ¾ Takımların boy değerlerini tezgâh kontrol ünitesine girmek,
- ¾ Soğutma sıvısı ayarlarını yapmak,
- $\triangleright$  **i**s parçası koordinat sistemini takım ucu veya sensörler yardımıyla belirlemektir.

Bu işlemler tezgâh kontrol ünitesine girilmelidir.

Örnek:

Aşağıdaki iki boyutlu iş parçasını dosyadan çağırınız ve kesici yollarını belirtip ekranda simülasyonunu gösteriniz. Dosyanı ismi "ASA1.MC9" dur.

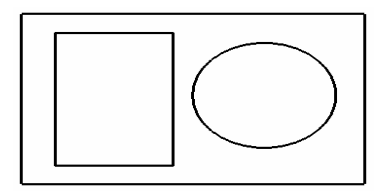

**Şekil 1.38:ASA1.MC9 dosyasındaki parça** 

İşlem sırası:

"Contour" Profil Çevresi İşleme:

- ¾ Main menu' den (Ana menu) File Get komutundan çağrılır.
- → Main menu'den Toolpath (Takım yolu) komutu seçilir.<br>→ Toolnath menüsü ortava çıkar
- ¾ Toolpath menüsü ortaya çıkar.

| <b>Toolpaths:</b> | <b>Takım Yolu</b>       |
|-------------------|-------------------------|
| <b>New</b>        | Yeni                    |
| Contour           | Profil Cevresi İsleme   |
| Drill             | <b>Delik Delme</b>      |
| Pocket            | Cep / Havuz İşleme      |
| Face              | <b>Yüzey Sil</b>        |
| <b>Surface</b>    | Yüzey / Katı            |
| <b>Multiaxis</b>  | <b>Coklu Eksen</b>      |
| <b>Operations</b> | Operasyon               |
| Job setup         | Parca Hazırla           |
| Next menu         | <b>Bir Sonraki Menü</b> |
| <b>BACKUP</b>     | Geri                    |
| <b>MAIN MENU</b>  | Ana menü                |

**Şekil 1.39. Toolpaths menusü contour seçeneği** 

¾ Sırasıyla "Contour" Çevre işleme komutunu kullanalım. Komuta girilir. "Chain" zincir komutu seçilir. Sonra parça seçilir. Köşedeki işaret çıkınca yandaki menüden "Done" yap seçilir.

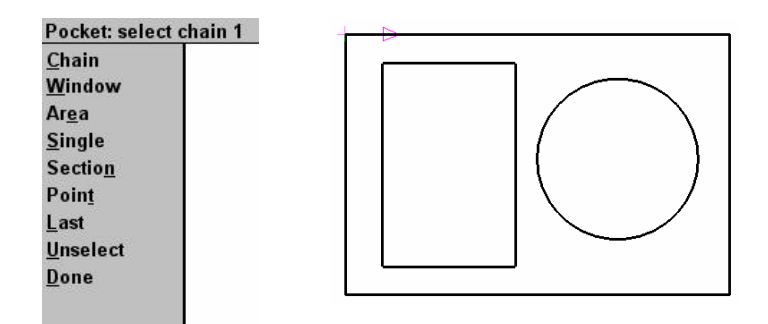

**Şekil 1.40. Chain seneğini açarak parçanın seçilmesi** 

¾ Aşağıdaki diyalog kutusunda da görüldüğü gibi takım seçilir. Kesme derinliği vb ifadeler girilir.

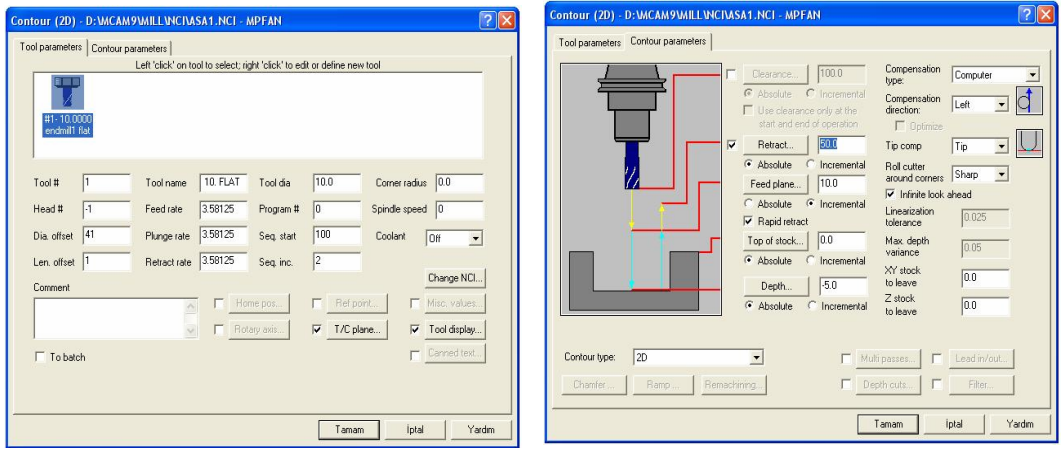

**Şekil 1.41: Contour menüsünün seçenekleri** 

¾ **Tamam denildikten sonra "Contour**" çevre işleme takım yolları belirir.

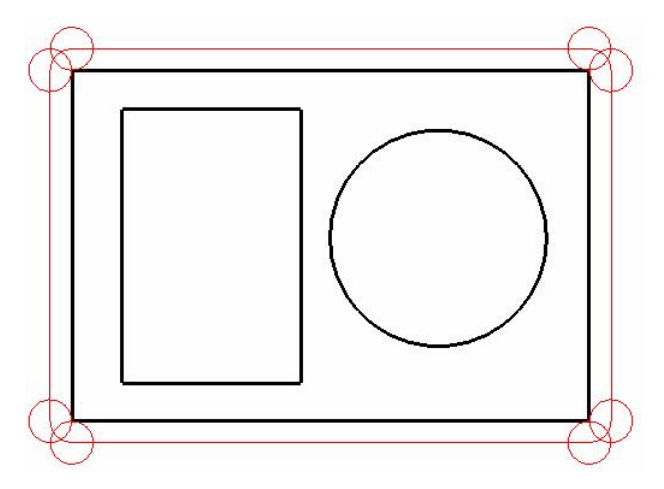

**Şekil 1.42: Takım yollarının oluşması**

İşlem sırası:

"Drill" Delik Delme İşlemi:

- ¾ İlk işlem olarak "Contour" Çevre işleme yapıldı.
- ¾ Main menu'den Toolpath (Takım yolu) komutu seçilir.
- ¾ Toolpath menüsü ortaya çıkar.

| <b>Toolpaths:</b> | <b>Takim Yolu</b>       |
|-------------------|-------------------------|
| <b>New</b>        | Yeni                    |
| Contour           | Profil Cevresi İşleme   |
| Drill             | <b>Delik Delme</b>      |
| Pocket            | Cep / Havuz İşleme      |
| Face              | <b>Yüzey Sil</b>        |
| <b>Surface</b>    | Yüzev / Katı            |
| <b>Multiaxis</b>  | <b>Coklu Eksen</b>      |
| <b>Operations</b> | Operasyon               |
| Job setup         | Parca Hazırla           |
| <b>Next menu</b>  | <b>Bir Sonraki Menü</b> |
| <b>BACKUP</b>     | Geri                    |
| <b>MAIN MENU</b>  | Ana menü                |

**Şekil 1.43:. Toolpaths menüsü drill seçneği** 

¾ Sırasıyla "Drill" Delik Delme işlemi komutunu kullanalım. Komuta girilir. "Manuel" el ile yakala komutu seçilir. Sonraki menüden "Center" merkez komutu seçilir. Parça seçilir. Çemeberin merkezinde işaret belirir. Köşedeki işaret çıkınca alttaki menüden "Done" yap seçilir.

| <b>Point Manager: add points</b> | <b>Point Entry:</b> |
|----------------------------------|---------------------|
| <b>Manual</b>                    | Origin              |
| <b>Automatic</b>                 | Center              |
| <b>Entities</b>                  | Endpoint            |
| <b>Window pts</b>                | <b>Intersec</b>     |
| Last                             | <b>Midpoint</b>     |
| Mask on arc                      | Point               |
| <b>Patterns</b>                  | Last                |
| <b>Options</b>                   | <b>Relative</b>     |
| Edit                             | Quadrant            |
| Done                             | Sketch              |

**Şekil 1.44: Manuel seçeneği ile merkez yakalama** 

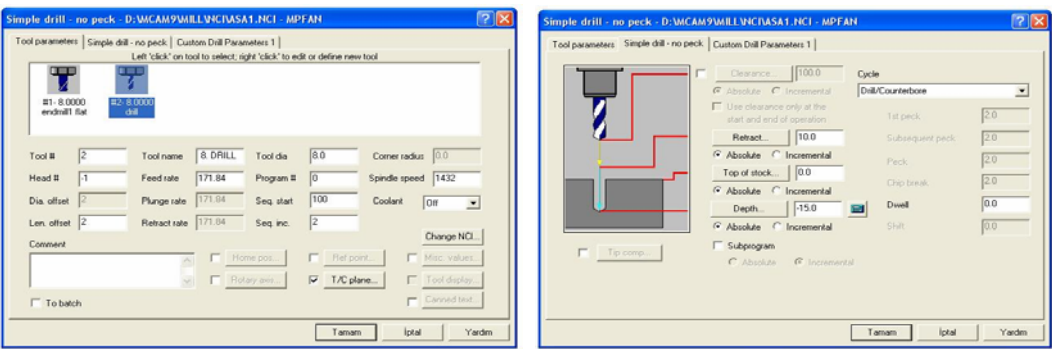

**Şekil 1.45: Single drill iletişim penceresi** 

- ¾ Aşağıdaki diyalog kutusunda da görüldüğü gibi takım seçilir. Kesme derinliği vb ifadeler girilir.
- ¾ **Tamam denildikten** sonra "Drill" Delik Delme işlemi takım yolları belirir.

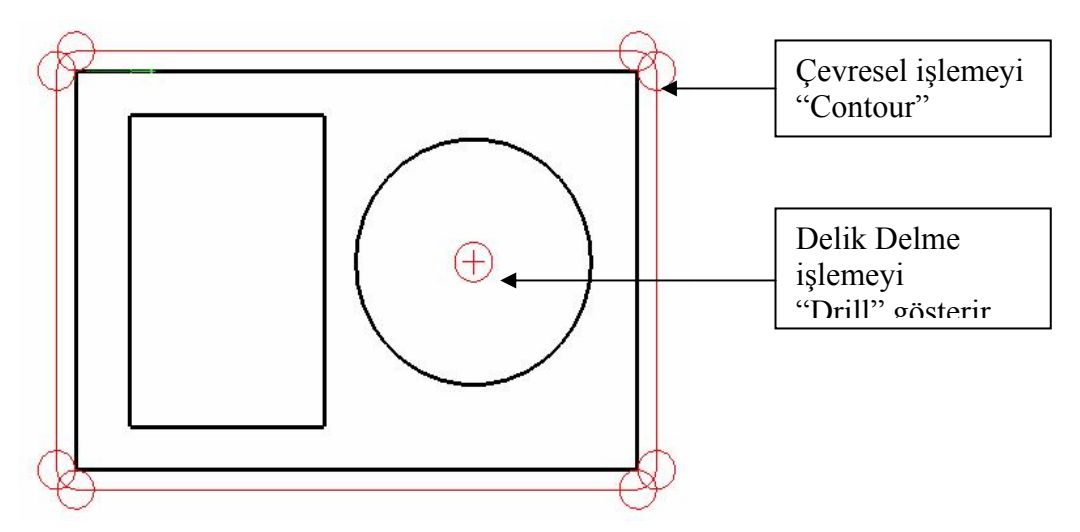

**Şekil 1.46: Contour ve Drill seçeneği ile oluşturulan takım yolları**

İşlem sırası:

"Pocket" Cep/Havuz boşaltma İşlemi:

- ¾ İlk iki işlem olarak "Contour" Çevre işleme ve "Drill" Delik Delme İşlemi yapıldı.
- ¾ **Main menü'den Toolpath** (Takım yolu) komutu seçilir.

¾ Toolpath menüsü ortaya çıkar.

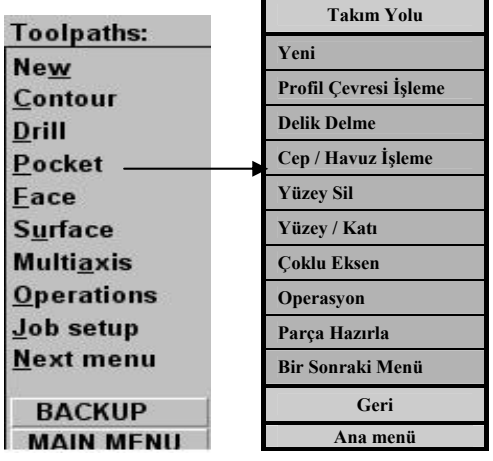

#### **Şekil 1.47: Toolpaths menüsü pocket seçeneği**

¾ Sırasıyla "Pocket" Cep/Havuz işleme komutunu kullanalım. Komuta girilir. "Chain" zincir komutu seçilir. Sonra parça seçilir. Köşedeki işaret çıkınca alttaki menüden "Done" yap komutu seçilir.

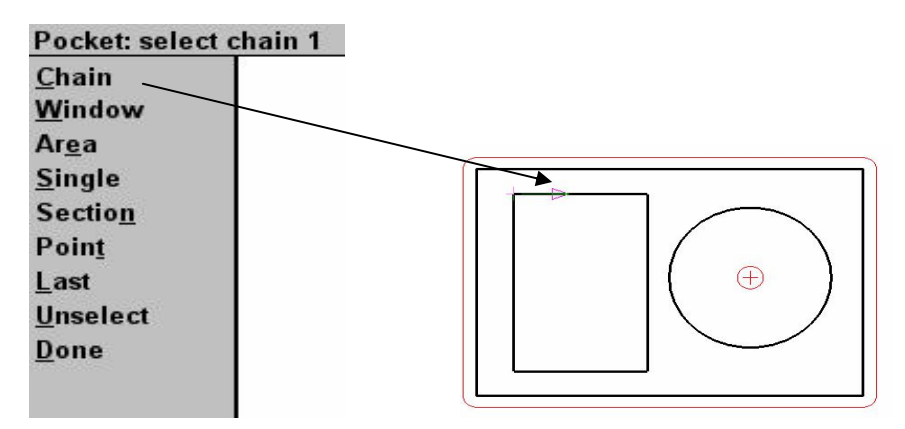

**Şekil 1.48: Chain seçeneğini açarak cep kenarının seçilmesi** 

¾ Aşağıdaki diyalog kutusunda da görüldüğü gibi takım seçilir. Kesme derinliği vb iafdeler girilir.

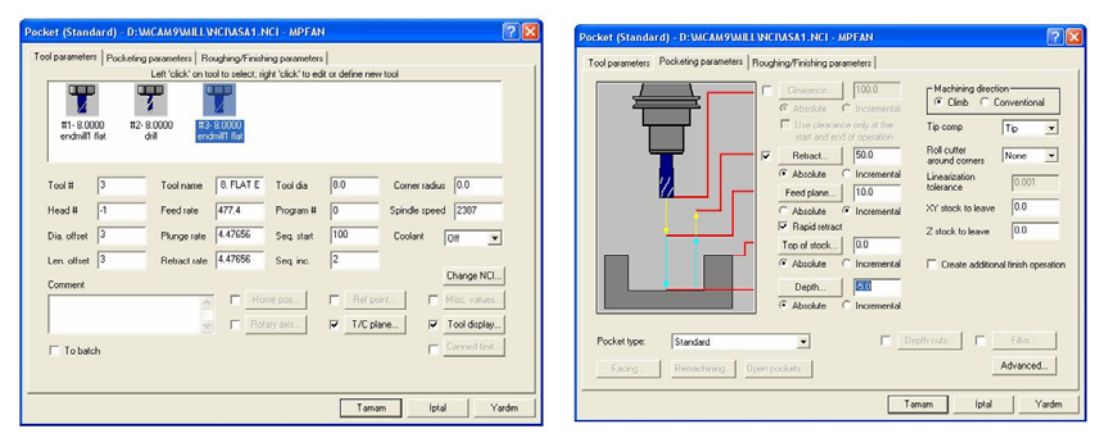

**Şekil 1.49: Pocket menüsünün seçenekleri**

¾ **Tamam denildikten sonra** "Pocket" cep/havuz işleme takım yolları belirir.

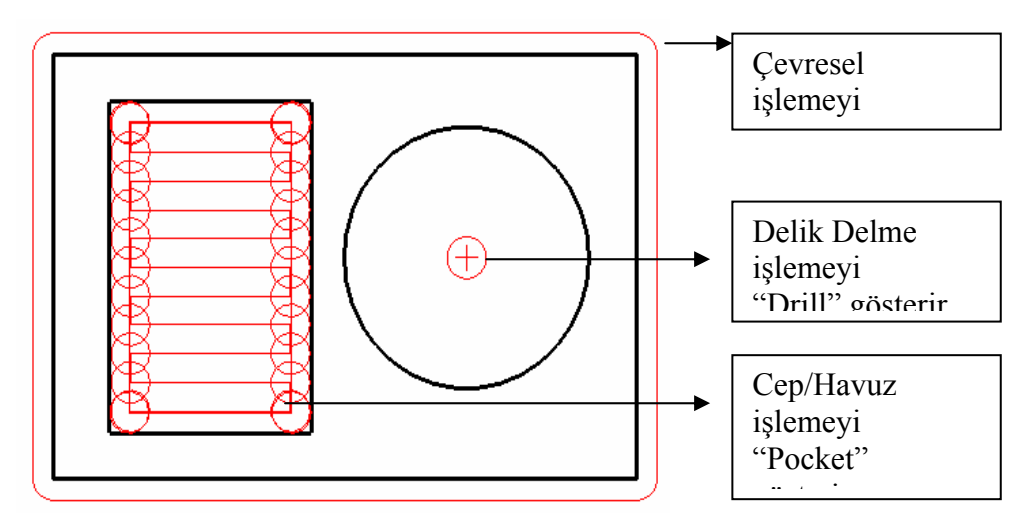

**Şekil 1.50: Cep / Havuz işleme takım yollarının elde edilmesi**

İşlem sırası:

"Pocket" Cep/Havuz boşaltma İşlemi:

- ¾ İlk üç işlem olarak "Contour" Çevre işleme, "Drill" Delik Delme ve "Pocket" Cep/Havuz (Dikdörtgen) İşlemi yapıldı.
- ¾ **Main menu'den Toolpath (**Takım yolu) komutu seçilir.

¾ Toolpath menüsü ortaya çıkar.

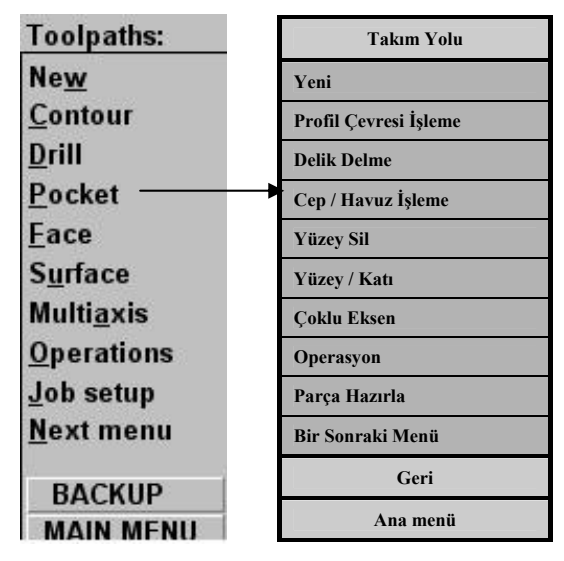

**Şekil 1.51: Toolpaths menüsü pocket seçeneği** 

¾ Sırasıyla "Pocket" Cep/Havuz işleme komutunu kullanalım. Komuta girilir. "Chain" zincir komutu seçilir. Sonra parça seçilir. Dairenin dışındaki ok işareti çıkınca alttaki menüden "Done" yap komutu seçilir.

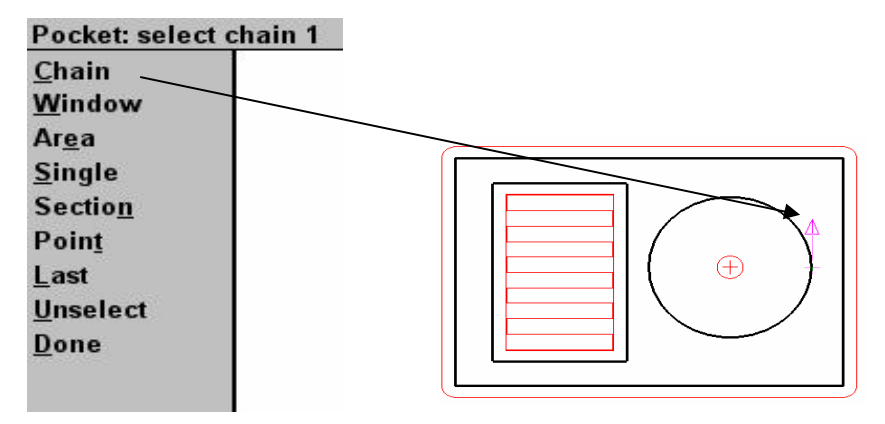

**Şekil 1.52: Chain seçeneğini seçerek delik kenarının seçilmesi** 

¾ Aşağıdaki diyalog kutusunda da görüldüğü gibi takım seçilir. Kesme derinliği vb ifadeler girilir.

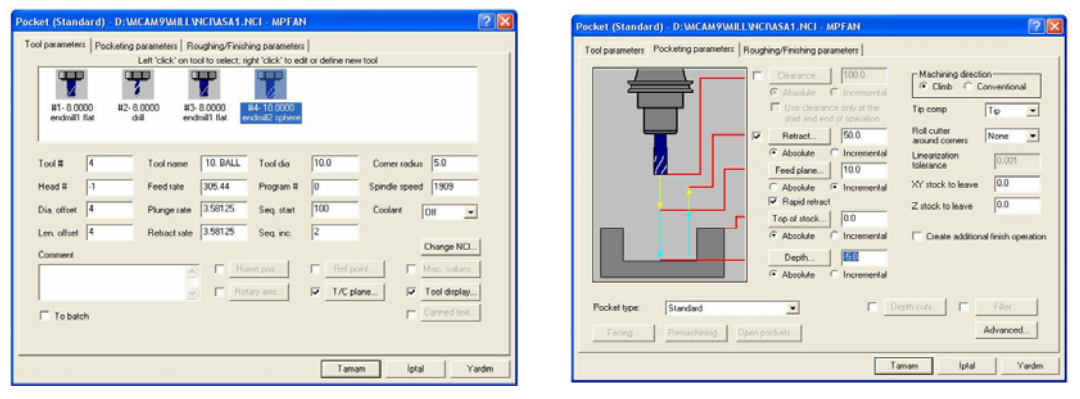

**Şekil 1.53: Pocket menüsünün seçenekleri**

¾ **Tamam** denildikten sonra "Pocket" cep/havuz işleme takım yolları belirir.

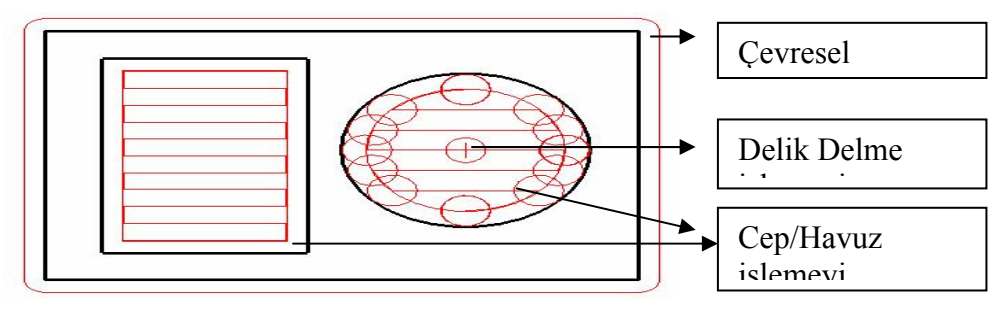

**Şekil 1.54: İşlenmiş parça üzerinde oluşturulmuş takım yolları**

"Pocket "cep/havuz işlemelerde şekil 1.38' de verilen diyalog kutusu çıkar. Bu diyalog kutusundan istenen işleme şekli seçilebilir. Zaman ve takımın ömrü bakımından kullanılışlı yöntemin uygulanması gereklidir. Örneğin "Zigzag"

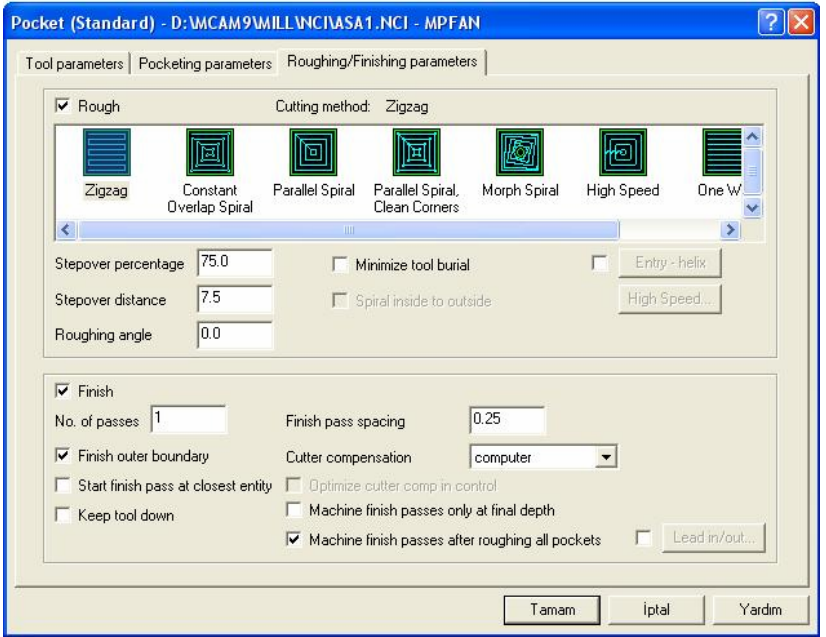

**Şekil 1.55: "Pocket "işleme şekilleri diyalog kutusu** 

#### **İşlemler sonunda ekranda simülasyon**

"Operation" operasyon komutu seçilir. "Select All" hepsini seç komutu kullanılır. "Backplot" komutu ile iki boyutlu "Verify" komutu ile üç boyutlu simülasyon ekranda görüntülenir.

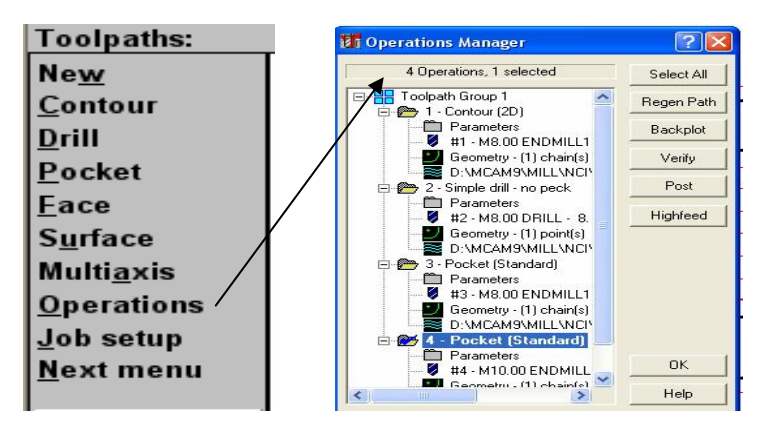

**Şekil 1.56: Operations Manager'ı çalıştırma menüsü**
#### **İki Boyutlu İşleme**

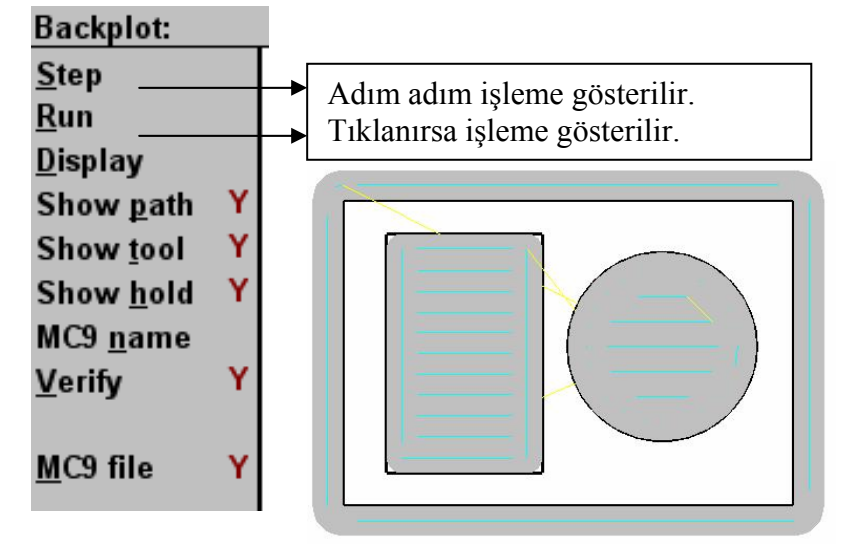

**Şekil 1.57: İki boyutlu simülasyon örneği Üç Boyutlu İşleme** 

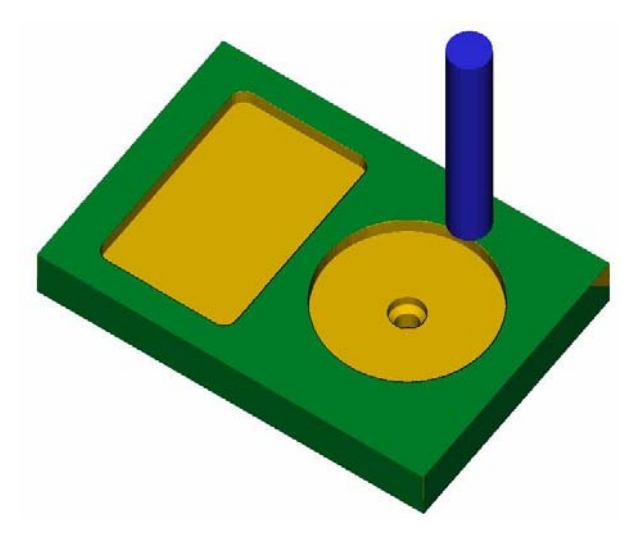

**Şekil 1.58: Üç boyutlu işleme örneği**

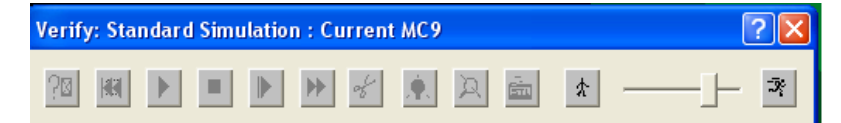

**Şekil 1.59: Simülasyon ortamı kontrol seçenekleri**

#### **CNC kodlarının Türetilmesi**

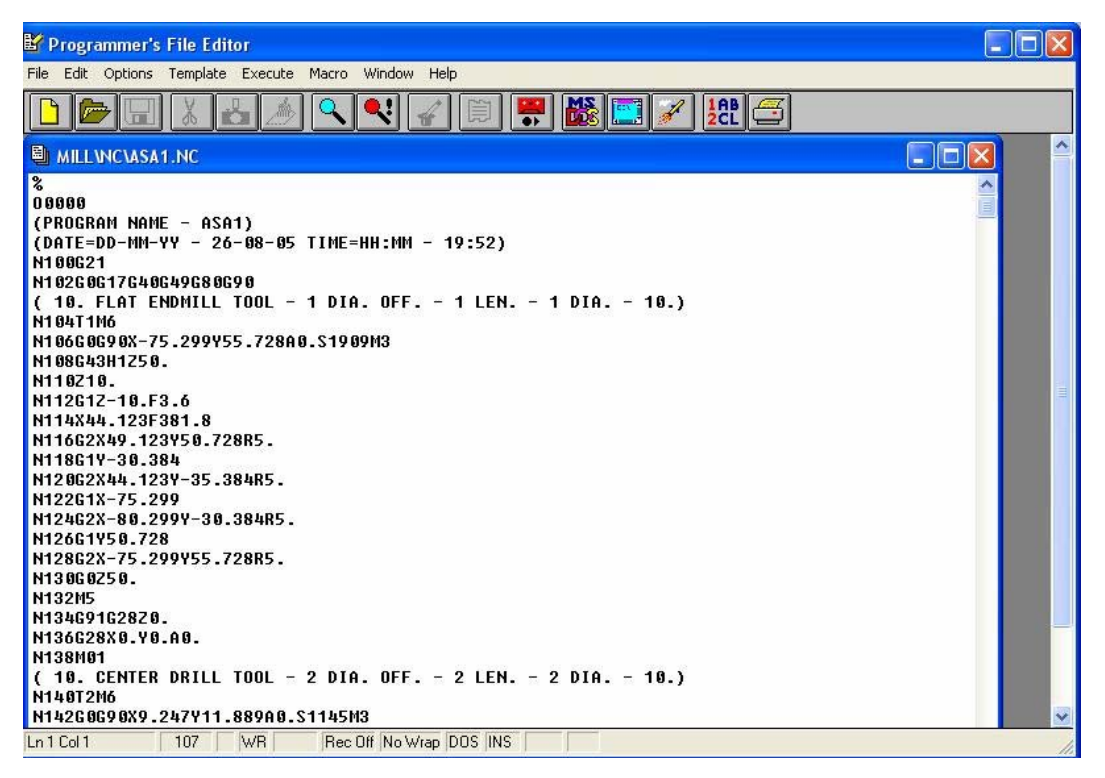

**Şekil 1.60: Türetilen CNC kodlarını düzenleme ekranı**

# **UYGULAMA FAALİYETİ UYGULAMA FAALİYETİ**

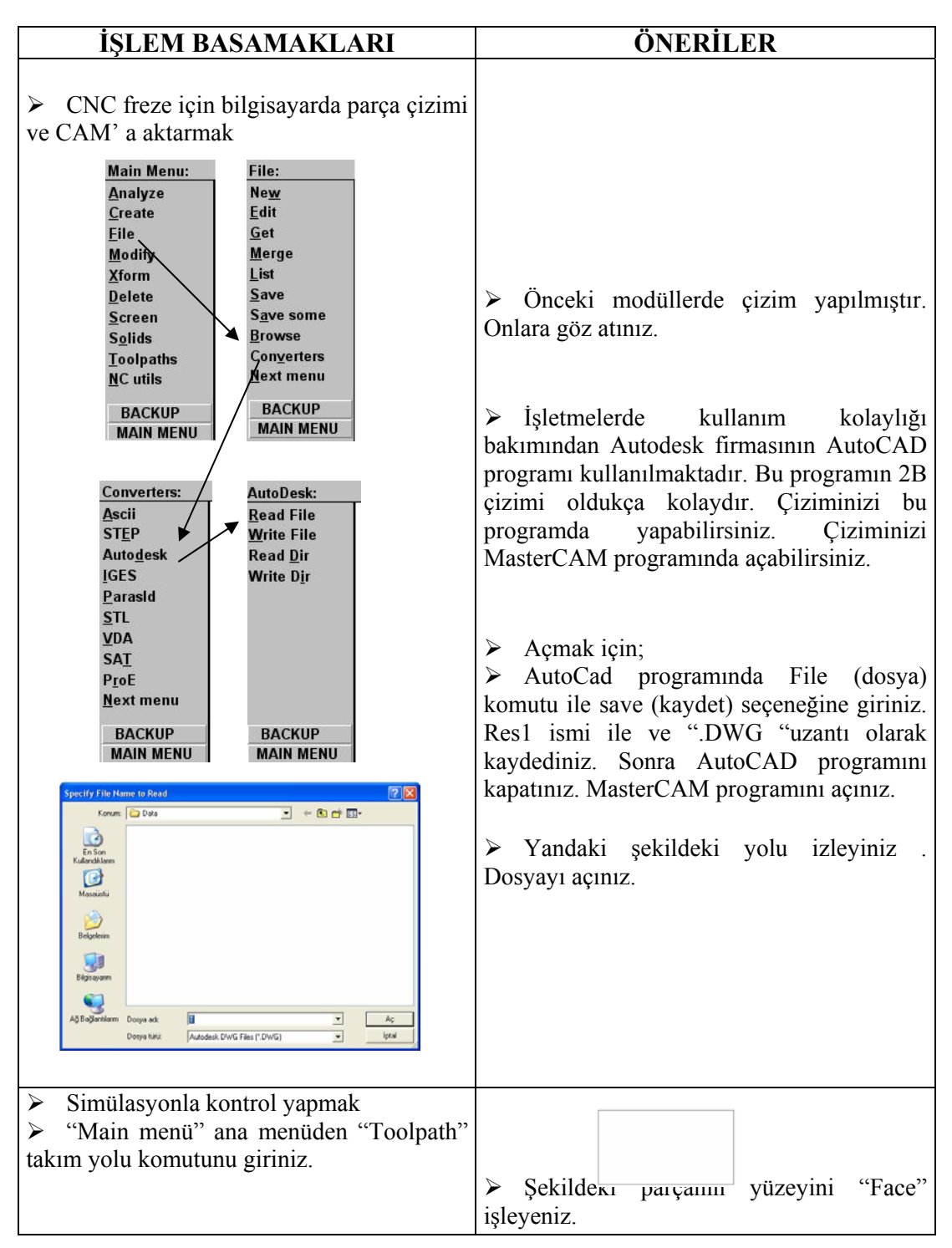

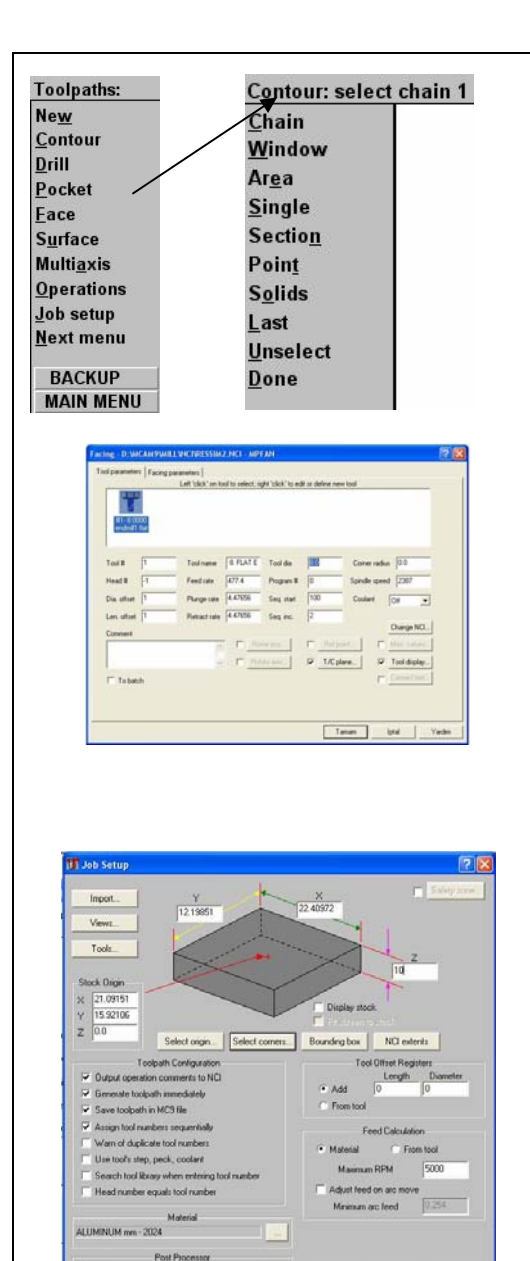

NNNNNNNNNNN)

OK Cancel Help

MPFAN

¾ Operasyon menüsünden "Face" seçilir. Seçme menüsünden "Chain" zincir komutu seçilir. "Done" yap komutunu tıkladıktan sonra takım ayarlarını yapınız. Kesme derinliğini giriniz.. "Job setup" diyalog kutusundan parçanın kenar uzunlukları, derinlik, malzeme vb özellikler girilebilir.

¾ Takım yolu diyalog kutusuna tamam dediğimiz zaman kesici yolu belirir.

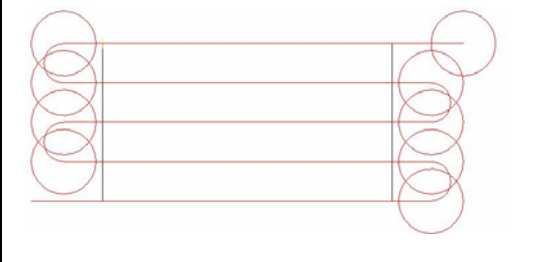

¾ "Operation " operasyon menüsünden "Operation manager" operasyon yöneticisi diyalog kutusu açılır.

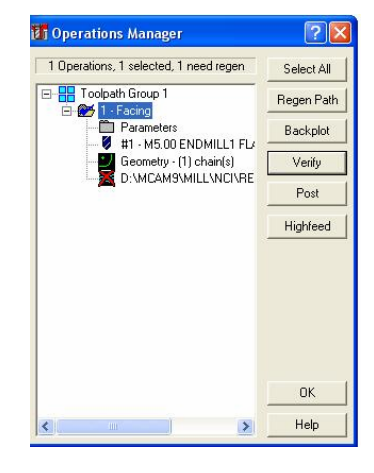

¾ Buradan "backplot " komutu ile iki boyutlu simülasyon, "verify" komutu üç boyutlu simülasyon yapılır.

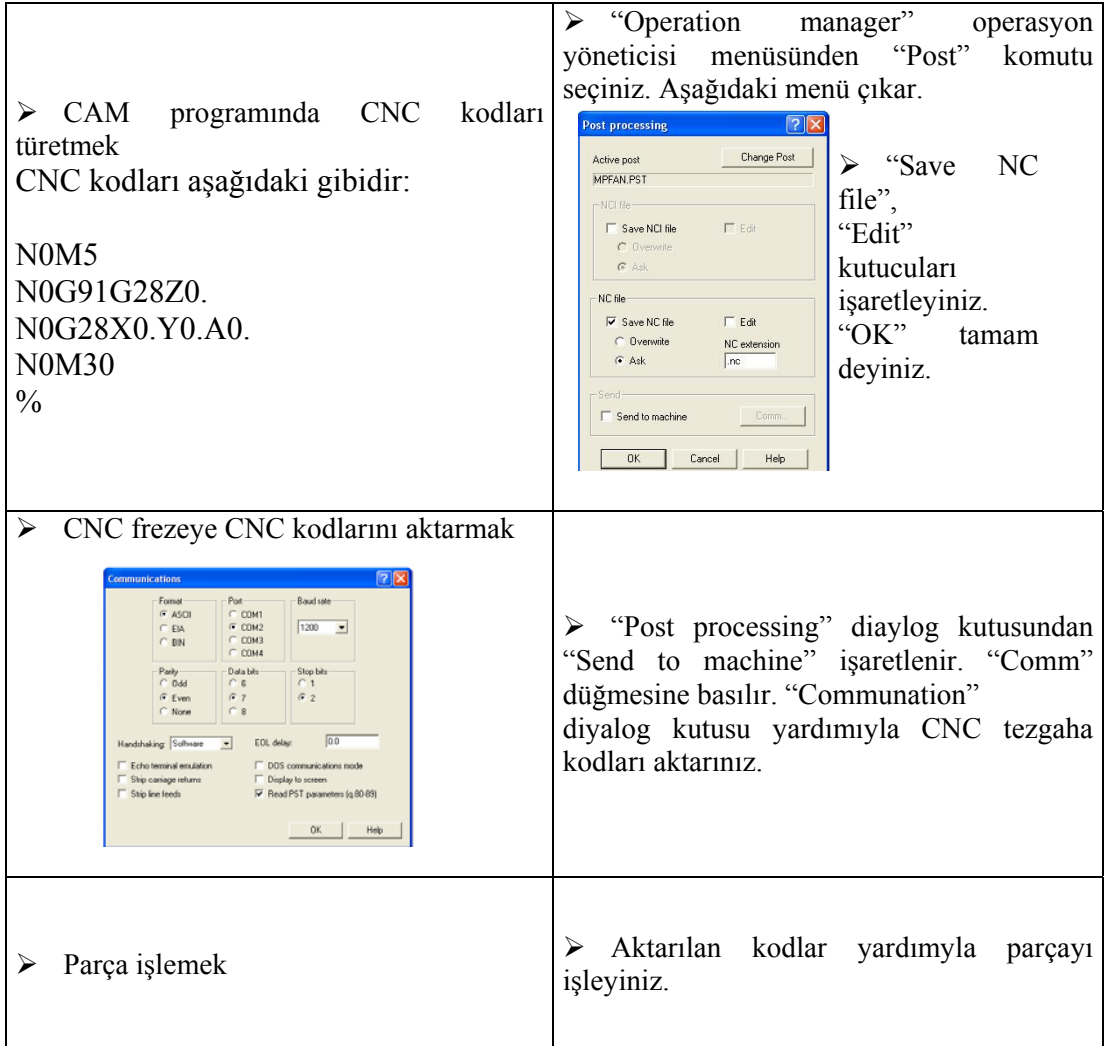

# **ÖLÇME VE DEĞERLENDİRME ÖLÇME VE DEĞERLENDİRME**

Aşağıda verilen ölçme değerlendirmede; çoktan seçmeli ölçme değerlendirme kriteri uygulanmıştır.

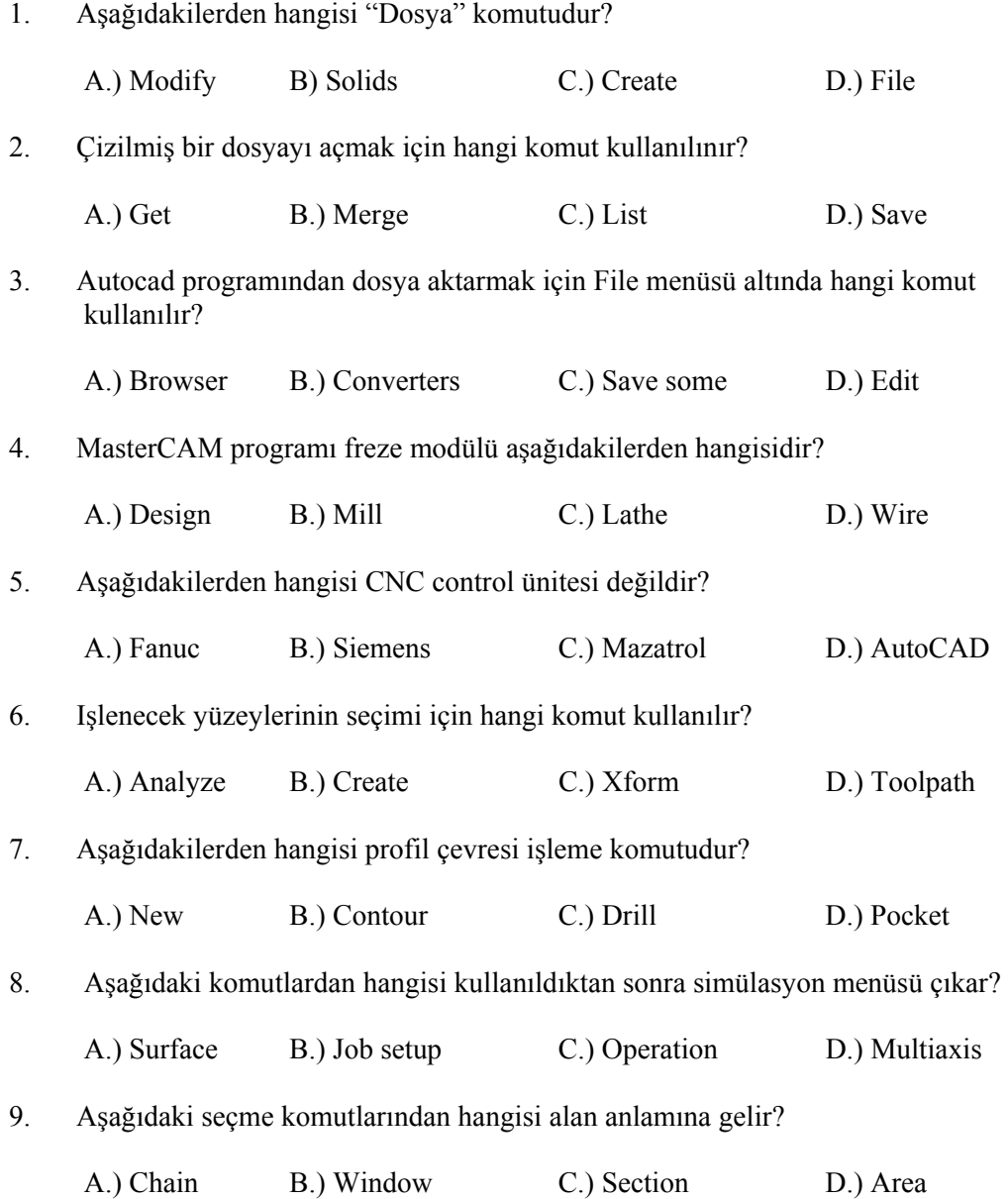

- 10. **Post** komutu hangi işlevi yerine getirir?
	-
	-

A.) Simülasyon C.) CNC kod üretmek

B.) Animation D.) Takım yolu çıkartmak

# **PERFORMANS DEĞERLENDİRME PERFORMANS DEĞERLENDİRME**

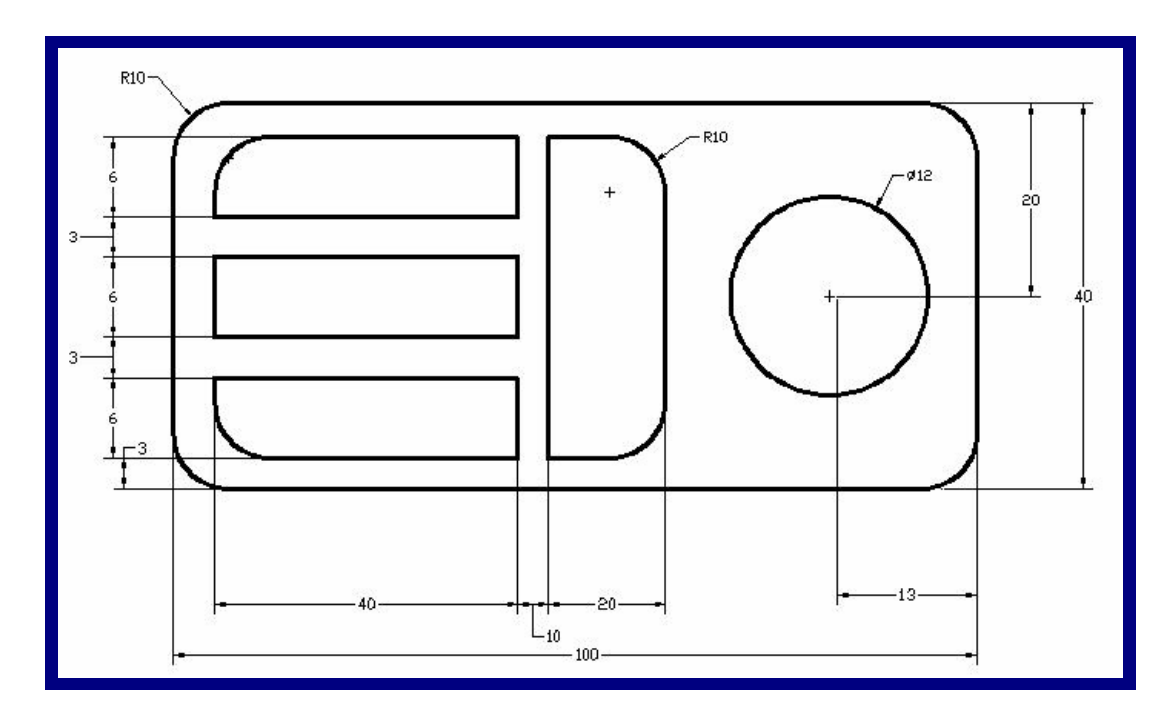

Çizilmiş Olan "PERFORMANSTESTİ1.dwg" İsimli Parça Üzerinde;

- $\triangleright$  "Contour" çevre işleme,<br>  $\triangleright$  "Face" yüzey isleme,
- → "Face" yüzey işleme,<br>
→ "Drill" delik delme,<br>
→ "Pocket" cep/havuz i
- ¾ "Drill" delik delme,
- ¾ "Pocket" cep/havuz işleme

İşlemleri sırasıyla yaptırınız, ekranda simülasyon ile kontrol ediniz ve CNC kodlarını türetiniz.

### **DEĞERLENDİRME**

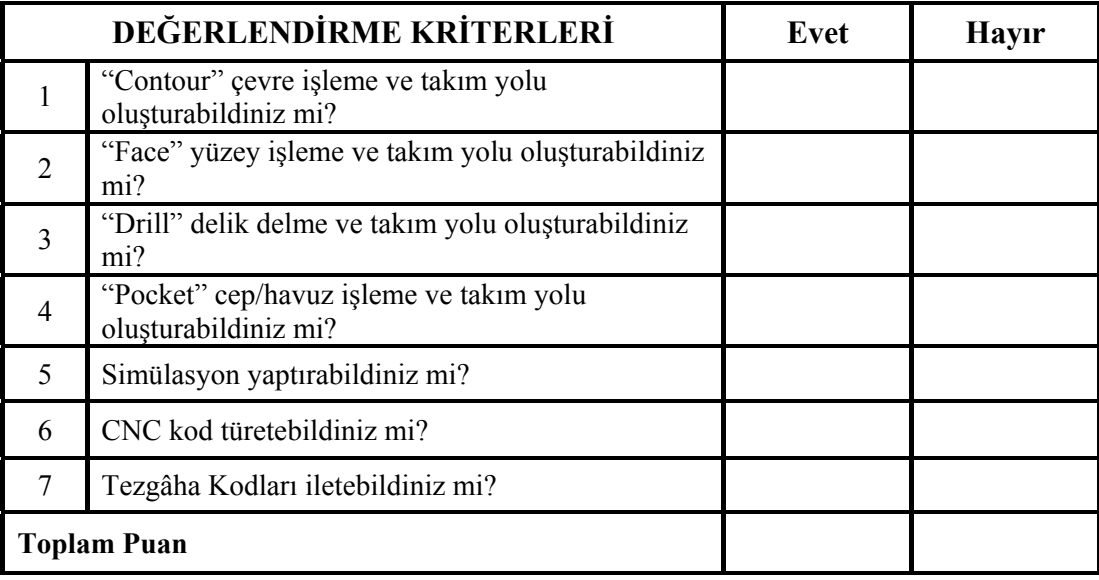

Yukarıdaki çevre işleme, yüzey işleme, delik delme, cep/havuz işleme, simülasyon işlemlerini yapınız. CNC kodları çıkarınız. Tezgâha iletiniz. Yapamadığınız kısım veya kısımlar varsa ilgili konuya bakınız. Öğretmeninize danışınız.

# **ÖĞRENME FAALİYETİ-2**

**AMAÇ** 

Öğrenci; 3 eksen frezeleme yapabilecektir ve CAM Frezeleme program komutlarını doğru olarak kullanabilecektir.

**ÖĞRENME FAALİYETİ–2** 

# **ARAŞTIRMA**

Bölgenizde bulunan sanayi kuruluşlarında kullanılan CAM programlarını ve CNC tezgâhlarını araştırınız.

İnternet sitelerinden CAM programlarını ve CNC tezgâhlarını araştırınız.

### **2. 3 EKSEN FREZELEME**

#### **2.1. Tanımı**

Sabit eksenlerde frezelemede, geometrik öğelerin (line, arc, curve, surface ve solid) grafik ekranda seçilmesiyle, NC programları tanımlanır. Yüzey frezeleme, delme, cep boşaltma gibi işlemler, girilecek parametrelere göre otomatik olarak gerçekleşir.

Bu çevrimlerde farklı işleme metotları kullanılabilir. Örneğin bir dikdörtgen cep frezelemede, kesici takımın ileri geri hareketler ile işleme yapması sağlanabilir.

İşlenen yüzeylerin diplerinde kalan kısımlar daha sonra küçük çaplı başka kesiciyle temizlenebilir.

#### **2.2. Katı Parça Çizimi veya Hazır Katı Parça Dosyasının Açılması**

Mastercam programının çizim (Design) kısmında çizilen parçayı aynı programın freze (Mill) kısmında açılır ve resimdeki ölçülere göre parça işlenir.

Önceden çizilen katıyı çağırmak için sırasıyla aşağıdaki işlemler yapılır.

¾ "Ana menüden" (Main Menu), "dosya" (File) fare ile seçilir.

| <b>Main Menu:</b> | Ana menü          |
|-------------------|-------------------|
| Analyze           | <b>Cözümleme</b>  |
| Create            | Oluştur           |
| File              | <b>Dosya</b>      |
| Modify            | <b>Düzelt</b>     |
| <b>Xform</b>      | Coğalt            |
| <b>Delete</b>     | <b>Sil</b>        |
| <b>Screen</b>     | <b>Ekran</b>      |
| <b>Solids</b>     | Katılar           |
| <b>Toolpaths</b>  | <b>Takim Yolu</b> |
| <b>NC</b> utils   | NC yardımcı       |
|                   | Geri              |
| <b>BACKUP</b>     | Ana menü          |
| <b>MAIN MENU</b>  |                   |

**Şekil 2.1: Ana menü ve Türkçe karşılıkları**

¾ "Dosya" (File) menüsünden "kayıtlı bir dosya açma" (Get) düğmesi seçilir.

| File:             | Dosya                   |
|-------------------|-------------------------|
| <b>New</b>        | Yeni Dosya Açma         |
| Edit              | <b>Düzeltme</b>         |
| Get               | Kayıtlı Dosya Açma      |
| Merge             | <b>Birleştir</b>        |
| List              | Liste                   |
| Save              | <b>Kaydet</b>           |
| Save some         | <b>Sec Kaydet</b>       |
| <b>Browse</b>     | Göz At                  |
| <b>Converters</b> |                         |
| <b>Next menu</b>  | Dönüştürmek             |
|                   | <b>Bir Sonraki Menü</b> |
| <b>BACKUP</b>     | Geri                    |
| <b>MAIN MENU</b>  | Ana menü                |

**Şekil 2.2:Dosya menüsü ve Türkçe karşılıkları**

¾ "Kayıtlı bir dosya açma" (Get) düğmesi seçildikten sonra "Dosya ismini okuma" diyalog kutusu açılır.

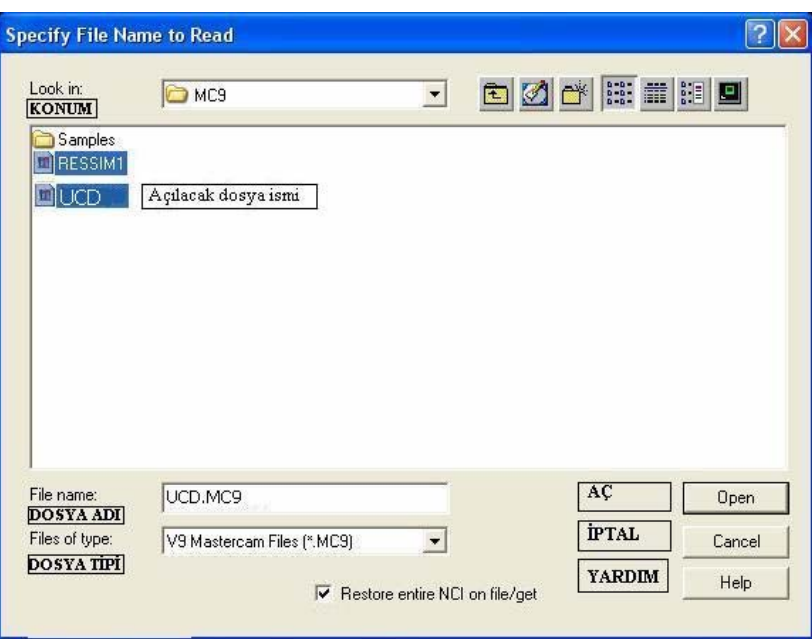

**Şekil 2.3: "Dosya ismini okuma" diyalog kutusu** 

¾ Diyalog Kutusundan " UCD" isimli dosya seçilir. Aç (Open) düğmesi tıklanır. Eğer çizimde değişiklik yaparsanız aşağıdaki mesaj kutucuğu belirir.

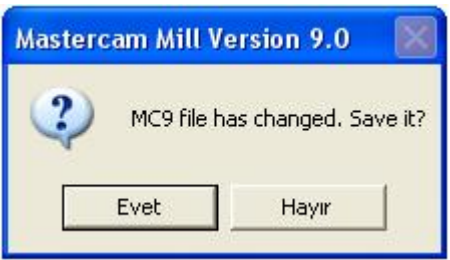

#### **Şekil 2.4:Mesaj kutusu**

- ¾ Mesaj kutucuğundan "Dosya ismi değişti kaydet?" sorusuna "Hayır" derseniz çizim eski haliyle belirir. "Evet" derseniz değişiklikler kaydedilir.
- ¾ Mesaj kutucuğuna değişikliği kabul etmediğimize dair "Hayır" düğmesini seçiyoruz.

¾ Sonraki adımda Dosyadan "UCD" isimli çizim çağrılmış olur.

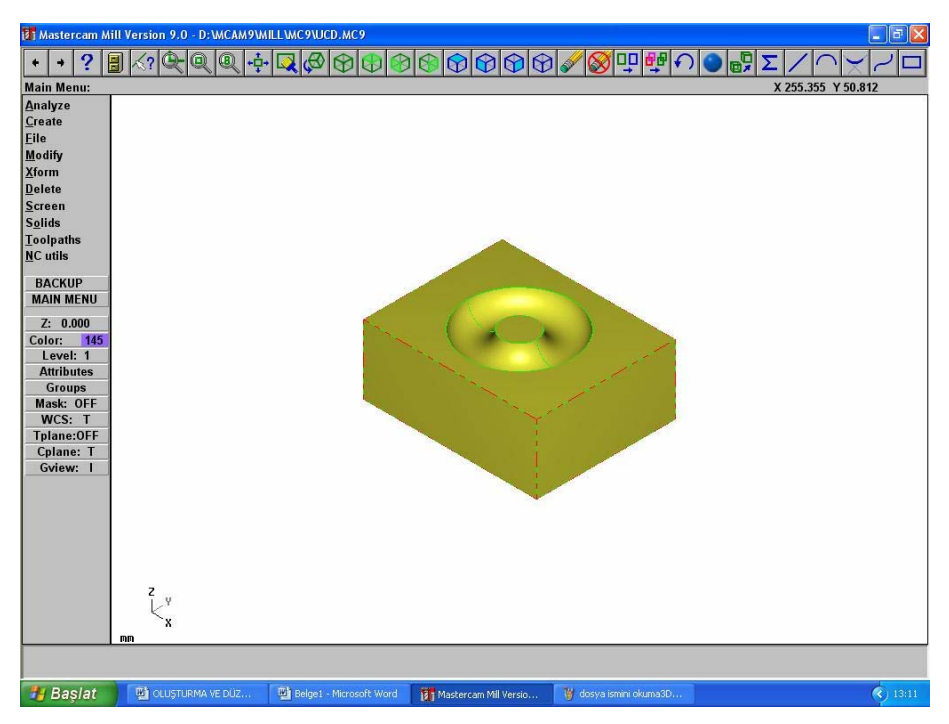

**Şekil 2.5: "UCD" isimli dosyanın ekranda görüntülenmesi.** 

#### **2.3. Cam Modülü Seçimi**

İşlem için Mastercam freze modülü seçilmelidir. Tüm freze operasyonları için CAM alt modülünü içermektedir. Tasarım modülünde parçalar modellendikten sonra CAM freze modülü yardımıyla CNC kodlar türetilir. Freze operasyonları, düzlem yüzey frezeleme, kanal açma, delik operasyonları, cep frezeleme gibi basit operasyonları içermesinin yanında karmaşık yüzeyler modellendikten sonra CNC kodları türetme özelliğine de sahiptir. CNC kod türetmeden önce 3B'nu'lu olarak kaba talaş ve ince talaş için kesici yolları ekranda çizilerek simülasyon (benzetim) gösterilir. Türetilen CNC kodları RS232 seri kablo ile tezgâha aktarılabilir.

#### **2.4. CNC Tezgâhının Seçimi ve Kontrol Ünitesi Parametre Ayarları**

Fanuc, Siemens, Heidenhein, Okuma, Mazatrol, Meldas gibi değişik kontrol sistemleri mevcuttur. Bu kontrol sistemleri benzer özelliklerinin yanı sıra farklı özelliklere de sahiptir. Fakat bütün bu kontrol sistemleri DNC (Direkt sayısal kontrol) özelliklerini içerir. Kısaca bilgisayardaki veriler RS232 Seri kablo ile tezgâha aktarılabilir.

Bütün bu işlemler elinizde bulunan CNC tezgâh kontrol ünitelerine göre değişir. Tezgâh parametre ayarlarını tezgâhın kataloğundan bakarak yapabilirsiniz.

## **2.5. İşlem Yapılacak Yüzeylerin Seçimi**

Önceden çizilen "UCD.MC9" isimli parça dosyadan çağrılır.

¾ Ana menüden "Takım yolu" komutunu giriniz.

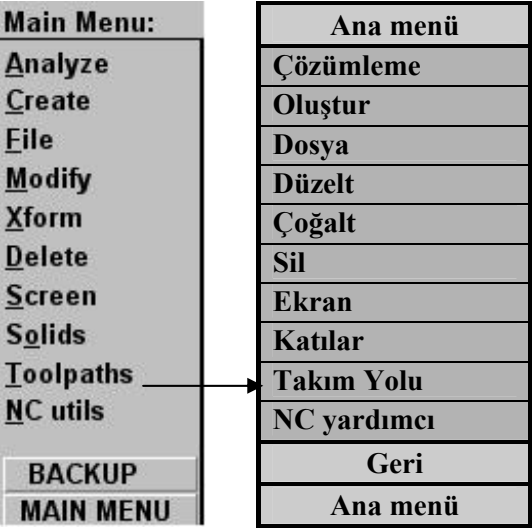

#### **Şekil 2.6:Ana menü**

¾ "Takım yolu" menüsünden "Yüzey/katı" komutunu seçiniz.

| <b>Toolpaths:</b> | <b>Takim Yolu</b>            |
|-------------------|------------------------------|
| <b>New</b>        | Yeni                         |
| Contour           | <b>Profil Cevresi Isleme</b> |
| Drill             | <b>Delik Delme</b>           |
| Pocket            | Cep / Havuz Isleme           |
| Face              | <b>Yüzey Sil</b>             |
| <b>Surface</b>    | Yüzey / Katı                 |
| <b>Multiaxis</b>  | <b>Coklu Eksen</b>           |
| <b>Operations</b> | Operasyon                    |
| Job setup         | Parça Hazırla                |
| <b>Next menu</b>  | <b>Bir Sonraki Menü</b>      |
|                   | Geri                         |
| <b>BACKUP</b>     | Ana menü                     |
| MAIN MFNU         |                              |

**Şekil 2.7:Takım yolu menüsü** 

¾ Sonra "Seçme menüsü" gelir. Menüden "Zincir" komutu seçilir.

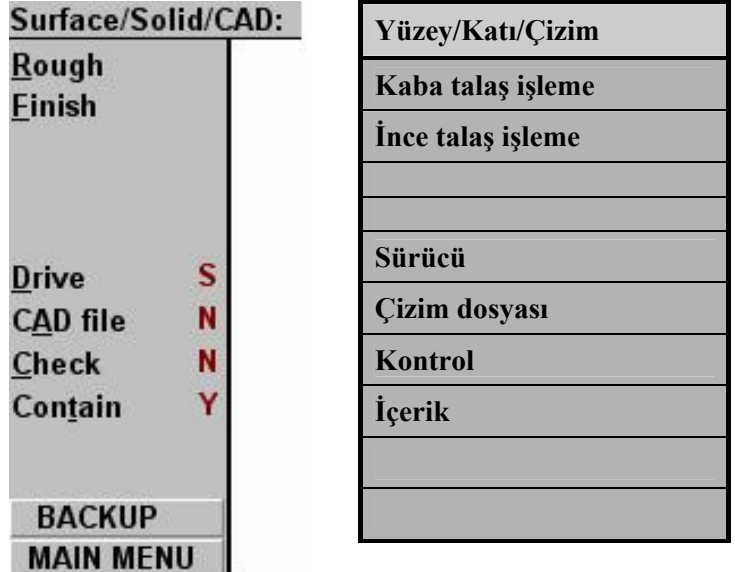

**Şekil 2.8 Seçme menüsü** 

¾ "Rough" kaba talaş işleme komutuna girilir. Kaba talaş yüzeyi menüsü belirir.

| <b>Surface Roughing:</b>                        | Kaba Talaş Yüzeyi                                               |
|-------------------------------------------------|-----------------------------------------------------------------|
| Parallel                                        | Paralel                                                         |
| Radial<br>Project<br><b>Flowline</b><br>Contour | Radyal<br>İz düşüm<br>Yüzey çizgileri boyunca<br>Profil cevresi |
| <b>Restmill</b><br>Pocket                       | Kalan işlem<br>Cep                                              |
| Plunge                                          | <b>Dalma</b>                                                    |
| <b>BACKUP</b>                                   | Geri                                                            |
| <b>MAIN MENU</b>                                | Ana menü                                                        |

**Şekil 2.9: Kaba talaş işleme seçeneğini seçme** 

"Surface Roughing" Kaba talaş işleme seçme menüsü

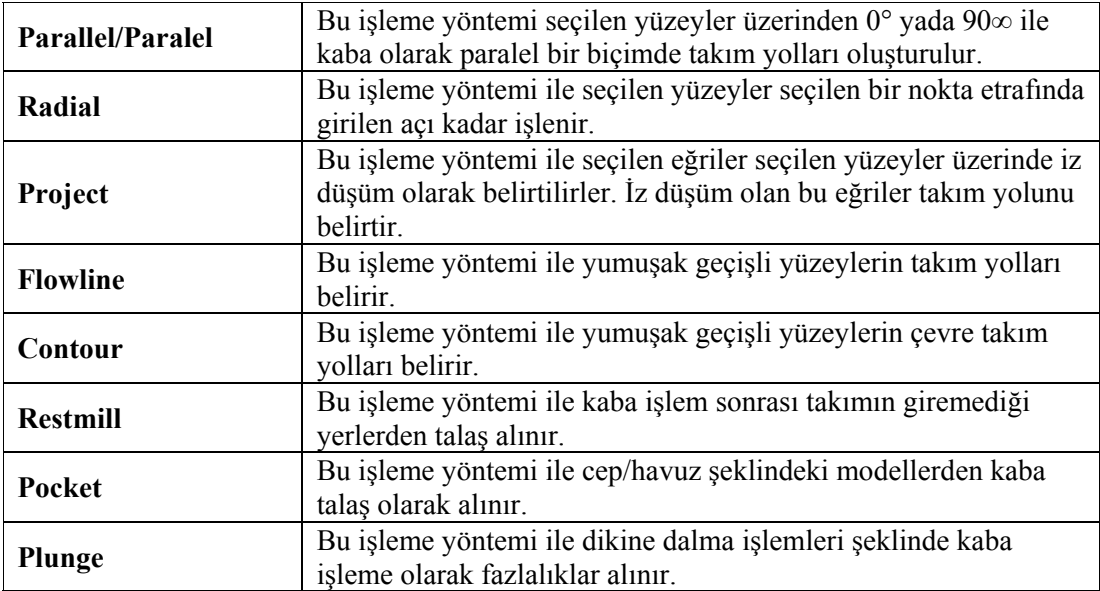

Paralel komutu seçilir. "Part Shape" parça işleme şekli seçilir. "Cavity" girinti komutu seçilir.

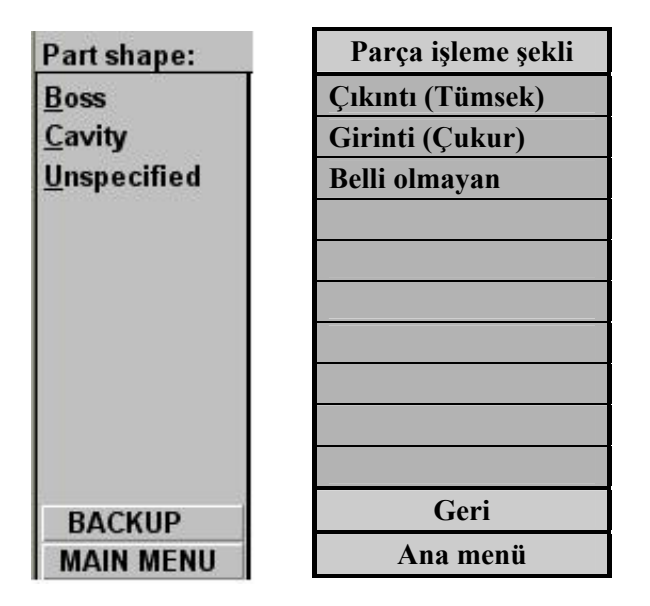

**Şekil 2.10: "Parça shape" parça işleme şekli** 

| <b>Select drive surfaces</b> | Seçme şekli    |
|------------------------------|----------------|
| <b>Unselect</b>              | Seçimi geri al |
| Window                       | Pencere        |
| <b>Solids</b>                | <b>Katılar</b> |
| <b>All</b>                   | Tümü           |
| Group                        | Grup           |
| <b>Result</b>                | Sonuç          |
| Done                         | Yap            |
| <b>BACKUP</b>                | Geri           |
| <b>MAIN MENU</b>             | Ana menü       |

**Şekil 2.11: "Select Drive surfaces" seçme şekli** 

Şekil 2.11' de görülen komutlar ortaya çıkar. Buradan " Solids" katılar komutu seçilir. "Pick Solid Entity" katı seçme şekli komutları belirir. Buradan yüzey işleyeceğimiz için "Faces"komutu "Y" evet olmalıdır. Diğerleri "N" hayır olacaktır. Program arayüzünün alt kısmında "Select solid body or face" yüzeyi veya gövdeyi seçiniz ifadesi belirir. Şekil 2.13'teki gibi parça seçilir. "Done" yap komutu ile sonuçlandırılır.

| <b>Pick Solid Entity:</b> |   | Seçme şekli    |
|---------------------------|---|----------------|
| <b>FromBack</b>           | N | Seçimi geri al |
|                           |   | Pencere        |
| <b>Eaces</b>              |   |                |
| <b>Solids</b>             |   | Katılar        |
| Verify                    | Ν | Tümü           |
|                           |   | Grup           |
| Last                      |   | Sonuç          |
| Done                      |   | Yap            |
| <b>BACKUP</b>             |   | Geri           |
| <b>MAIN MENU</b>          |   | Ana menü       |

**Şekil 2.12: "Pick Solid Entity" katı seçme şekli** 

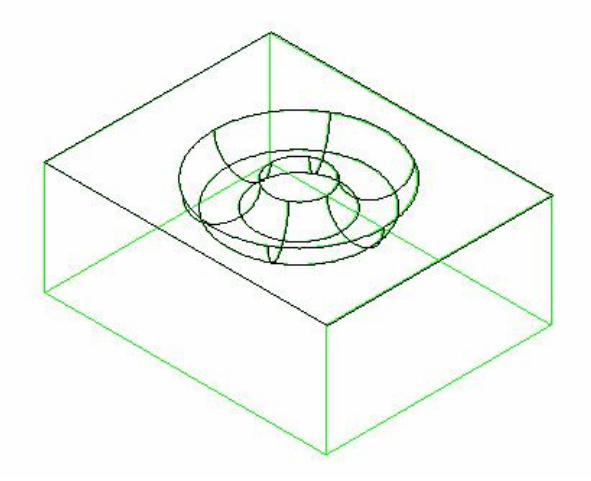

**Şekil 2.13: Seçme sonunda parça görüntüsü**

### **2.6. Operasyon Sırasının Oluşturulması ve Özelliklerin Seçimi**

Operasyon sırası aşağıdaki gibidir.

Seçimden sonra aşağıdaki "Takım Parametreleri" diyalog kutusu ortaya çıkar

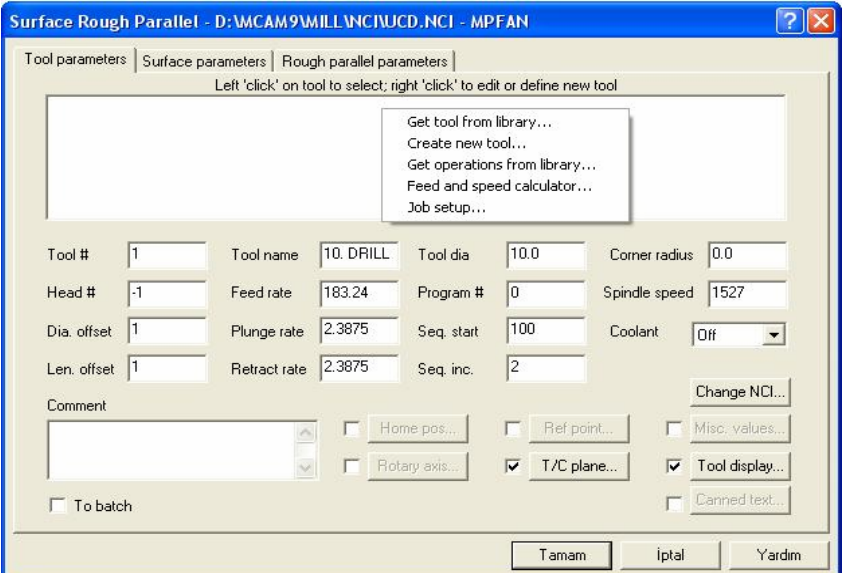

**Şekil 2.14: "Takım Parametreleri" diayalog kutusu** 

**"**Takım Parametreleri" diyalog kutusundaki terimlerin açıklamaları aşağıdaki gibidir.

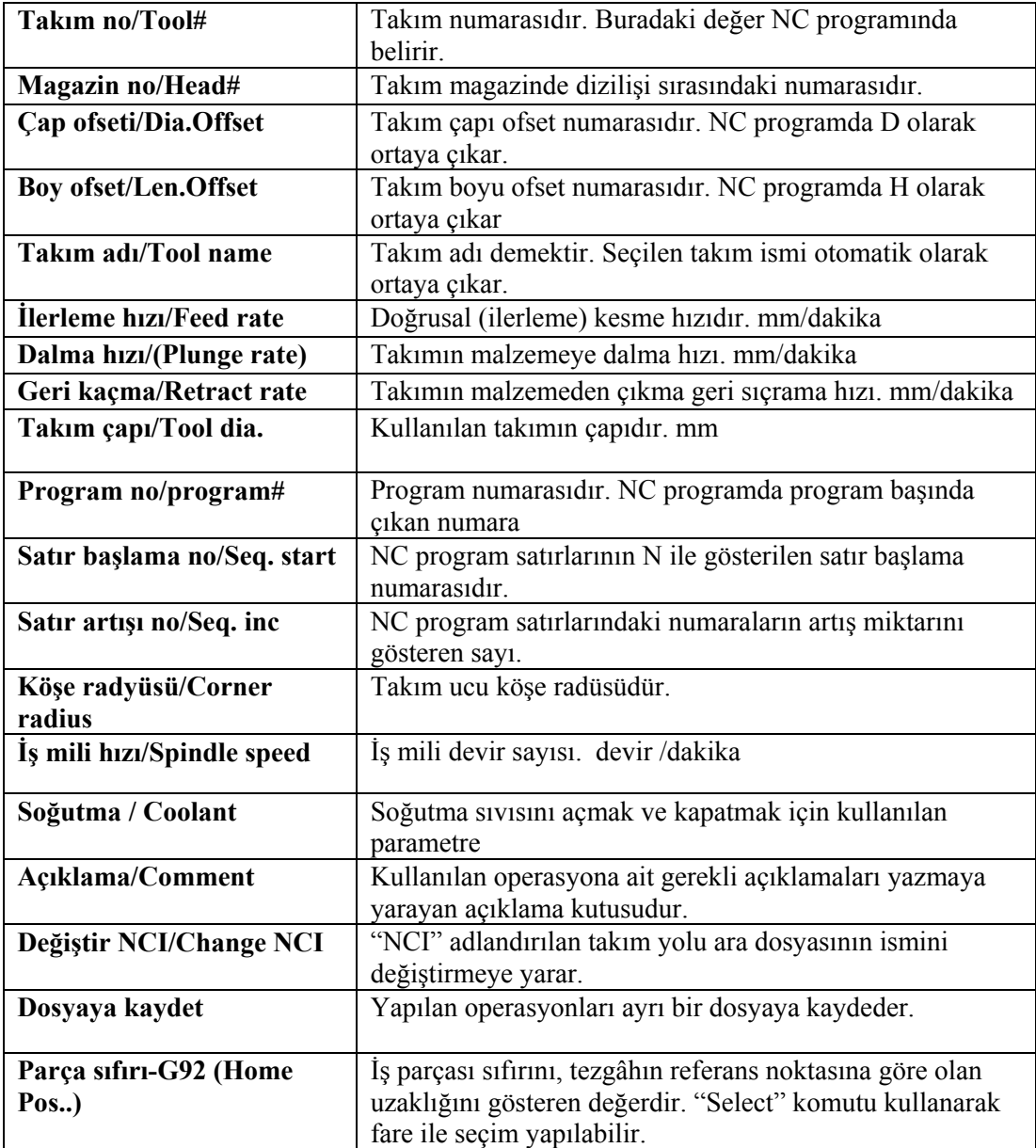

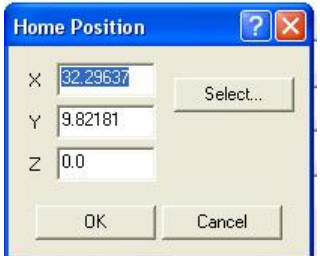

**Şekil 2.15: "Home position" (İş parçası sıfır noktası) diyalog kutusu** 

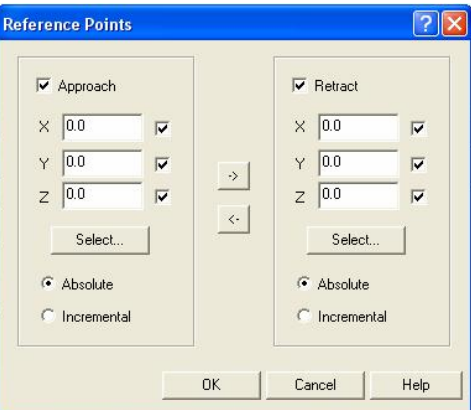

**Şekil 2.16: "Referance point" referans noktası diyalog kutusu** 

| <b>Referans point / Referans</b><br>noktası | Kesmeye başlama ve durma noktasının koordinatlarıdır.                                                                                                    |
|---------------------------------------------|----------------------------------------------------------------------------------------------------|
| Approach                                    | Yanasma                                                                                                    |
| $T/K$ düzlemi/ $T/C$ plane                  | Takım ve konstrüksiyon düzleminin tanımlandığı<br>parametredir. Burada takımın hangi düzlemde çalıştığını<br>göstererek, tezgâhın yatay mı dikey mi olduğunu tanımlamış<br>olursunuz. |

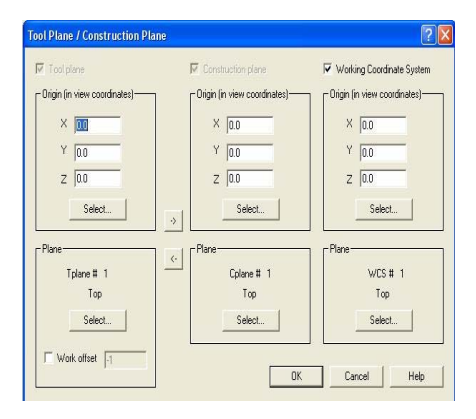

**Şekil 2.17: "Tool Plane/Construction Plane " referans noktası) diyalog kutusu** 

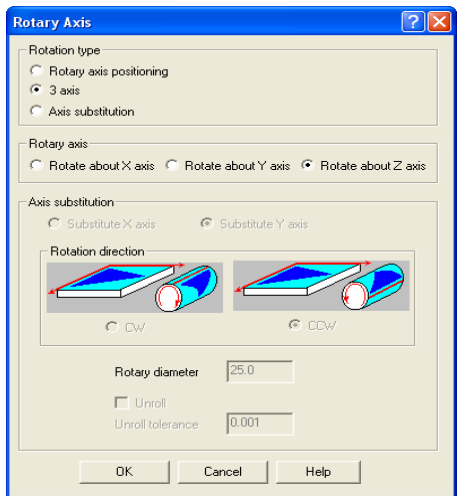

**Şekil 2.18: "Rotary Axis "eksen dönüşümü diyalog kutusu** 

### **2.7.Takım Yollarının Oluşturulması**

Aşağıdaki gibidir:

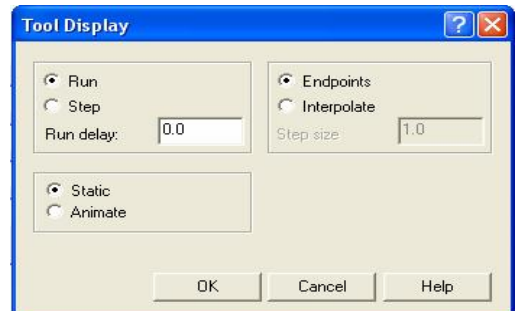

**Şekil 2.19: "Tool Display"Takım görüntüsü diyalog kutusu** 

| Tool display/Takim | Takımın simülasyon esnasında nasıl görüneceğinin tayin edildiği |
|--------------------|-----------------------------------------------------------------|
| görüntüsü          | kısım.                                                          |

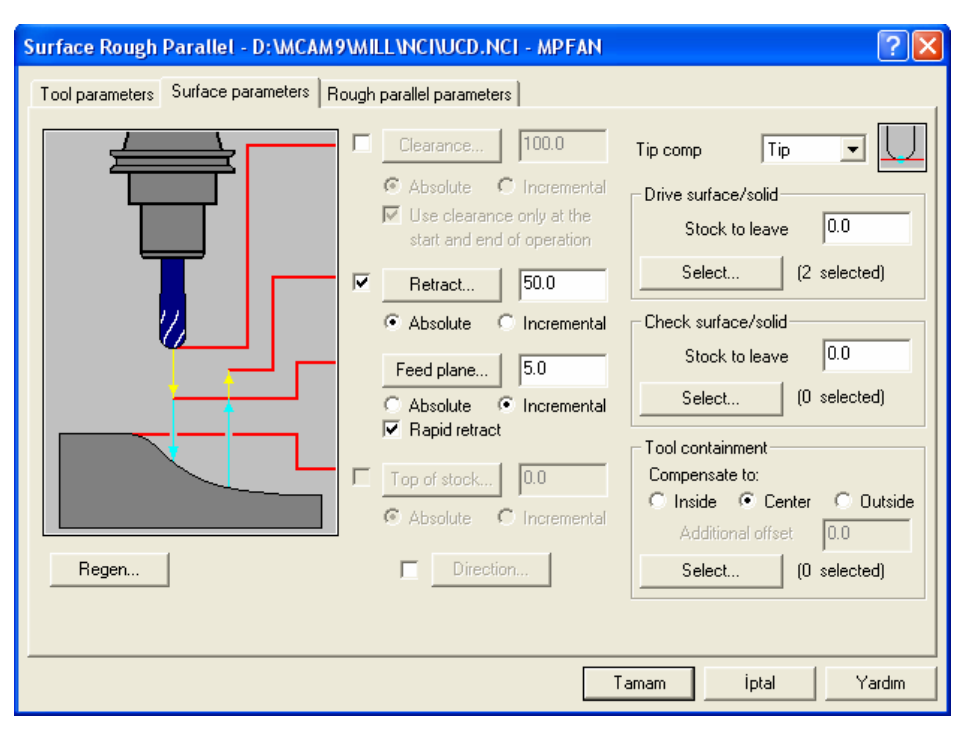

**Şekil 2 .20: "Surface rough Paralel" parametreleri diyalog kutusu** 

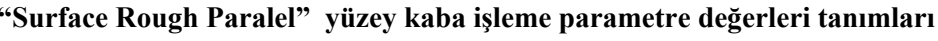

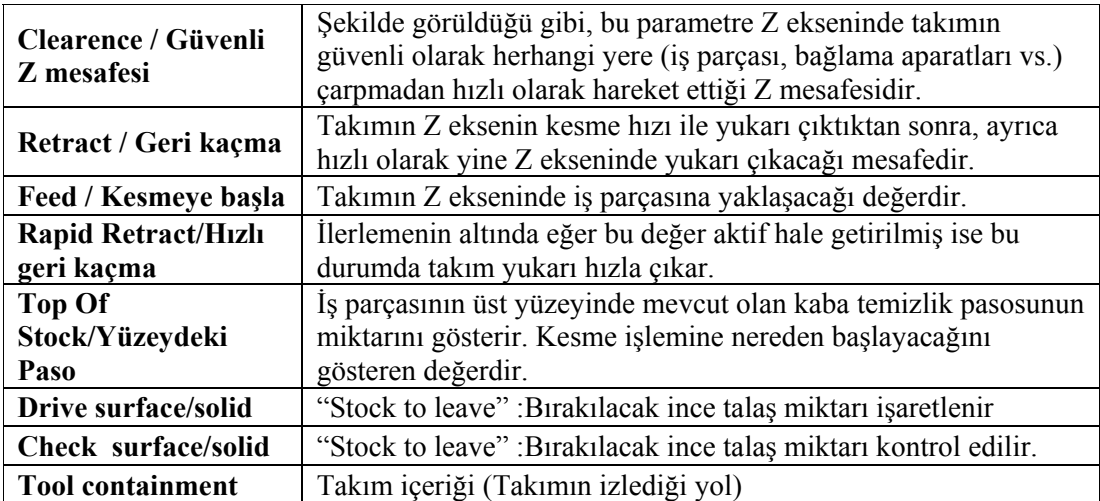

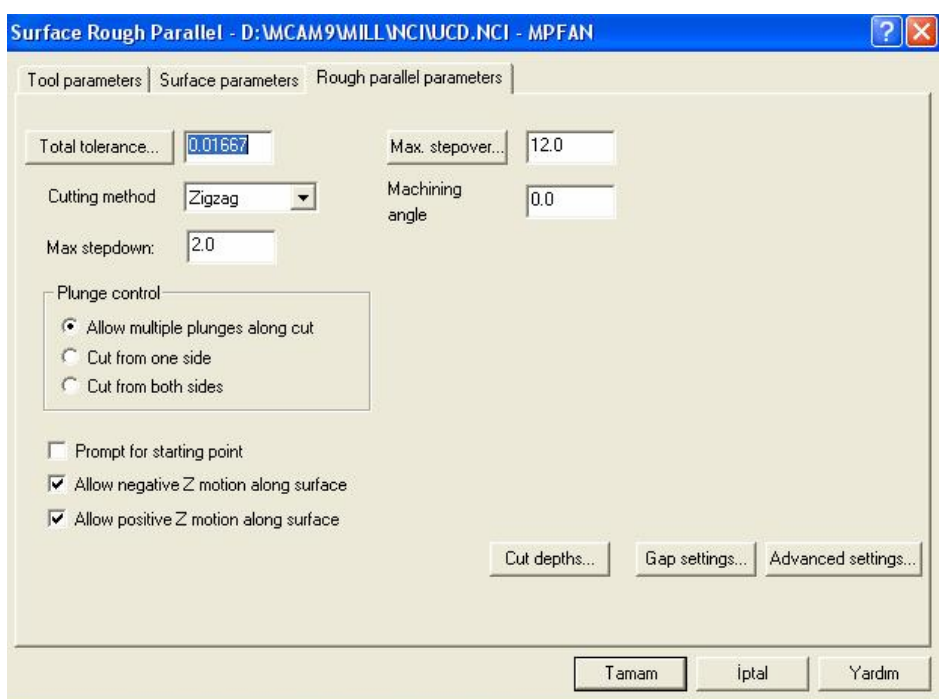

**Şekil 2.21: "Surface Rough Paralell paramters"yüzey kaba işleme tolerans, kesme derinliği diyalog kutusu** 

#### **"Surface Rough Paralell Paramters" yüzey kaba işleme tolerans, kesme derinliği diyalog kutusu tanımları**

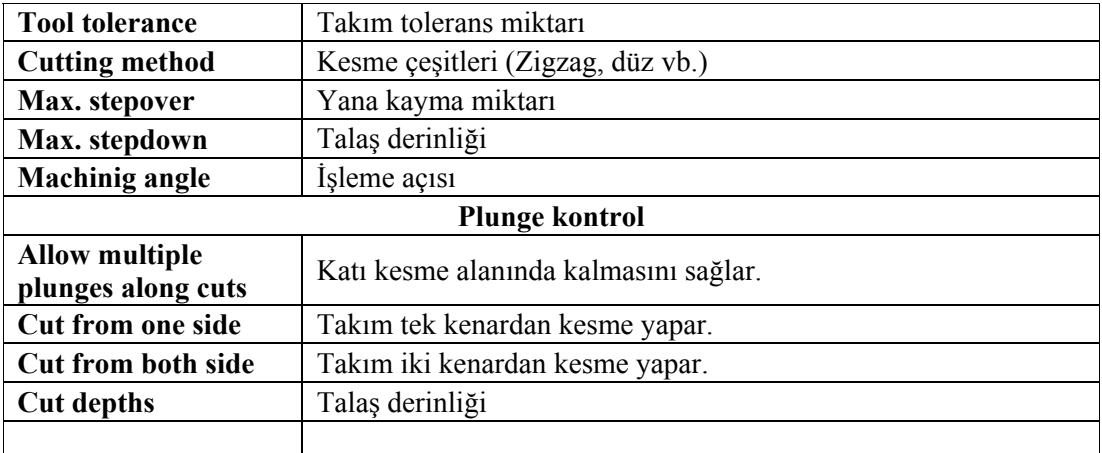

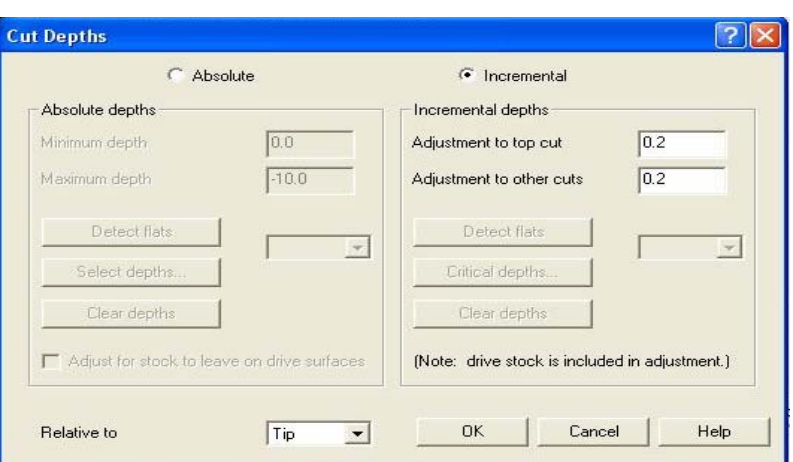

**Şekil 2.21: "Cut Depths" talaş derinliği diyalog kutusu** 

| "Cut Depths" talaş derinlği diyalog kutusu tanımları |  |  |  |  |  |  |
|------------------------------------------------------|--|--|--|--|--|--|
|------------------------------------------------------|--|--|--|--|--|--|

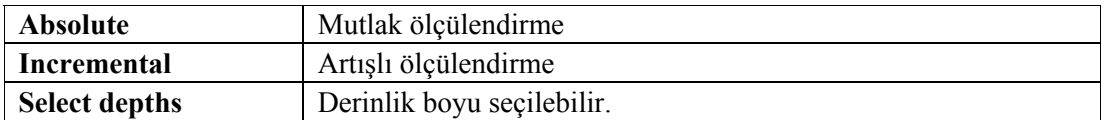

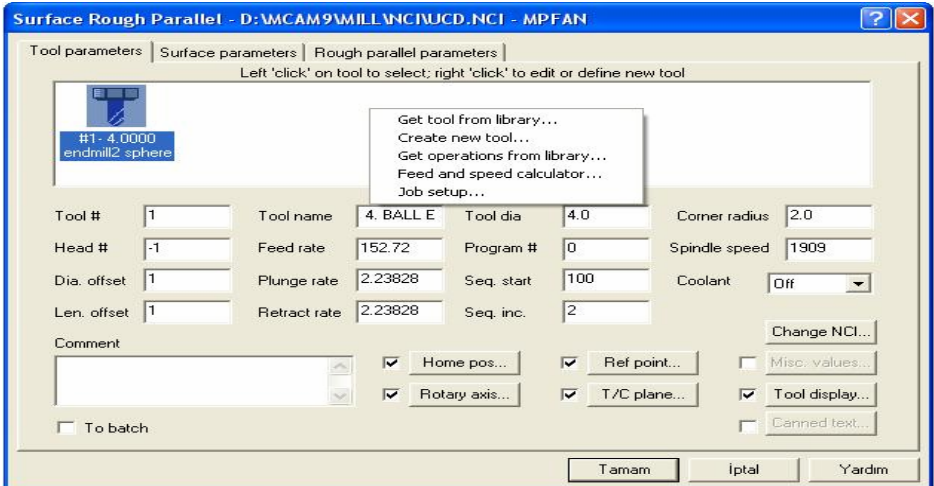

Get tool from library... Create new tool... Get operations from library... Feed and speed calculator... Job setup...

**Şekil 2.22: Takım seçim kutusu** 

#### **2.7.1. Get Tool From Library**

Fare seçilince takım kütüphane diyalog kutusu ortaya çıkar. İhtiyaca uygun takım seçilir.

|   | Filter             | <b>V</b> Filter Active<br>249 of 249 tools displayed |             |                  |               |             |  |
|---|--------------------|------------------------------------------------------|-------------|------------------|---------------|-------------|--|
|   | <b>Tool Number</b> | Tool Type                                            | Diameter    | <b>Tool Name</b> | Corner Radius | Radius Type |  |
|   |                    | Center Drill                                         | $5.0000$ mm | 5. CENTER DRILL  | $0.000000$ mm | None        |  |
| Ø | 2                  | Center Drill                                         | 10.0000 mm  | 10. CENTER DRILL | 0.000000mm    | None        |  |
| Ø | 3                  | Center Drill                                         | 15.0000 mm  | 15. CENTER DRILL | $0.000000$ mm | None        |  |
| g | 4                  | Center Drill                                         | 20.0000 mm  | 20. CENTER DRILL | $0.000000$ mm | None        |  |
| g | 5                  | Center Drill                                         | 25,0000 mm  | 25. CENTER DRILL | $0.000000$ mm | None        |  |
| g | 11                 | Drill                                                | $1.0000$ mm | 1. DRILL         | $0.000000$ mm | None        |  |
| ø | 12                 | Drill                                                | $2.0000$ mm | 2 DRILL          | 0.000000mm    | None        |  |
| Ø | 13                 | Drill                                                | 3.0000 mm   | 3. DRILL         | $0.000000$ mm | None        |  |
| g | 14                 | Drill                                                | 4.0000 mm   | 4. DRILL         | $0.000000$ mm | None        |  |
| g | 15                 | Drill                                                | 5.0000 mm   | 5. DRILL         | $0.000000$ mm | None        |  |
| Ø | 16                 | Drill                                                | 6.0000 mm   | 6. DRILL         | $0.000000$ mm | None        |  |
| Ø | 17                 | Drill                                                | 7.0000 mm   | 7. DRILL         | 0.000000mm    | None        |  |
| 0 | 18                 | Drill                                                | $8.0000$ mm | 8. DRILL         | 0.000000 mm   | None        |  |
| g | 19                 | Drill                                                | $9.0000$ mm | 9. DRILL         | $0.000000$ mm | None        |  |
| Ø | 20                 | Drill                                                | 10.0000 mm  | 10. DRILL        | 0.000000 mm   | None        |  |

**Şekil 2.23: Takım kütüphanesi** 

#### **2.7.2. Create New Tool**

Değişik ölçülere göre takım oluşturulabilir.

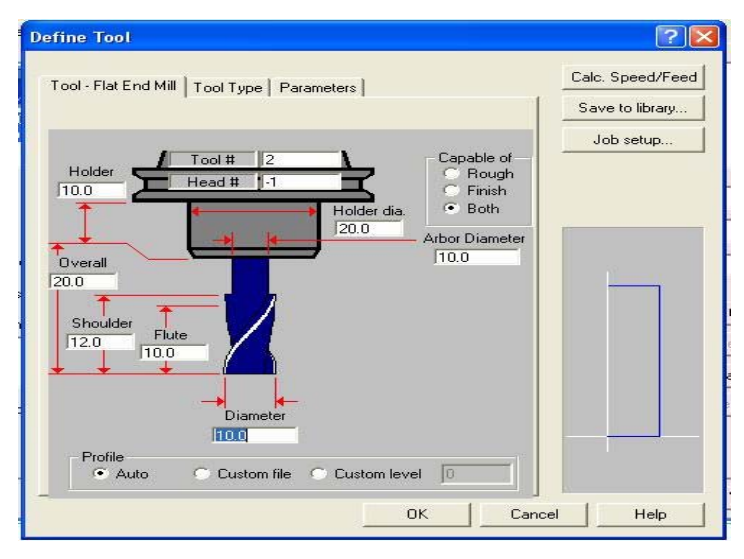

**Şekil 2.24: Yeni Takım oluşturma diyalog kutusu** 

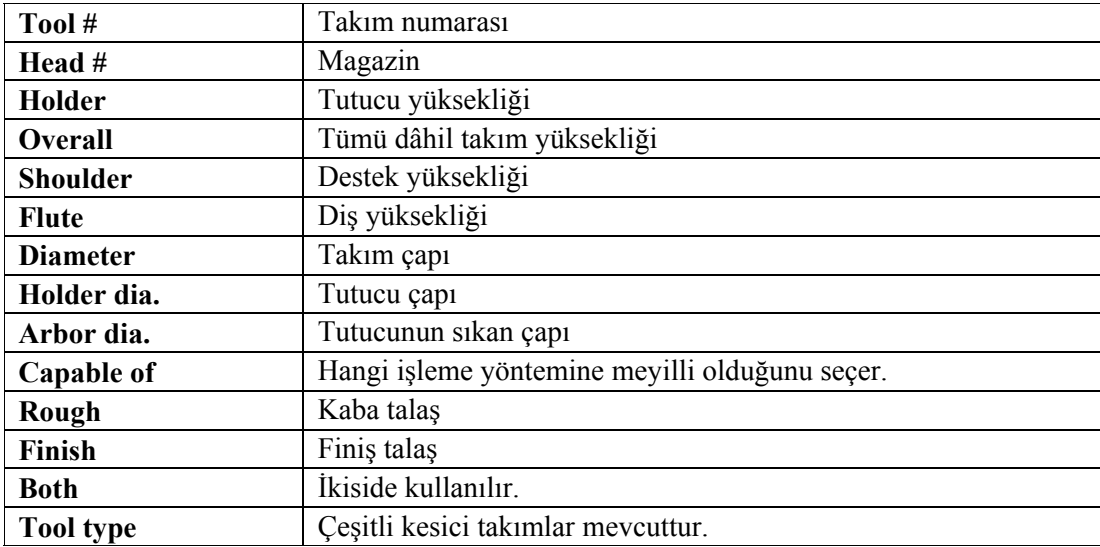

#### **2.7.3. Job Setup**

İş parçası düzenleme komutudur. Seçilince aşağıdaki diayalog kutusu çıkar. Select corners komutu ile çarpraz köşeler seçilerek X ve Y belirir veya X ve Y değerleri elle girilir. Nesne iki boyutlu olduğu için Z değeri sanal olarak girilir. Simülasyonda sanal olarak görünür. Tamam, (Ok) tıklanır. Kesici yolu oluşturulur.

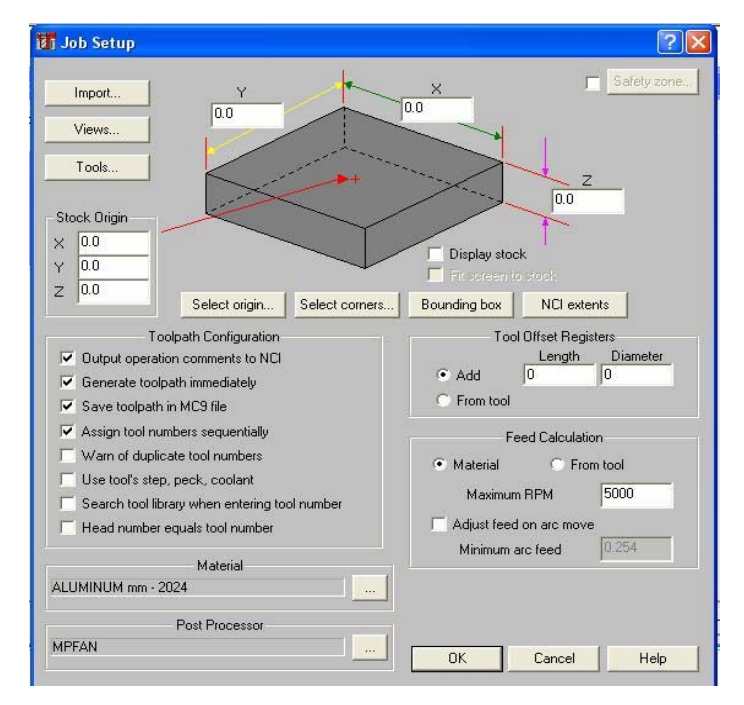

**Şekil 2.25: "Job setup" iş parçası düzenleme diyalog kutusu** 

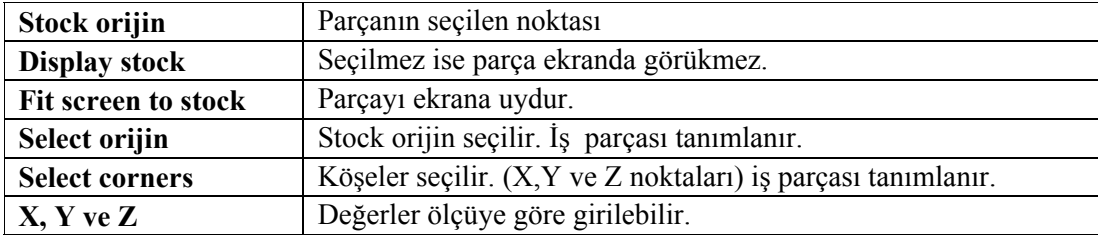

#### **2.8. Oluşturulan Takım Yollarına Göre Programın Simülasyonunun Kontrolü**

Menüden "Done" yap komutu seçilir. Takım yolu belirtilmiş olur.

Yukarıdaki işlemler yapıldıktan sonra, "Operation"komutu seçilince aşağıdaki "operasyon yöneticisi"ekranda belirir.

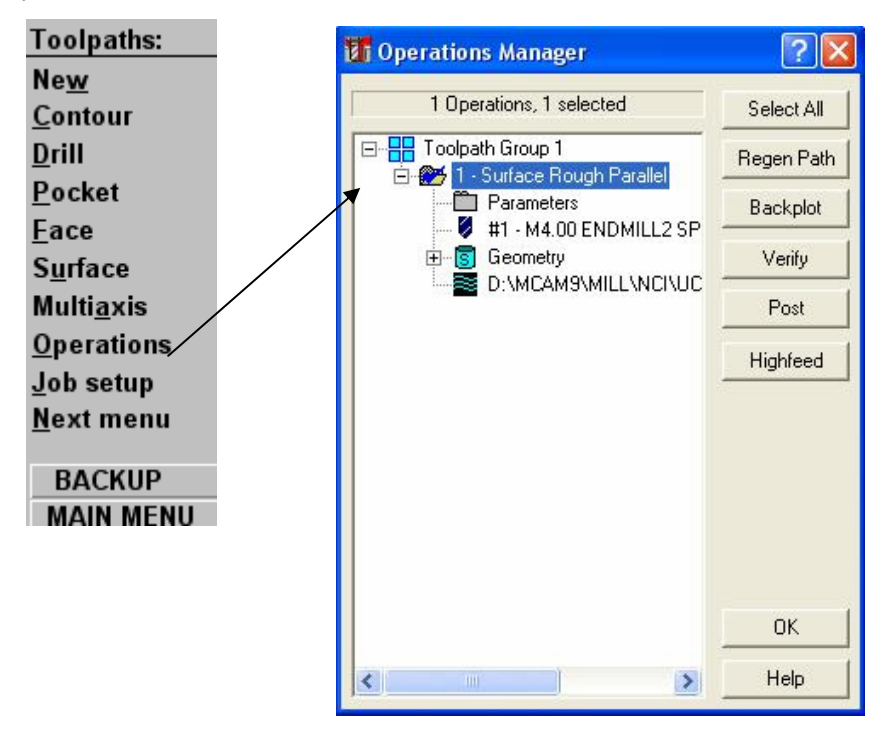

**Şekil 2.26: "Operation Manager"operasyon yöneticisi diyalog kutusu**

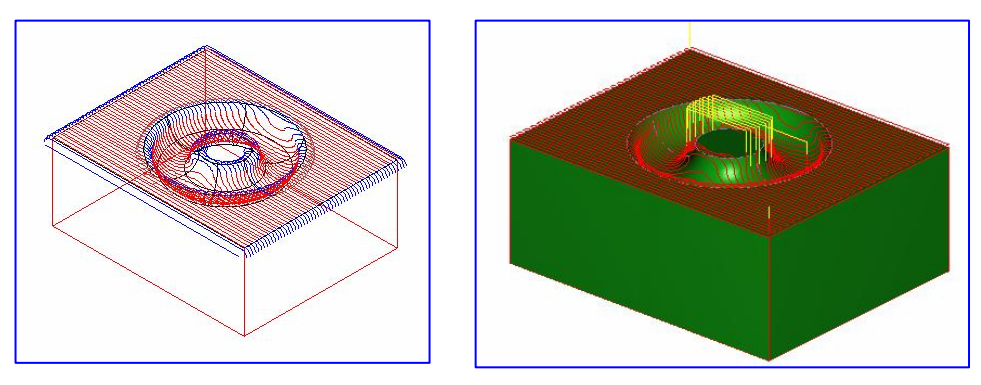

**Şekil 2.27:Takım yolları görüntüsü**

#### **Backplot (Tel kafes İşleme)**

Bu komut seçildiğinde iki boyutlu olarak (tel kafes) simülasyon yapılır.

#### **Verify (Katı işleme)**

Bu komut seçildiğinde üç boyutlu olarak simülasyon gerçekleşir.

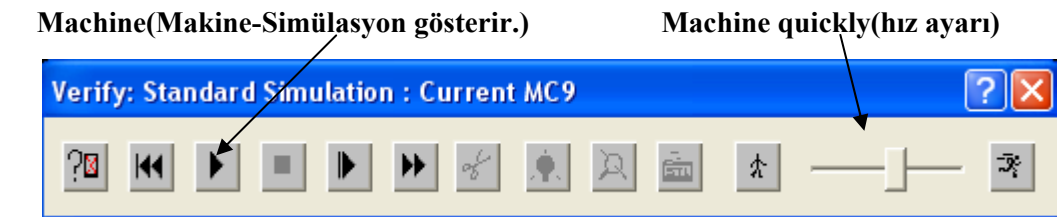

**Şekil 2.28: "Standart Simulation" Standart Simulasyon diyalog kutusu** 

Yukarıda bulunan Standart Simulasyon menüsünde **Machine(Makine**) butonuna basılarak simulasyonun başlaması sağlanır. **Yüzey (surface)** işlemi ve simülasyonu tamamlanır.

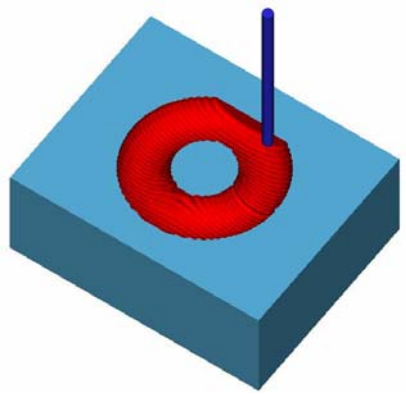

**Şekil 2.29: Simulasyon görüntüsü** 

### **2.9. Oluşturulan Takım Yollarına Göre CNC Kodlarının Üretimi**

Operation (Operasyon) Seçeneğini Seçtikten Sonra aşağıdaki operasyon yönetimi diyalog kutusu ortaya çıkar. Post komutu ile CNC kodlarının üretimini sağlayan diyalog kutusu belirir. (Post Processing)

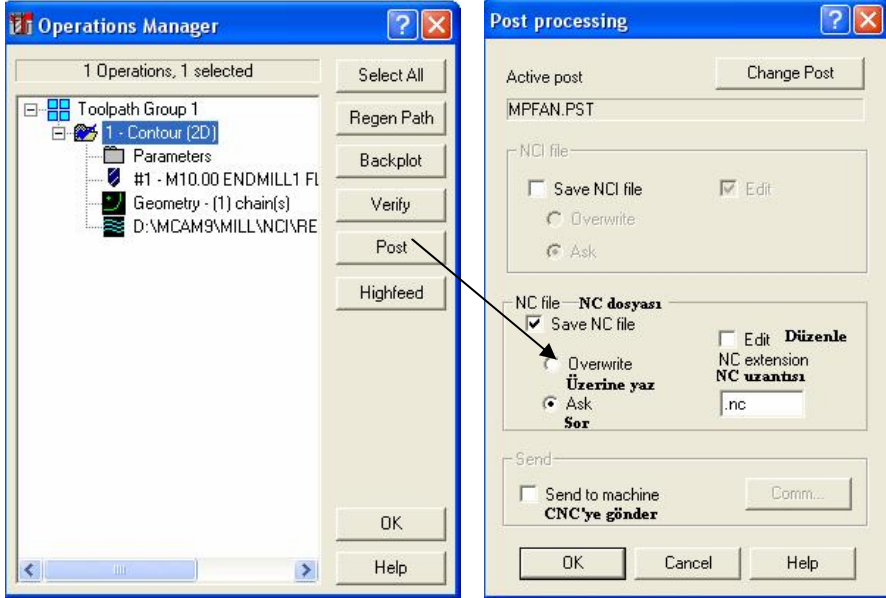

**Şekil 2.30: "Post Processing" diyalog kutusu** 

"Post processing" diayalog kutusundan "Save NC file", "Ask", ve "Edit" işaretlenip "OK" tamam dendiği zaman üretilen NC kodlarının hangi dosyaya ve hangi isimle kaydedileceği sorulur.

| Enter name of NC file to write |                                                  |                 |                          |                       |        |
|--------------------------------|--------------------------------------------------|-----------------|--------------------------|-----------------------|--------|
| Konum:                         | $\geq$ NC<br>图 ASA1                              |                 | $\overline{\phantom{a}}$ | 白的图<br>4 <sub>m</sub> |        |
| En Son                         | <mark>의</mark> RESSIM1<br><mark>의</mark> RESSIM2 |                 |                          |                       |        |
| Kullandıklarım                 | <mark>의</mark> RESSIM23<br>RESSIM211             |                 |                          |                       |        |
| Masaustu                       | RESS'M2<br>图 UCD                                 |                 |                          |                       |        |
|                                | 3 GCD                                            |                 |                          |                       |        |
| Belgelerim                     |                                                  |                 |                          |                       |        |
| Bilgisayarım                   |                                                  |                 |                          |                       |        |
|                                |                                                  |                 |                          |                       |        |
| Ağ Bağlantılarım               | Dosya adı:                                       | UCD             |                          |                       | Kaydet |
|                                | Kayıt türü:                                      | NC Files (*.NC) |                          | ▼                     | İptal  |

**Şekil 2.31: "Enter name of NC file to write" NC kodları kaydetme diyalog kutusu** 

Dosya vereceğiniz bir isimle kaydedilir. CNC kodlarının üretildiği "Programmer's File Editor" program düzeltme yazım programı belirir. Çizdiğiniz ve takım yolarlını belirttiğiniz parçanın CNC programı tamamlanmış olur.

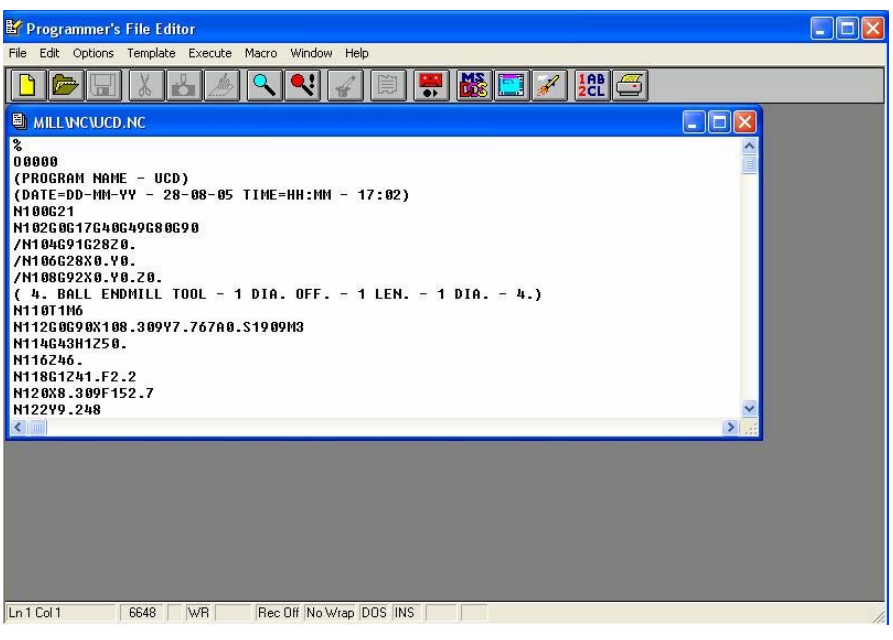

**Şekil 2.32: "Programmer's File Editor "NC kodlar ıüretme diyalog kutusu** 

#### **2.10. CNC Tezgâh Özelliklerinin Seçimi ve Parametrelerin Ayarlanması**

Post processing diyalog kutusundan "Send to machine" kutucuğu işaretlenir. "Comm." düğmesi tıklanır. Aşağıdaki Bağlantı diyalog kutusu ortaya çıkar.

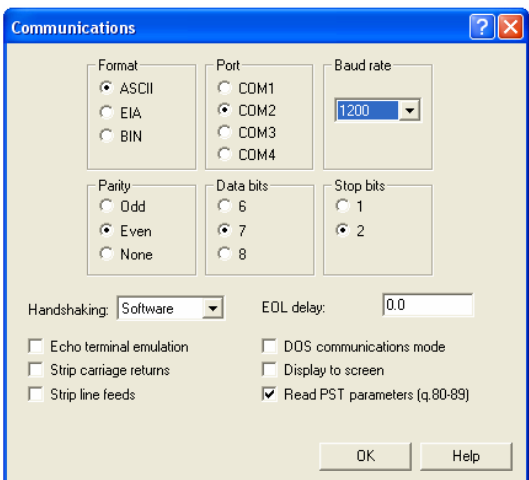

**Şekil 2.33:"Communication" Bağlantı diyalog kutusu** 

Birçok CAM programında CNC tezghalara kod üreten "Post Processor" komutu mevcuttur. Üretilen kodlar "Communination" bağlantı menüsü ve RS232 kablo yardımıyla tezgâha aktarılır.

Bizim tezgâhta yapmamız gereken;

- ¾ Takımları tarete sırasıyla bağlamak,
- ¾ Takımların boy değerlerini tezgâh kontrol ünitesine girmek,
- ¾ Soğutma sıvısı ayarlarını yapmak,
- $\triangleright$  İş parçası koordinat sistemini takım ucu veya sensörler yardımıyla belirlemektir.
- ¾ Bu işlemler tezgâh kontrol ünitesine girilmelidir.

#### Örnek:

Aşağıdaki üç boyutlu iş parçasını dosyadan çağırınız ve kesici yollarını belirtip ekranda simülasyonunu gösteriniz. Dosyanı ismi "ÖRNEK.MC9" dur.

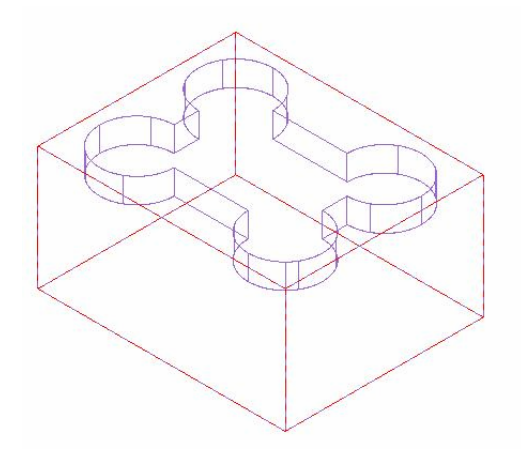

**Şekil 2.34: ÖRNEK.MC9 isimli parça** 

İşlem sırası:

- ¾ "File" menüsünden "Get" komutu ile "ORNEK.MC9" çizimi çağrılır.
- ¾ "Main menu" menüsünden "Toolpaths" komutu seçilir.
- ¾ "Toolpaths" menüsünden "Job setup" diyalog kutusundan "**Bounding box**" düğmesi seçilip çizimin "X" ,"Y" ve "Z" koordiantları belirtilir.

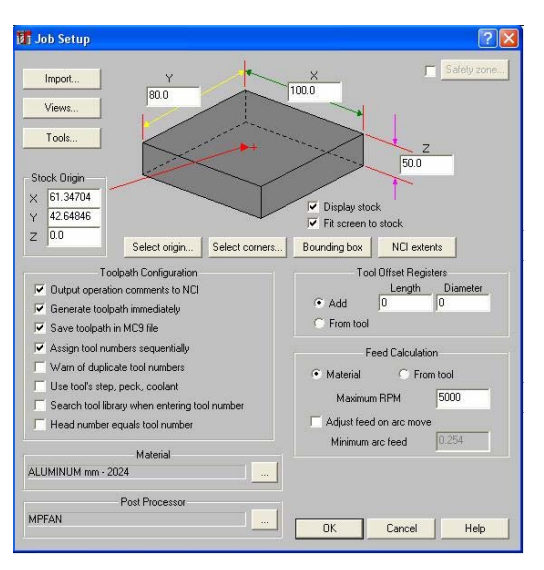

#### **Şekil 2.35: Jop setup diyalog pencersi**

- ¾ "Toolpaths" menüsünden "Surface" komutu seçilir.
- ¾ "Surface" menüsünden "Rough" kaba talaş işleme komutu seçilir.
- ¾ "Rough" menüsünden cep işleme uygun olacağından "Pocket" komutu seçilir.
- ¾ "Pocket" menüsünden "Solids" komutu seçilir.
- ¾ "Pick Solid entity" menüsünden; yüzey işleneceği için, "Fromback", "Solids" ve "Verify" "N" hayır olacak. "Faces" "Y" evet olacak. Yüzeyler sırasıyla seçilir.

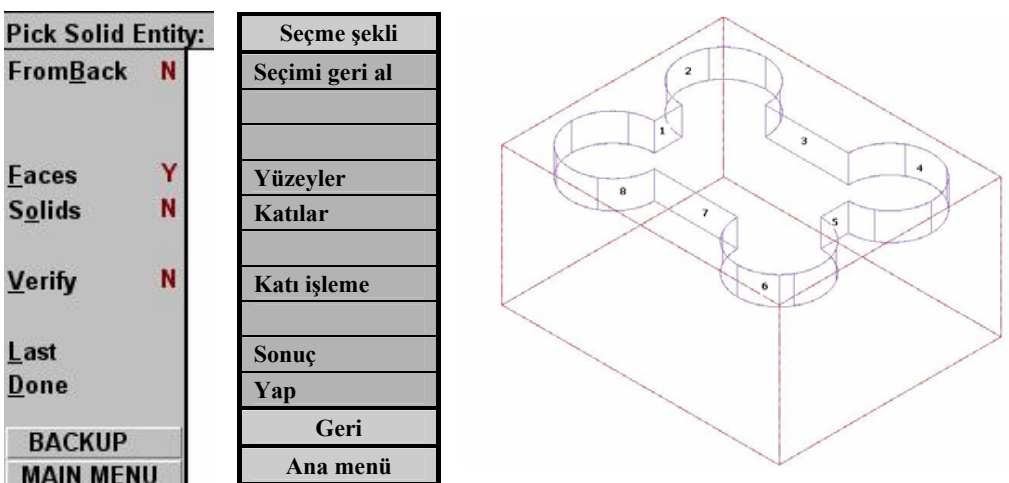

#### **Şekil 2.36: Katı model parça işlem mensü ve işlenecek parça**

- ¾ Yüzeyleri seçtikden sonra "Done", yap komutu seçilir.
- ¾ "Select Drive Surfaces" menüsünden "Done", yap komutu seçilir.

¾ İşlemlerden sonra "Surface Rough Pocket" diyalog kutusu gelir. Buradan kesici seçilir. Talaş derinliği, takım ismi vb değerler girilir.

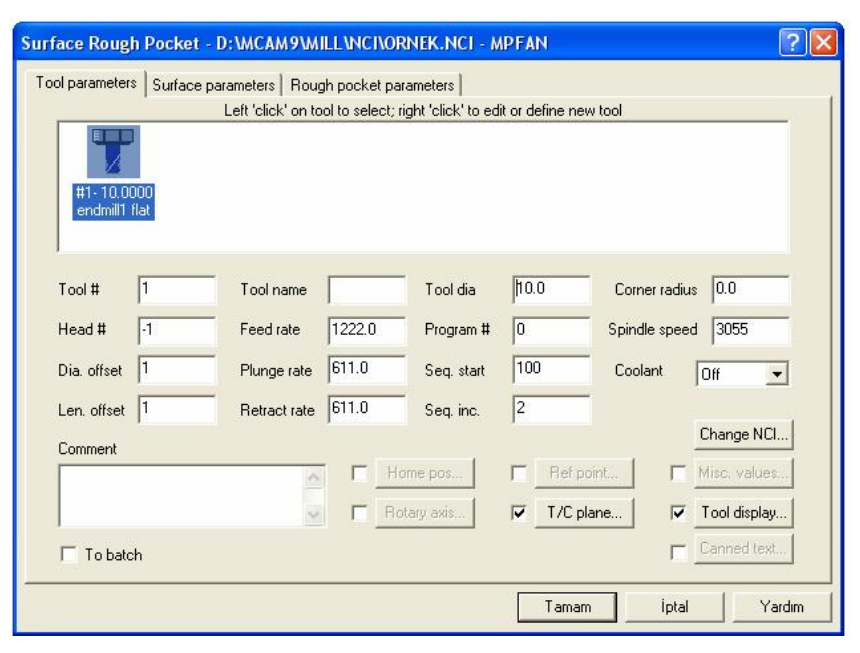

**Şekil 2.37: Surface rough pocket diyalog kutusu**

¾ 12-"Select tool containment boundary1" menüsünden "done" yap komutun seçilir.

| Select tool containment boundary 1 | Takım seçim menüsü |
|------------------------------------|--------------------|
| <b>Chain</b>                       | <b>Zincir</b>      |
| Window                             | Pencere            |
| Area                               | <b>Alan</b>        |
| Single                             | <b>Tek</b>         |
| <b>Section</b>                     | <b>Kesit</b>       |
| Point                              | <b>Nokta</b>       |
| <b>Solids</b>                      | Katı               |
| Last                               | Sonuncu            |
| <b>Unselect</b>                    | <b>Seçme</b>       |
| Done                               | Yap                |
| <b>BACKUP</b>                      | Geri al            |
| <b>MAIN MENU</b>                   | Ana menü           |

**Şekil 2.38: Select tool containment boundary1 menüsü** 

- $\triangleright$  Cam progarmının alt kenarından yapılan işlemleri görebilirsiniz.<br>  $\triangleright$  Takım kesici volu belirir.
- Takım kesici yolu belirir.

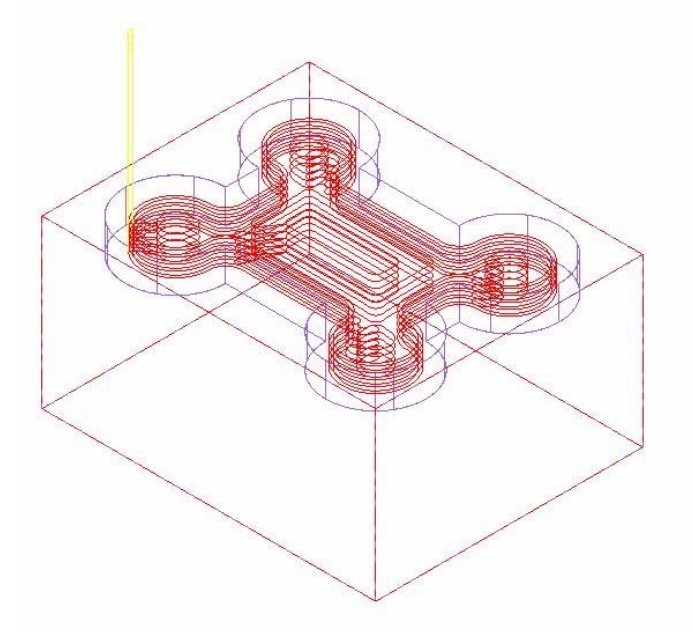

**Şekil 2.39: Kesici yolların tel kafes görünümü**

- ¾ "Toolpaths" menüsünden "Operation" komutu seçilir.
- ¾ "Operation" diyalog kutusundan önce "Select all" (hepsini seç) seçilip, sonra "Verify" (doğrula) düğmesi seçilerek simülasyon yapılır.

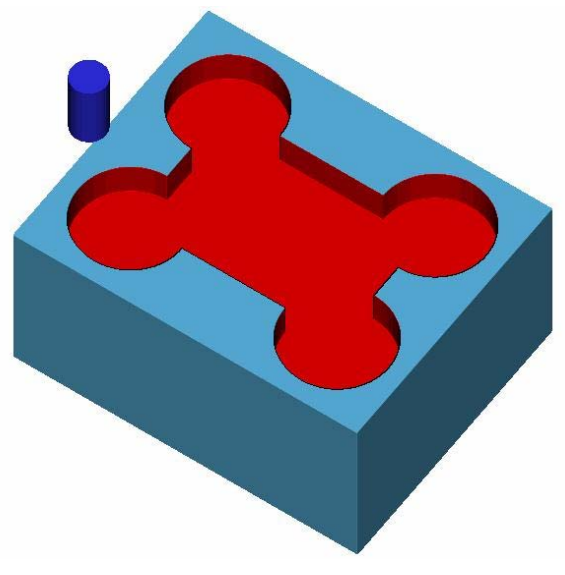

**Şekil 2.40: Simülasyonun katı olarak görünümü**

# **UYGULAMA FAALİYETİ UYGULAMA FAALİYETİ**

#### **İŞLEM BASAMAKLARI ÖNERİLER**

¾ CNC freze için bilgisayarda parça

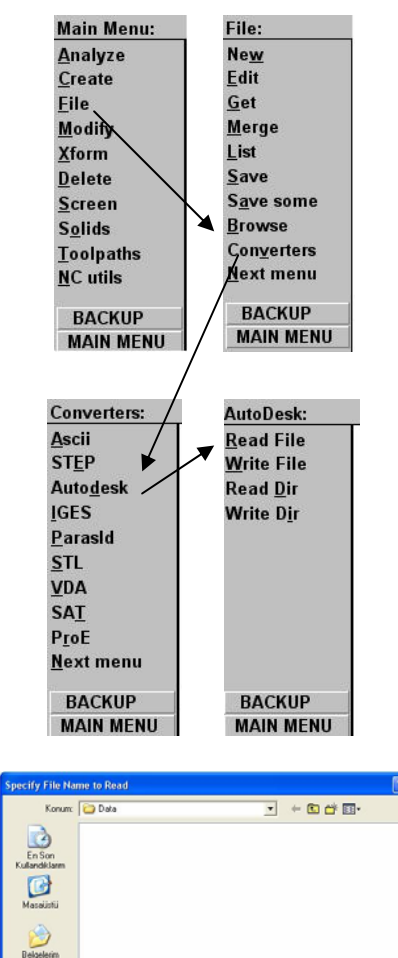

 $\overline{\mathbf{y}}$  $\bigcirc$ .<br>Ağ Bağlar

Dosya ad

Dosya türü

F

Auto

esk D'WG Files (".D'WG

çizimi ve CAM' a aktarmak  $\begin{array}{c} \big| \searrow \text{Önceki modüllerde qizim yapılmıştır.} \end{array}$ Onlara göz atınız.

> ¾ Cam programının "Design" çizim kısmında resmi çiziniz. Kaydediniz. ¾

> ¾ Cam programının "Mill" kısmında çizdiğiniz resmi kolaylıkla açabilirsiniz. ¾

> ¾ İşletmelerde kullanım kolaylığı bakımından Autodesk firmasının AutoCAD programı kullanılmaktadır.

> ¾ Bu programın 3B çizimi de oldukça kolaydır. Çiziminizi bu programda yapabilirsiniz. Çiziminizi MasterCAM programında açabilirsiniz.

 $\blacktriangleright$  Açmak için

¾

¾ AutoCad programında File (dosya) komutu ile save (kaydet) seçeneğine giriniz. RES3 ismi ile ve ".DWG "uzantı olarak kaydediniz.

¾ Sonra AutoCAD programını kapatınız. MasterCAM programını açınız.

 $\triangleright$  Yandaki şekildeki yolu izleyiniz.

¾ Dosyayı açınız.

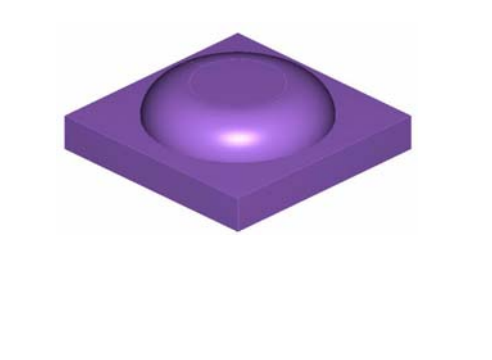

 $Aq$ 

 $\overline{\phantom{0}}$ 

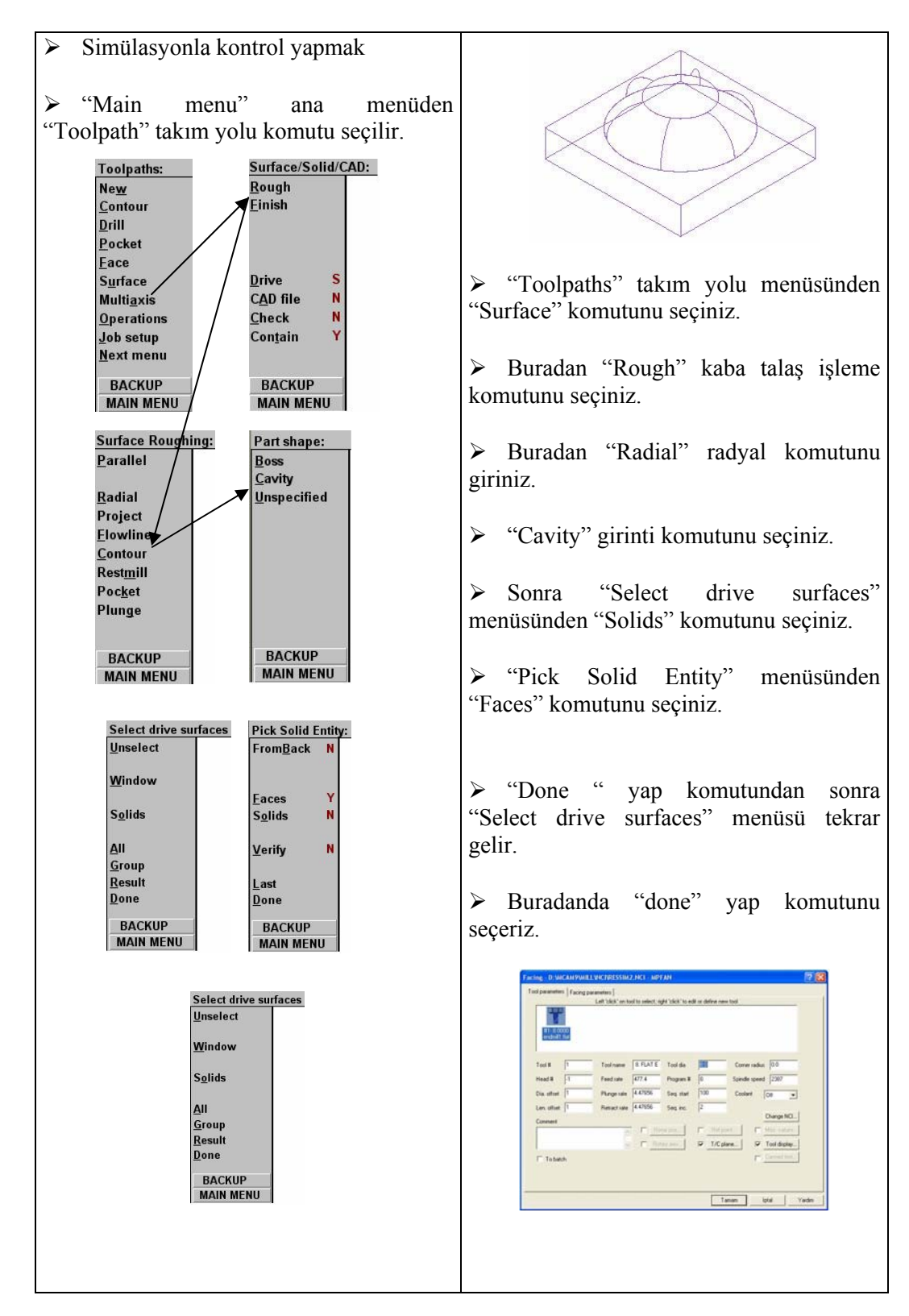

66
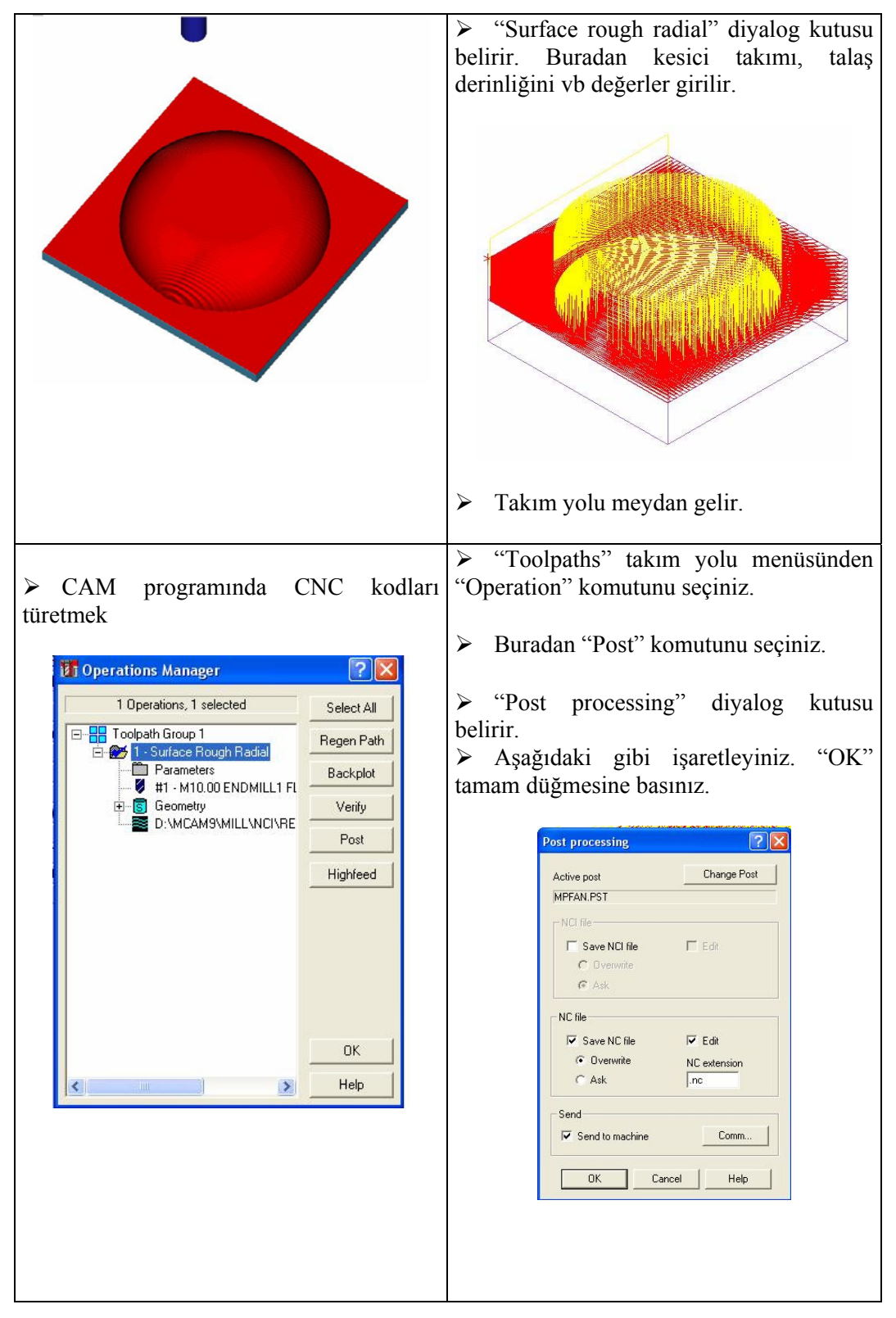

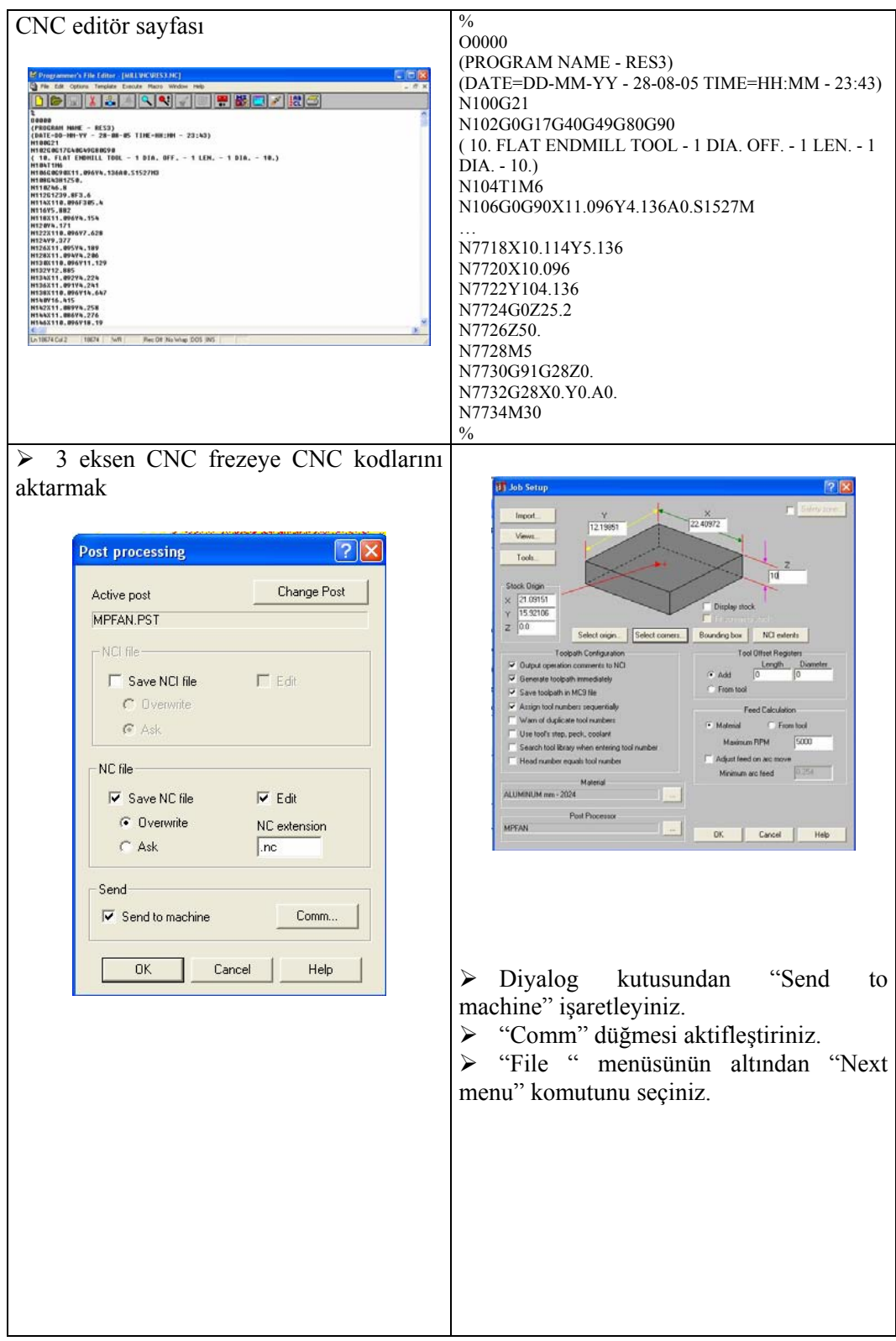

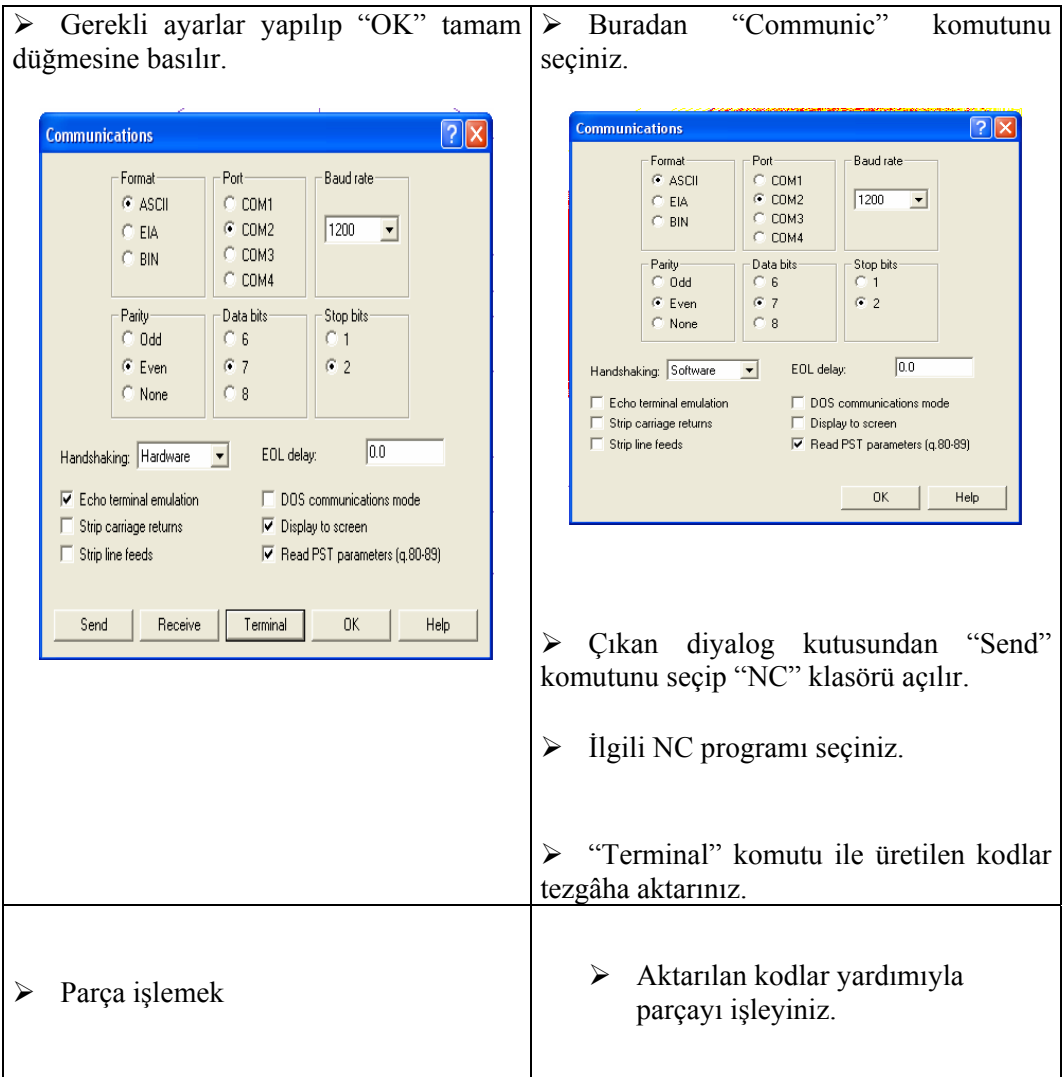

# **ÖLÇME VE DEĞERLENDİRME ÖLÇME VE DEĞERLENDİRME**

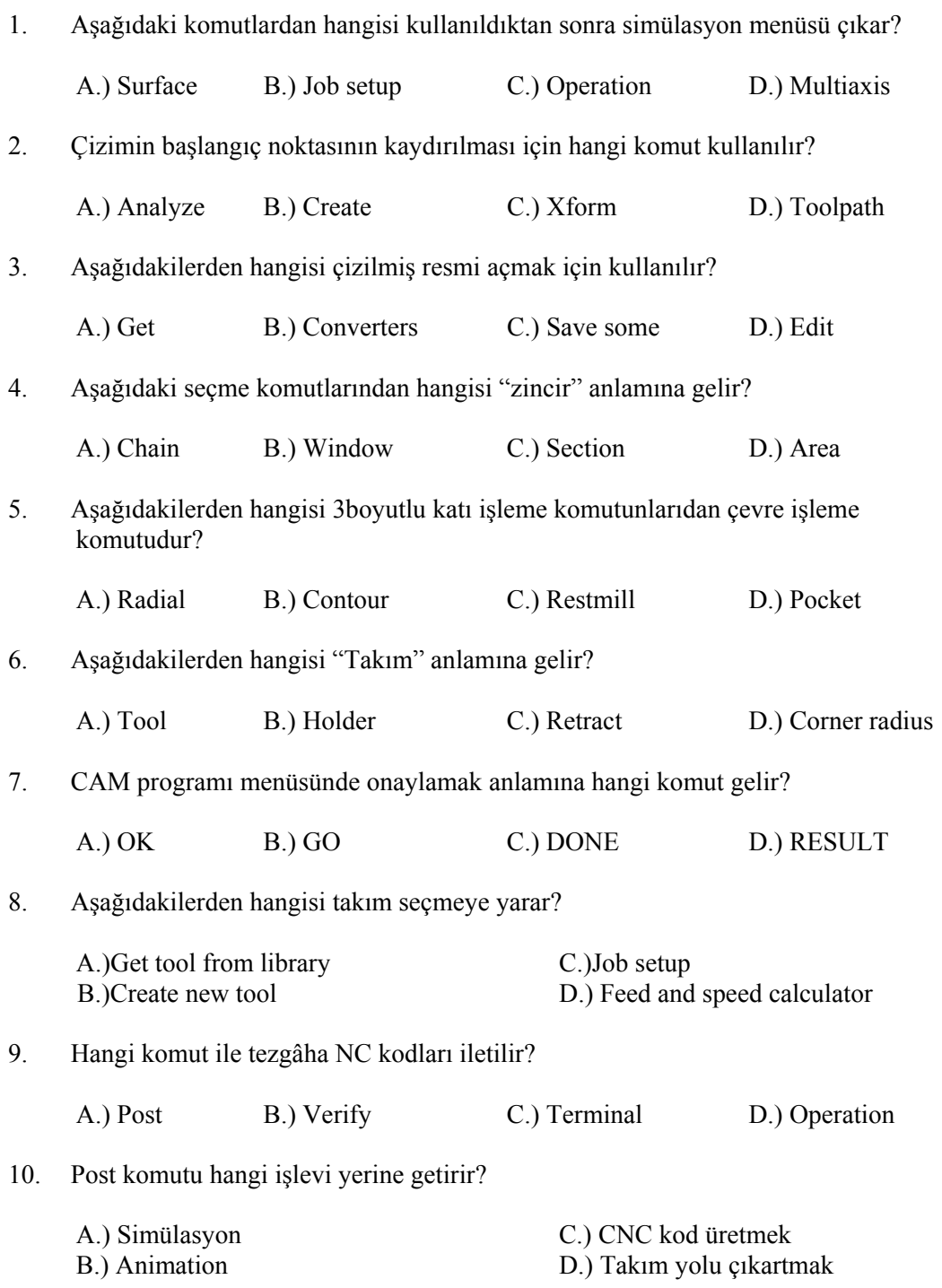

# **PERFORMANS DEĞERLENDİRME PERFORMANS DEĞERLENDİRME**

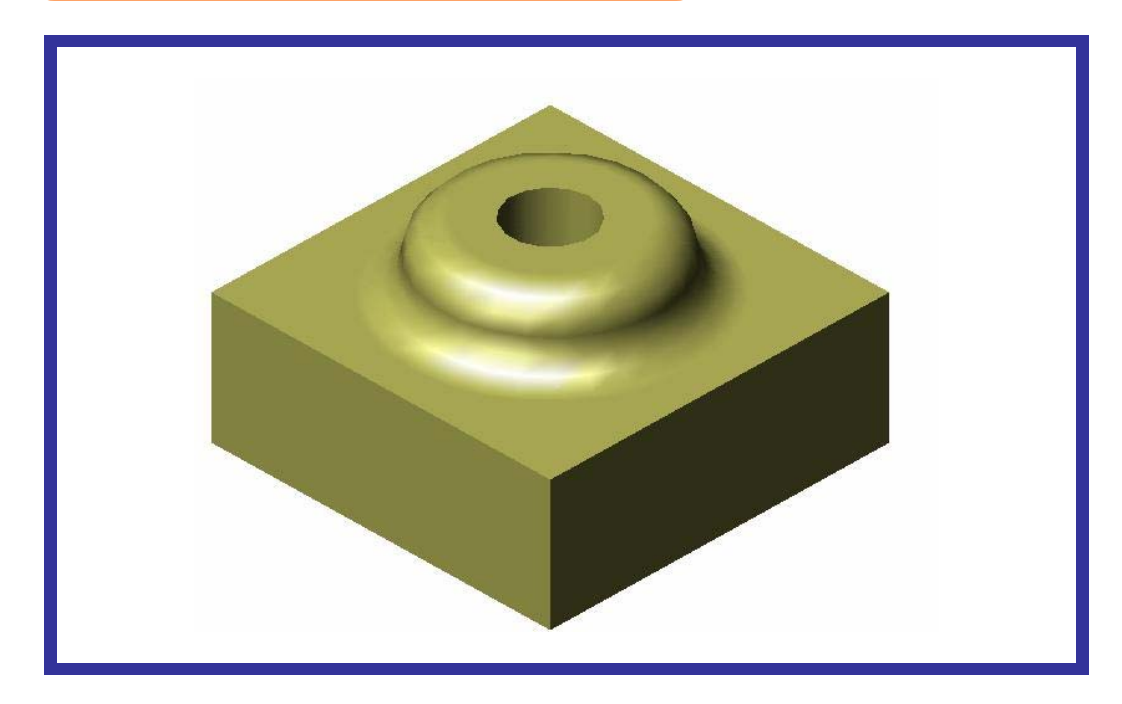

Çizilmiş Olan "Performanstesti2.dwg" İsimli Parça Üzerinde;

- ¾ "Rough" kaba işleme,
- $\triangleright$  "Radial" işleme,

İşlemleri sırasıyla yaptırınız, ekranda simülasyon ile kontrol ediniz ve CNC kodlarını türetiniz.

### **DEĞERLENDİRME**

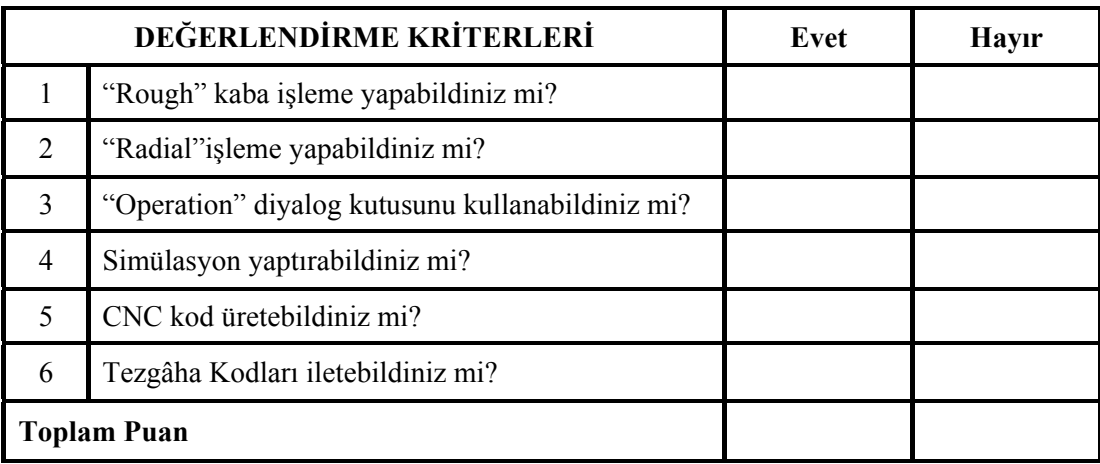

Yukarıdaki "rough" kaba işleme, "radial" işleme ve simülasyon işlemlerini yapınız. CNC kodları çıkarınız. Tezgâha iletiniz. Yapamadığınız kısım veya kısımlar varsa ilgili konuya bakınız. Öğretmeninize danışınız.

# **ÖĞRENME FAALİYETİ-3**

**AMAÇ** 

5 eksen frezeleme yapabileceksiniz ve CAM frezeleme program komutlarını doğru olarak kullanabileceksiniz.

### **ARAŞTIRMA**

Bölgenizde bulunan sanayi kuruluşlarında kullanılan CNC tezgâhlarını ve CAM programlarını araştırınız.

İnternet sitelerinden CNC tezgâhlarını ve CAM programlarını araştırınız.

### **3. 5 EKSEN FREZELEME**

#### **3.1. Tanımı**

Komplike (karmaşık) yüzeylere sahip olan prizmatik iş parçalarının eğik düzlemlerin, alttan yüzeylerin, çoklu yüzeylerin vb. işlenmesinde kullanılır. Bu 5 eksen işlemeyle mümkündür.

#### **3.2. Katı Parça Çizimi veya Hazır Katı Parça Dosyasının Açılması**

Mastercam programının çizim (Design) kısmında çizilen veya başka bir çizim programında çizilen parçayı CAM programın freze (Mill) kısmında açarız ve ölçülerine göre parçamızı işleriz. Burada Curve 5ax (eğri) , Drill 5ax (delik), Swarf 5ax (Yüzey) ve Flowline 5ax (tüm yüzey modeli) gibi işleme çeşitleri vardır.

Önceden çizilen katıyı çağırmak için sırasıyla aşağıdaki işlemler yapılır.

¾ "Ana menüden" (Main Menu), "dosya" (File) fare ile seçilir.

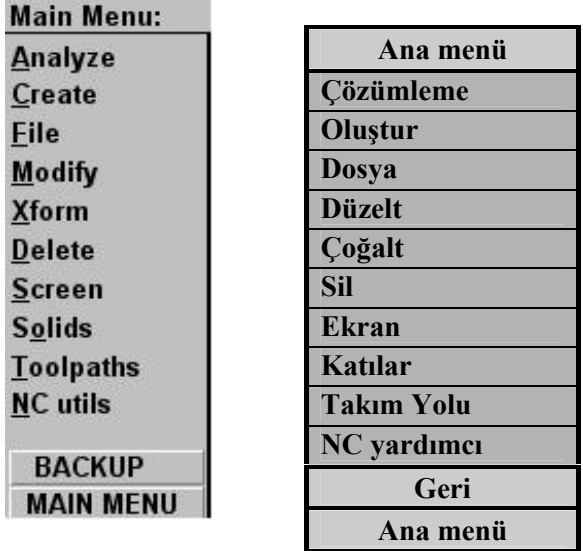

**Şekil 3.1:Ana menü ve Türkçe karşılıkları**

¾ "Dosya" (File) menüsünden "kayıtlı bir dosya açma" (Get) düğmesi seçilir.

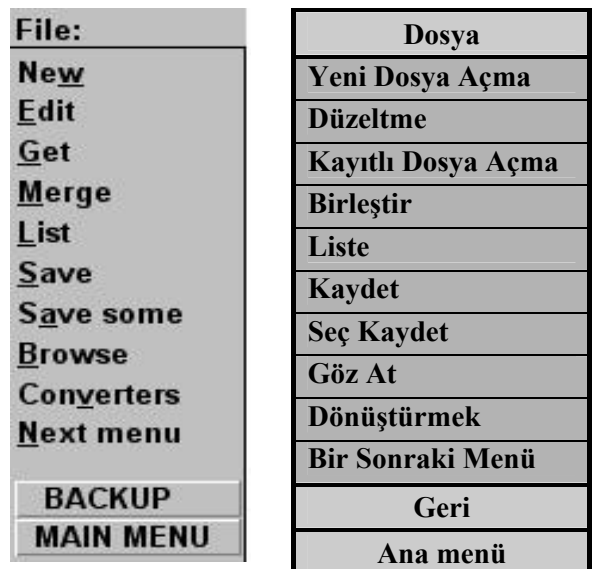

#### **Şekil 3.2:Dosya menüsü ve Türkçe karşılıkları**

¾ "Kayıtlı bir dosya açma" (Get) düğmesi seçildikten sonra "Dosya ismini okuma" diyalog kutusu açılır.

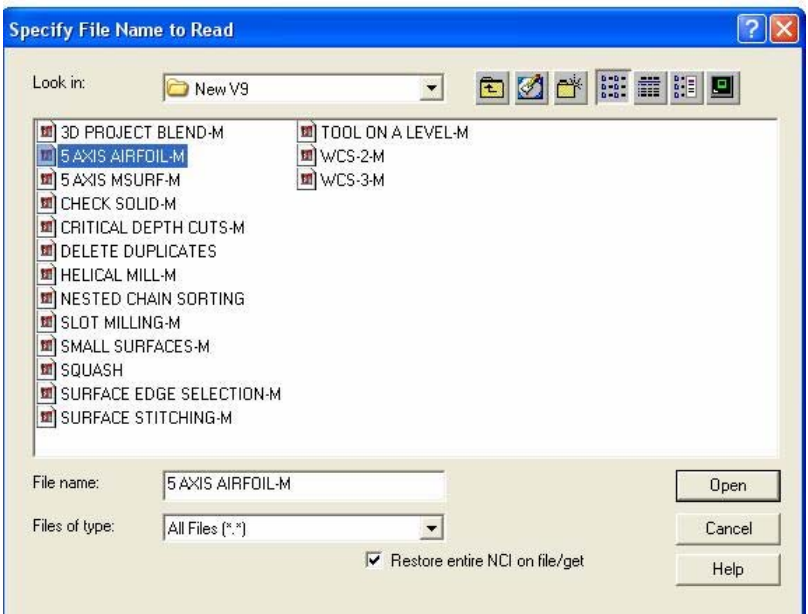

**Şekil 3.3: "Dosya ismini okuma" diyalog kutusu** 

¾ Diyalog Kutusundan " 5 AXIS AIRFOIL-M" isimli dosya seçilir. Aç (Open) düğmesi tıklanır. Eğer çizimde değişiklik yaparsanız aşağıdaki mesaj kutucuğu belirir.

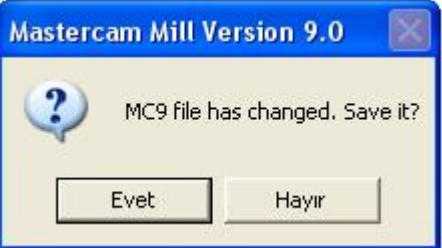

#### **Şekil 3.4:Mesaj kutusu**

- ¾ Mesaj kutucuğundan "Dosya ismini değişti kaydet?" sorusuna "Hayır" denirse çizim eski haliyle belirir. "Evet" denirse değişiklikler kaydedilir.
- ¾ Mesaj kutucuğuna değişikliği kabul etmediğimize dair "Hayır" düğmesi seçilir.
- ¾ Sonraki adımda Dosyadan "Ressim1" isimli çizim çağrılmış olur.

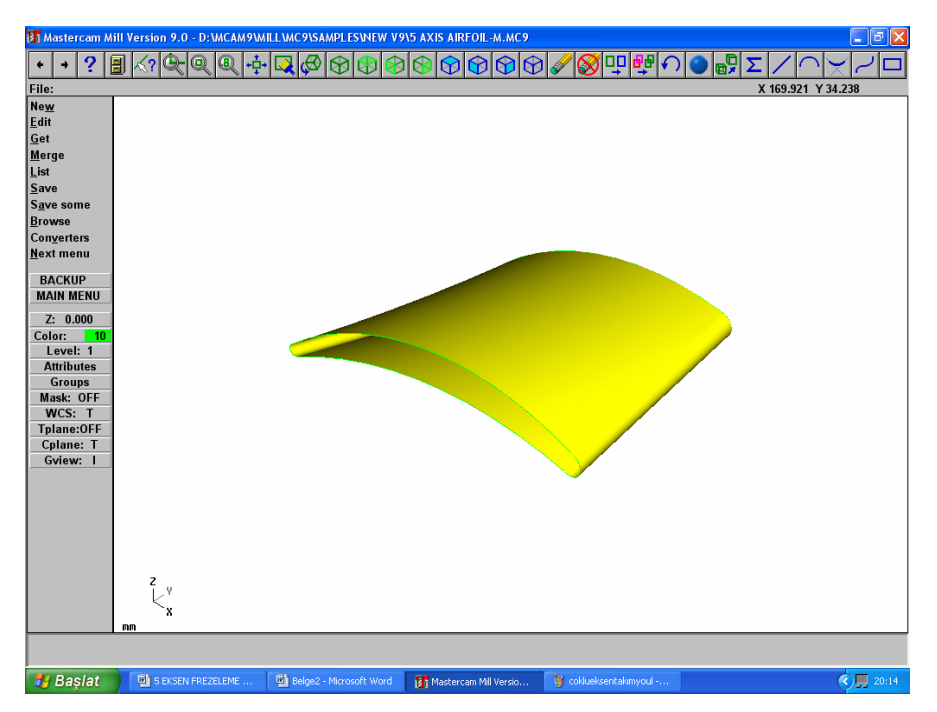

**Şekil 3.5: "5 AXIS AIRFOIL-M" isimli dosyanın ekranda görüntülenmesi.** 

#### **3.3. CAM Modülü Seçimi**

İşlem için Mastercam freze modülü seçilmelidir. Tüm freze operasyonları için CAM alt modülünü içermektedir. Tasarım modülünde parçalar modellendikten sonra CAM freze modülü yardımıyla CNC kodlar türetilir. CAM freze modülü, eğrisel yüzey, delik delme gibi karmaşık operasyonları, modellendikten sonra CNC kodları türetme özelliğine de sahiptir. CNC kod türetmeden önce 3 boyutlu olarak kaba talaş ve ince talaş için kesici yolları ekranda çizilerek simülasyon (benzetim) gösterilir. Türetilen CNC kodları RS232 seri kablo ile tezgâha aktarılabilir.

#### **3.4. CNC Tezgâhının Seçimi ve Kontrol Ünitesi Parametre Ayarları**

Fanuc, Siemens, Heidenhein, Okuma, Mazatrol, Meldas gibi değişik kontrol sistemleri mevcuttur. Bu kontrol sistemleri benzer özelliklerinin yanı sıra farklı özelliklere de sahiptir. Fakat bütün bu kontrol sistemleri DNC (Direkt sayısal kontrol) özelliklerini içerir. Kısaca bilgisayardaki veriler RS232 Seri kablo ile tezgâha aktarılabilir.

Bütün bu işlemler elinizde bulunan CNC tezgâh kontrol ünitelerine göre değişir. Tezgâh paramtre ayarlarını tezgâhın kataloğundan bakarak yapabilirsiniz.

### **3.5. İşlem Yapılacak Yüzeylerin Seçimi**

Önceden çizilen *"5 AXIS AIRFOIL-M*.MC9" isimli parça dosyadan çağrılır.

¾ Ana menüden "Takım yolu" komutu seçilir.

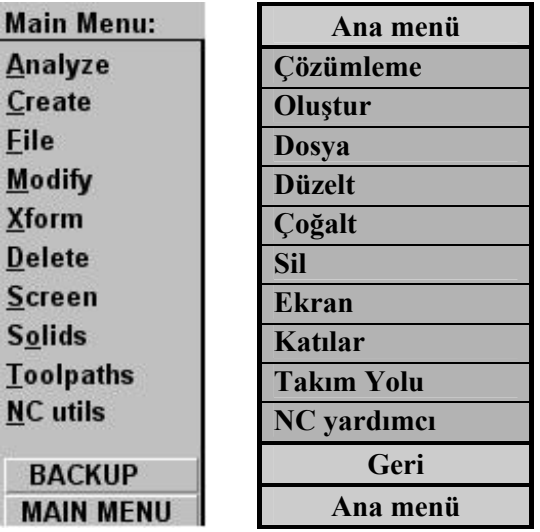

**Şekil 3.6:Ana Menü.** 

¾ "Takım yolu" menüsünden "Çoklu eksen" komutu seçilir.

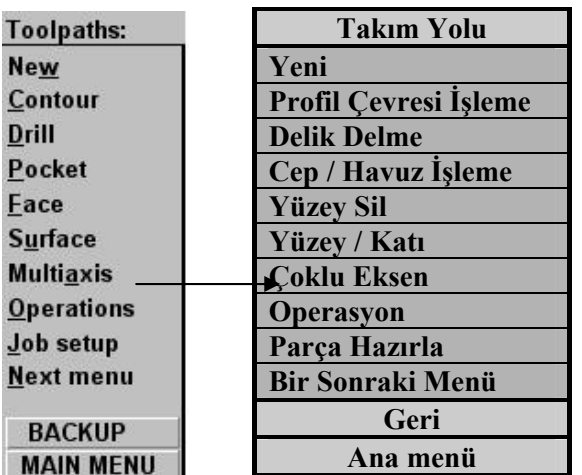

#### **Şekil 3.7:Takım yolu menüsü**

¾ Sonra "Çoklu eksen takım yolu" gelir. Menüden "MSurf5ax" komutu seçilir.

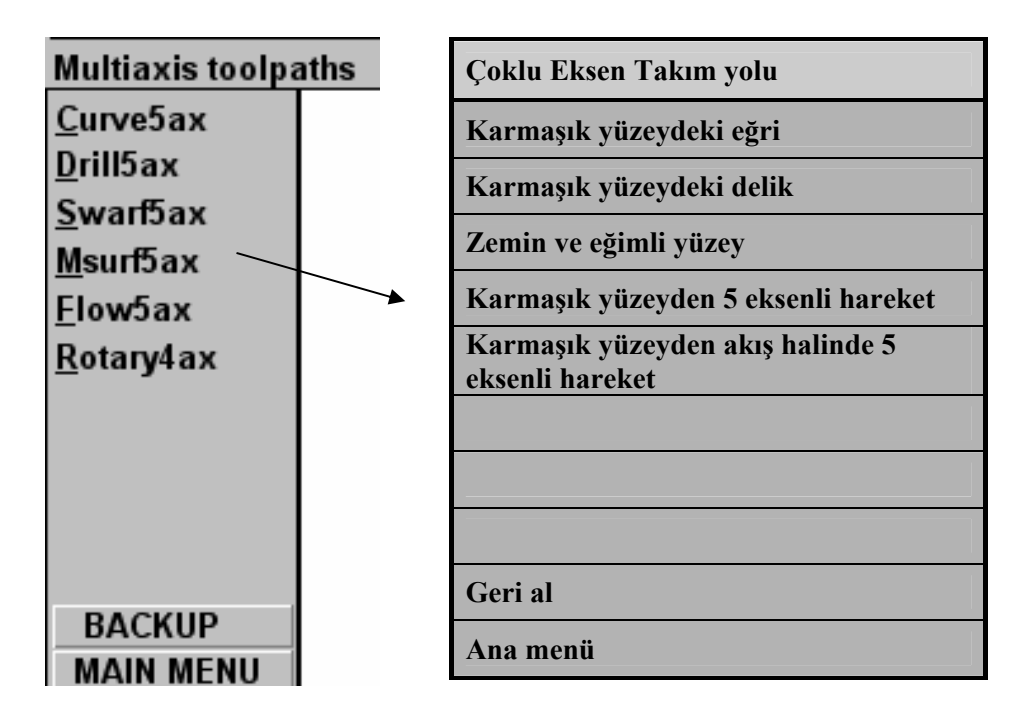

#### **Şekil 3.8: Çoklu takım menüsü**

¾ "Msurf5ax" komutundan sonra aşağıdaki diyalog kutusu çıkar.

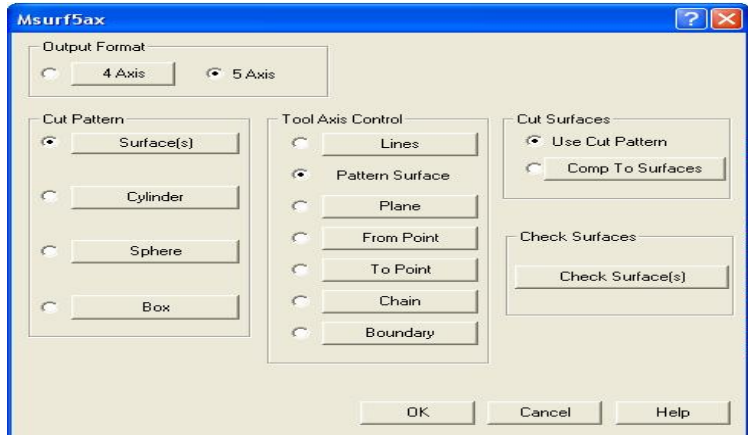

**Şekil 3.9:"Msurf5ax" diyalog kutusu.**

#### **3.6. Operasyon Sırasının Oluşturulması ve Özelliklerin Seçimi:**

"Msurf5ax" diyalog kutusundan 5axis işaretlenir. "Cut pattern" kesme deseni "Surface" yüzey seçilir. Buradan yandaki menüden "All" hepsi, "Surface" yüzey seçilip "Done" tıklanır diyalog kutusu ekrana geri gelir. "Tool axis control" kesici eksenleri kontrolden "Pattern surface" yüzey tipi seçilir. Diğer değerler şekil 3.9' daki gibi işaretleyiniz.

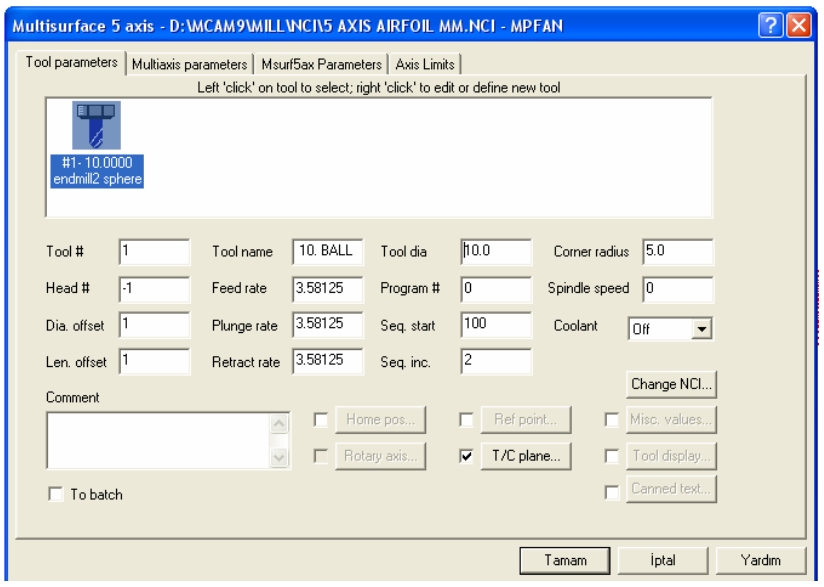

**Şekil 3.10:"Takım Parametreleri" diyalog kutusu** 

¾ "Takım Parametreleri" diyalog kutusundaki terimlerin açıklamaları aşağıdaki gibidir:

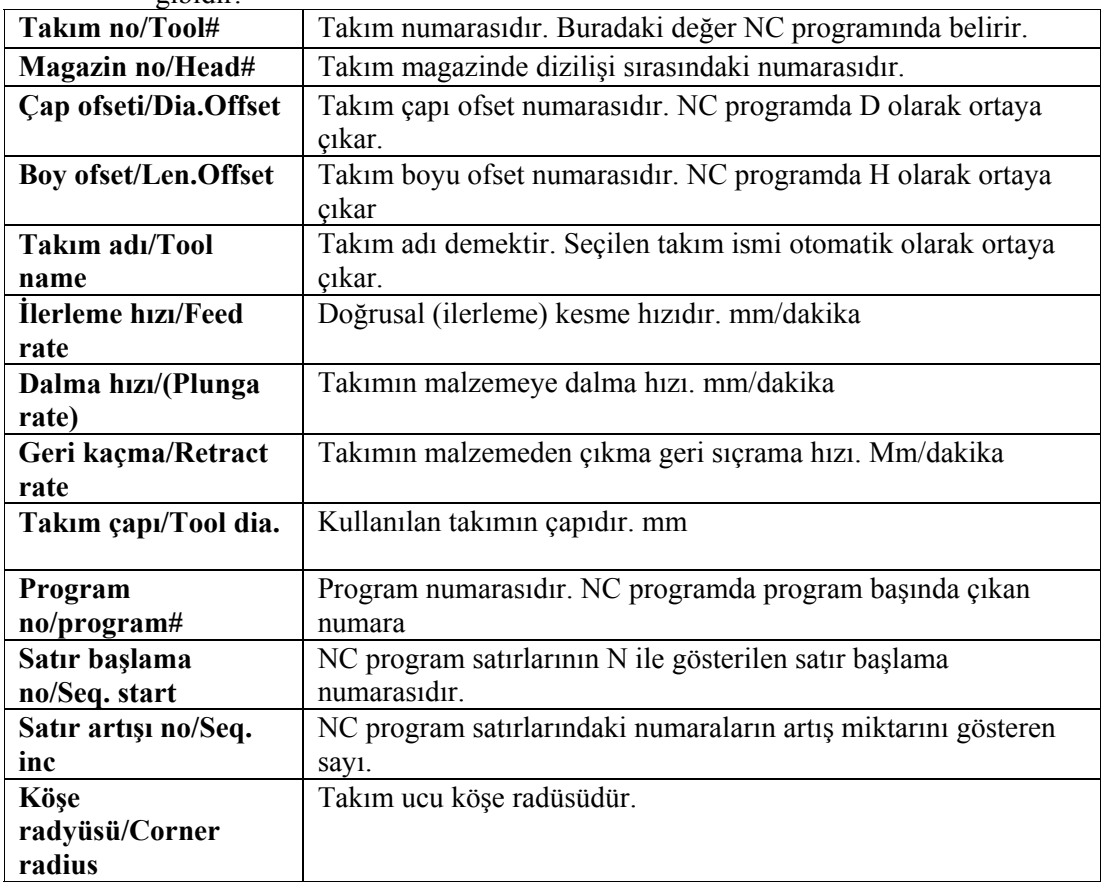

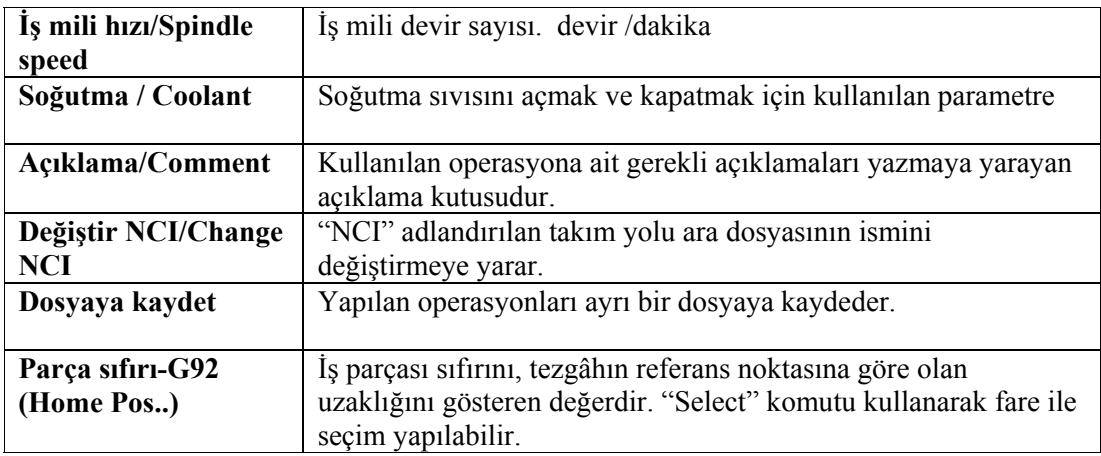

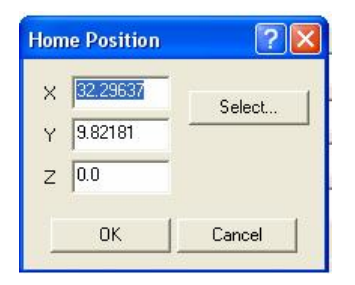

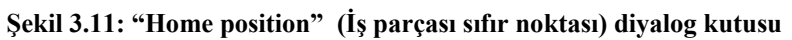

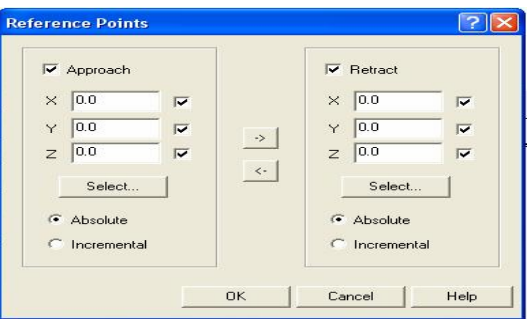

**Şekil 3.12: "Referance point" referans noktası) diyalog kutusu** 

| Referans point<br>/Referans noktası | Kesmeye başlama ve durma noktasının koordinatlarıdır.          |
|-------------------------------------|----------------------------------------------------------------|
|                                     | Approach: Yanaşma                                              |
| $T/K$ düzlemi/ $T/C$                | Takım ve konstrüksiyon düzleminin tanımlandığı parametredir.   |
| plane                               | Burada takımın hangi düzlemde çalıştığını göstererek, tezgâhın |
|                                     | yatay mı dikey mi olduğunu tanımlamış olursunuz.               |

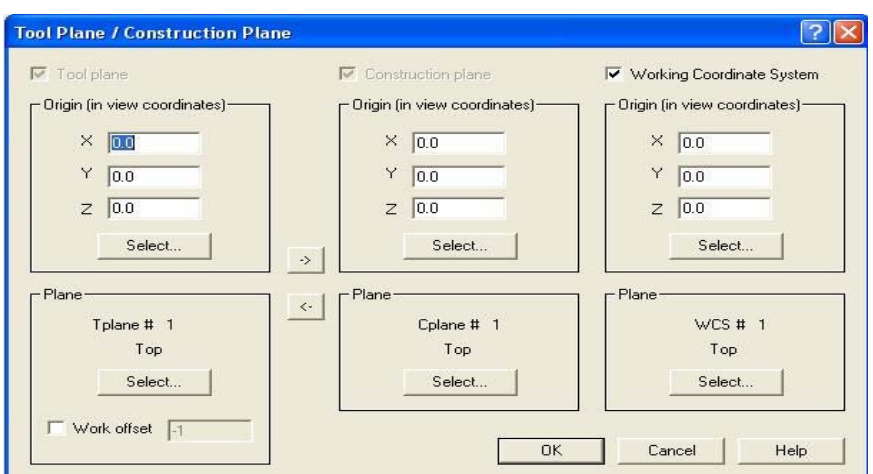

**Şekil 3.13:"Tool Plane/Construction Plane " referans noktası) diyalog kutusu** 

### **3.7. Takım Yollarının Oluşturulması:**

Aşağıdaki gibidir:

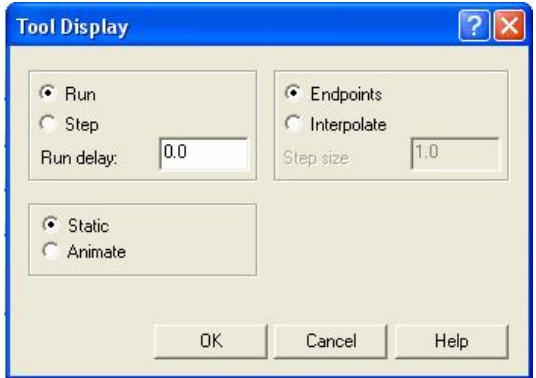

**Şekil 3.14: "Tool Display"Takım görüntüsü diyalog kutusu** 

| Tool display/Takım | Takımın simülasyon esnasında nasıl görüneceğinin tayin edildiği |
|--------------------|-----------------------------------------------------------------|
| görüntüsü          | kısım.                                                          |

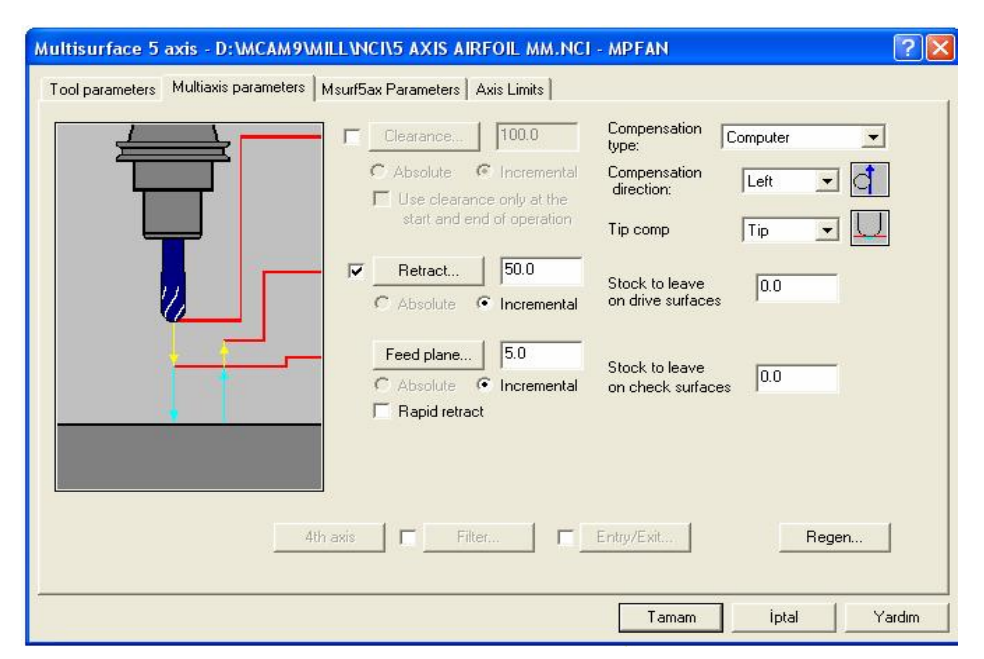

**Şekil 3.15:"Multisurface 5 axis" parametreleri diyalog kutus1.** 

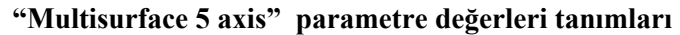

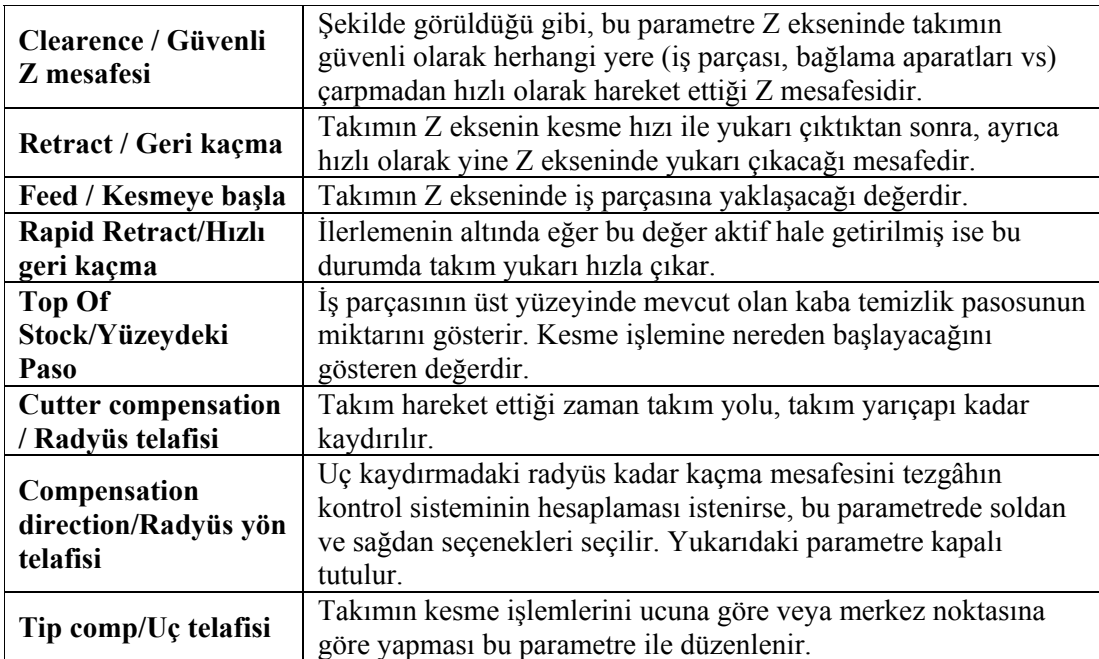

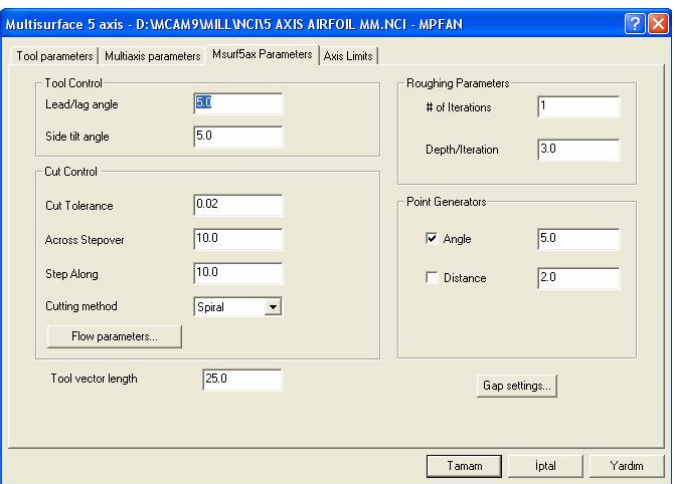

**Şekil 3.16:"Multisurface 5 axis" parametreleri diyalog kutusu2.** 

| <b>Tool Controls</b>    | Takım Kontrolleri             |
|-------------------------|-------------------------------|
| Lead /Lag angle         | Yanaşma/ sürüme               |
| Side tilt angle         | Yana eğme açısı               |
| <b>Cut Control</b>      | Kesme Kontrolleri             |
| <b>Cut tolerance</b>    | Kesme toleransi               |
| <b>Across stepover</b>  | Karşı kesme genişliği         |
| <b>Step along</b>       | Boyunca adım                  |
| <b>Cutting method</b>   | Kesme çeşitleri (Zigzag gibi) |
| #of Iterations          |                               |
| Depth/Itration          | Derinlik                      |
| <b>Point genaration</b> |                               |
| Angle                   | Açı                           |
| <b>Distance</b>         | Mesafe                        |

Seçilen yerleri işaretledikten sonra Tamam denilir. Takım yolu oluşturulur.

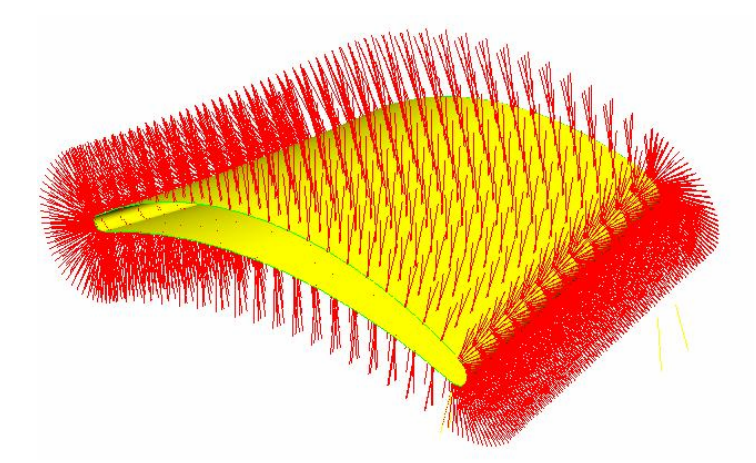

**Şekil 3.17:Takım yolu görüntüsü** 

#### **3.8. Oluşturulan Takım Yollarına Göre Programın Simülasyonunun Kontrolü**

Yukarıdaki işlemler yapıldıktan sonra, "Operation"komutu seçilince aşağıdaki "operasyon yöneticisi"ekranda belirir.

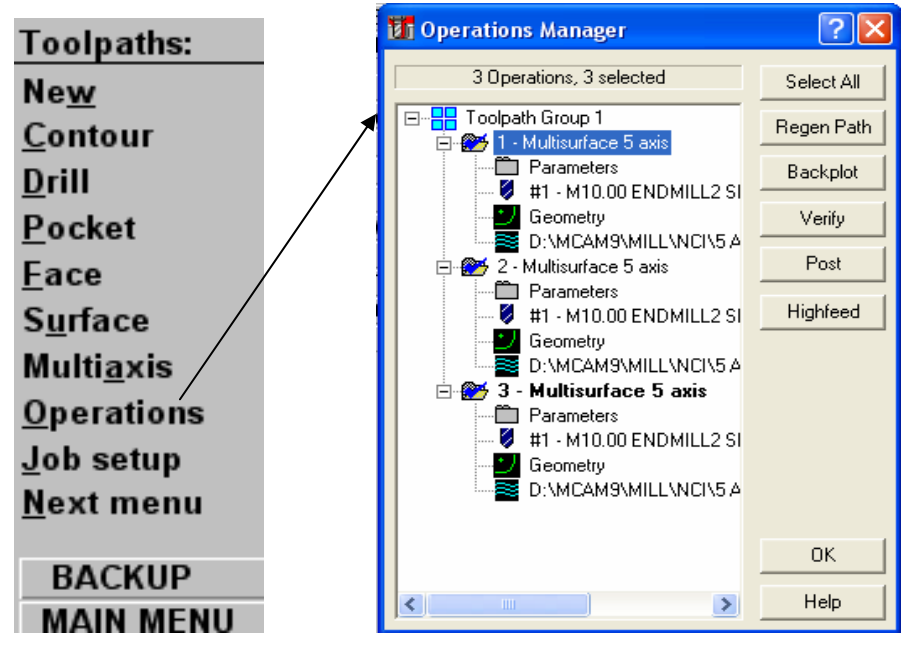

**Şekil 3.18: "Operation Manager"operasyon yöneticisi diyalog kutusu**

#### ¾ **Backplot (Tel kafes İşleme)**

Bu komut seçildiğinde iki boyutlu olarak (tel kafes) simülasyon yapılır.

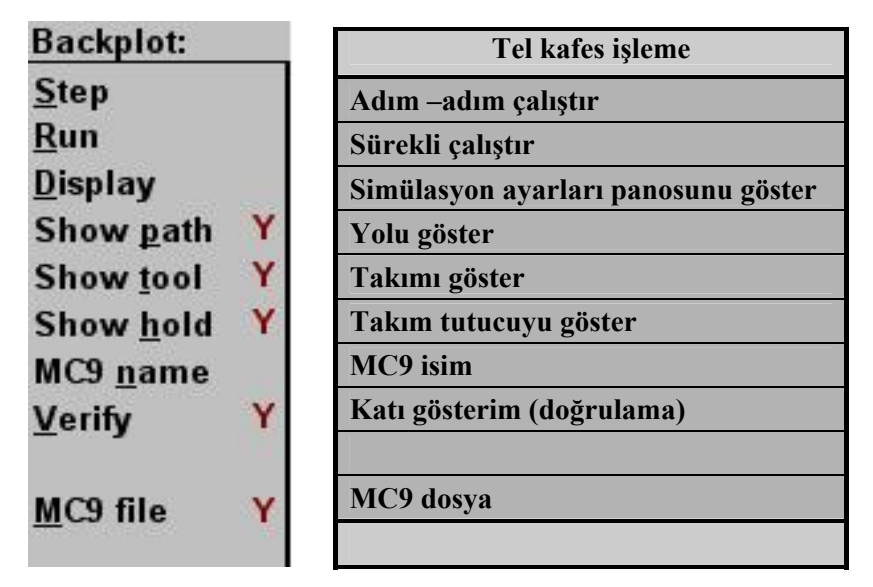

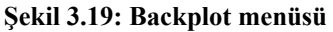

#### ¾ **Verify (Katı işleme-doğrulama)**

Bu komut seçildiğinde üç boyutlu olarak simülasyon gerçekleşir.

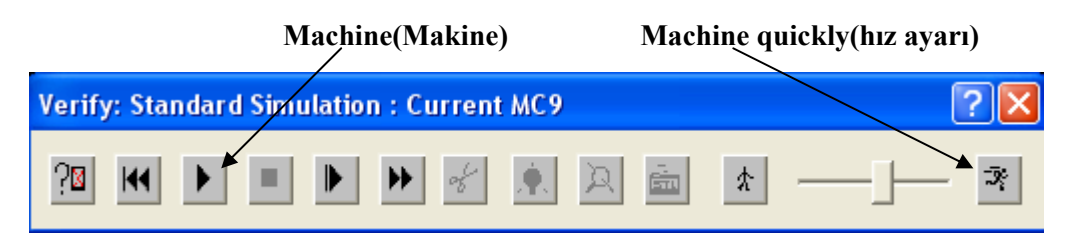

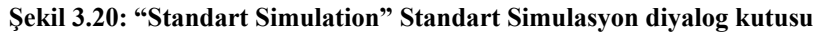

Yukarıda bulunan Standart Simulasyon menüsünde Machine(Makine) butonuna basılarak simulasyonun başlaması sağlanır. Contour (profil çevresi) işlemi ve simülasyonu tamamlanır.

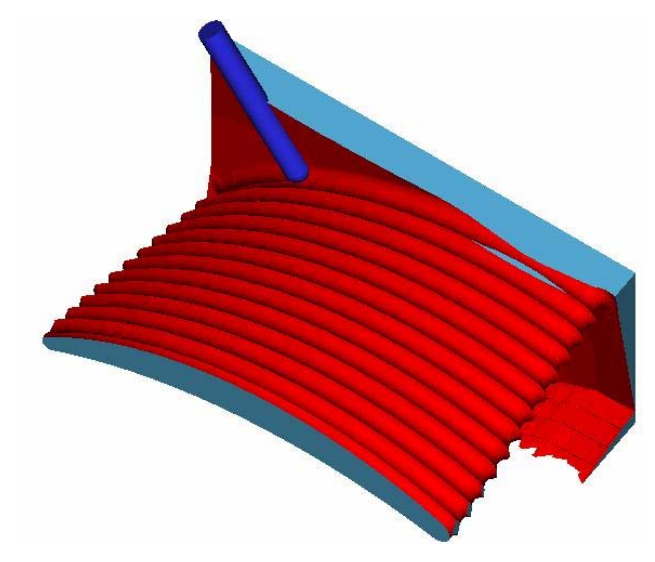

**Şekil 3.21: "Standart Simulation" Standart Simulasyon sonucu oluşan görüntü 3.9. Oluşturulan Takım Yollarına Göre CNC Kodlarının Üretimi** 

Operation (Operasyon) Seçeneğini Seçtikten Sonra aşağıdaki operasyon yönetimi diyalog kutusu ortaya çıkar. Post komutu ile CNC kodlarının üretimini sağlayan diyalog kutusu belirir. (Post Processing)

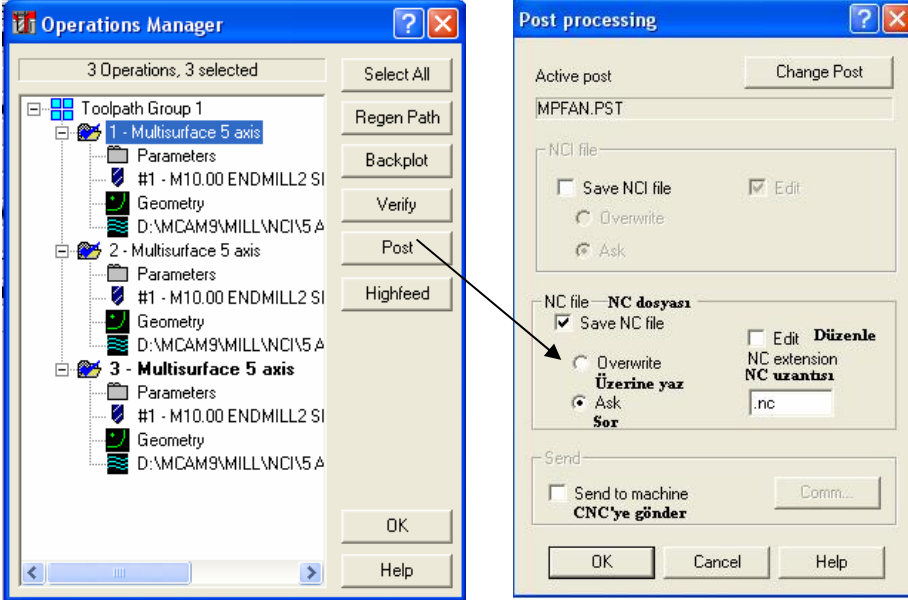

**Şekil 3.22: "Post Processing" diyalog kutusu** 

"Post processing" diayalog kutusundan "Save NC file", "Ask", ve "Edit" işaretlenip "OK" tamam denildiği zaman üretilen NC kodlarının hangi dosyaya ve hangi isimle kaydedileceği sorulur.

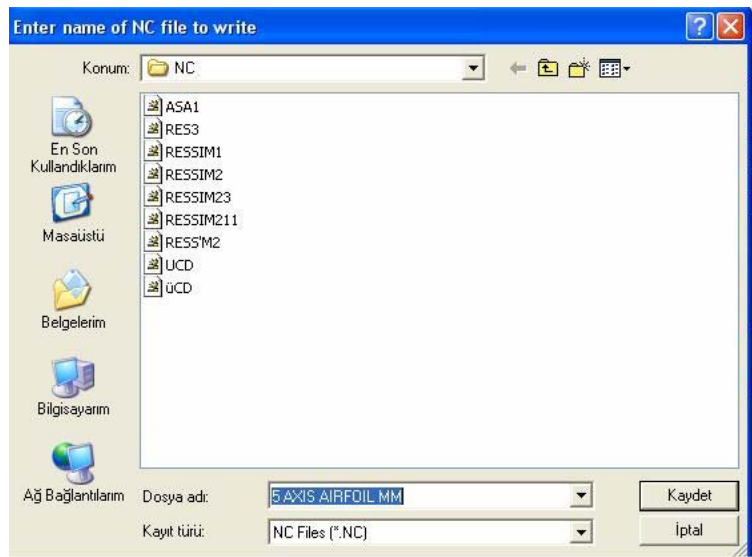

**Şekil 3.23: "Enter name of NC file to write" NC kodları kaydetme diyalog kutusu** 

Dosya vereceğiniz bir isimle kaydedilir. CNC kodlarının üretildiği "Programmer's File Editor" program düzeltme yazım programı belirir. Çizdiğiniz ve takım yolarlını belirttiğiniz parçanın CNC programı tamamlanmış olur.

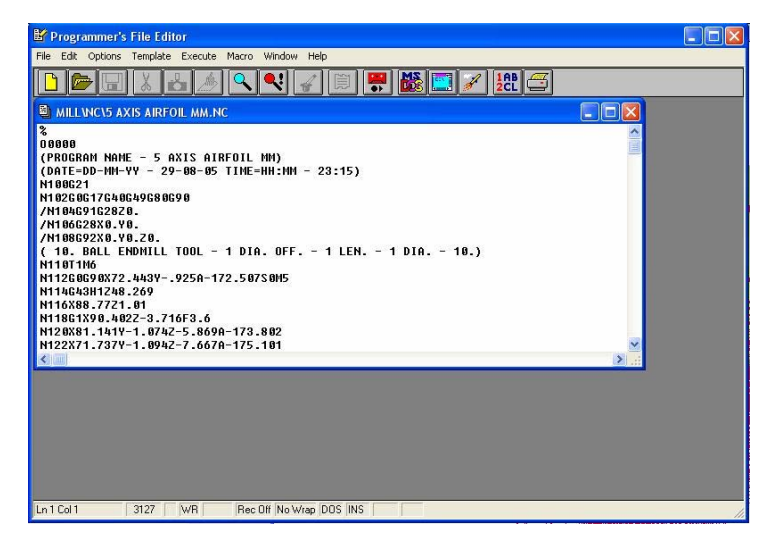

**Şekil 3.24: "Programmer's File Editor "NC kodlar ıüretme diyalog kutusu** 

#### **3.10. CNC tezgâh özelliklerinin seçimi ve Parametrelerin Ayarlanması**

Post processing diyalog kutusundan "Send to machine" kutucuğu işaretlenir. "Comm." düğmesi tıklanır. Aşağıdaki Bağlantı diyalog kutusu ortaya çıkar.

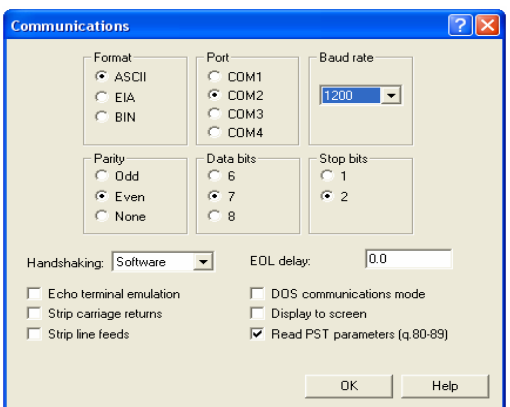

**Şekil 3.25:"Communication" Bağlantı diyalog kutusu** 

Birçok CAM programında CNC tezghalara kod üreten "Post Processor" komutu mevcuttur. Üretilen kodlar "Communination" bağlantı menüsü ve RS232 kablo yardımıyla tezgâha aktarılır.

Bizim tezgâhta yapmamız gereken;

- ¾ Takımları tarete sırasıyla bağlamak,
- ¾ Takımların boy değerlerini tezgâh kontrol ünitesine girmek,
- ¾ Soğutma sıvısı ayarlarını yapmak,
- $\triangleright$  İş parçası koordinat sistemini takım ucu veya sensörler yardımıyla belirlemektir.

Bu işlemler tezgâh kontrol ünitesine girilmelidir.

"Main menu" ana menüden "NC utils" NC araçları seçilir. "NC utilitiles" menüsü açılır. "Post proc" seçilir. "Run" çalıştır komutu seçilir.

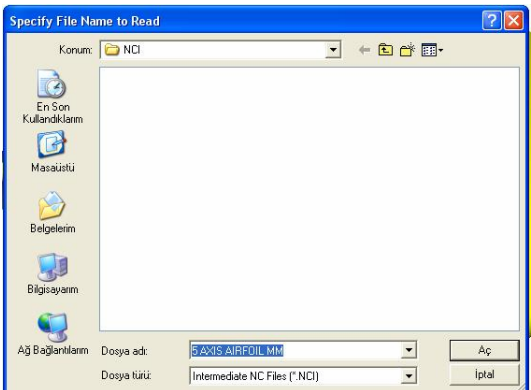

**Şekil 3.26:" Specif File name to read" kayıt kutusu** 

# **UYGULAMA FAALİYETİ UYGULAMA FAALİYETİ**

#### **İŞLEM BASAMAKLARI ÖNERİLER**   $\triangleright$  CNC freze için bilgisayarda parça çizimi ve CAM' a aktarmak  $\left| \right\rangle$  Önceki modüllerde çizim yapılmıştır. **Main Menu:** File: Onlara göz atınız. Analyze **New** Create Edit ¾ Cam programının "Design" çizim File Get Modify **Merge** kısmında resmi çiziniz. Kaydediniz. **Xform** List ¾ Cam programının "Mill" kısmında Save **Delete** çizdiğiniz resmi kolaylıkla açabilirsiniz. Save some Screen **Solids Browse Converters Toolpaths** ¾ İşletmelerde kullanım kolaylığı  $NC$  utils **Next menu** bakımından Autodesk firmasının AutoCAD **BACKUP BACKUP MAIN MENU** programı kullanılmaktadır. **MAIN MENU** ¾ Bu programın 3B çizimi de oldukça **Converters: AutoDesk: Read File** Ascii kolaydır. Çiziminizi bu programda **STEP Write File** yapabilirsiniz. Çiziminizi MasterCAM **Autodesk Read Dir** programında açabilirsiniz. **IGES Write Dir** Parasid  $STL$ Açmak için; **VDA** ¾ AutoCad programında File (dosya) **SAT** ProE komutu ile save (kaydet) seçeneğine giriniz. Next menu "5 axis msurf" ismi ile ve ".DWG "uzantı **BACKUP BACKUP** olarak kaydediniz. **MAIN MENU MAIN MENU** ¾ Sonra AutoCAD programını kapatınız. MasterCAM programını açınız. fy File Name to Read  $\overline{\mathbb{F}}$  + b d  $\overline{\mathbb{B}}$ Konum: Data  $\triangleright$  Yandaki şekildeki yolu izleyiniz.  $\bigotimes$ Dosyayı açınız.  $\overline{\mathbf{C}}$ **Delgeler**  $\Box$  $\bullet$ Ağ Bağlı Dosva add  $\bullet$  $A_{\mathcal{G}}$ Autodesk DWG Files ("DWG Dogya türi  $\overline{\phantom{0}}$

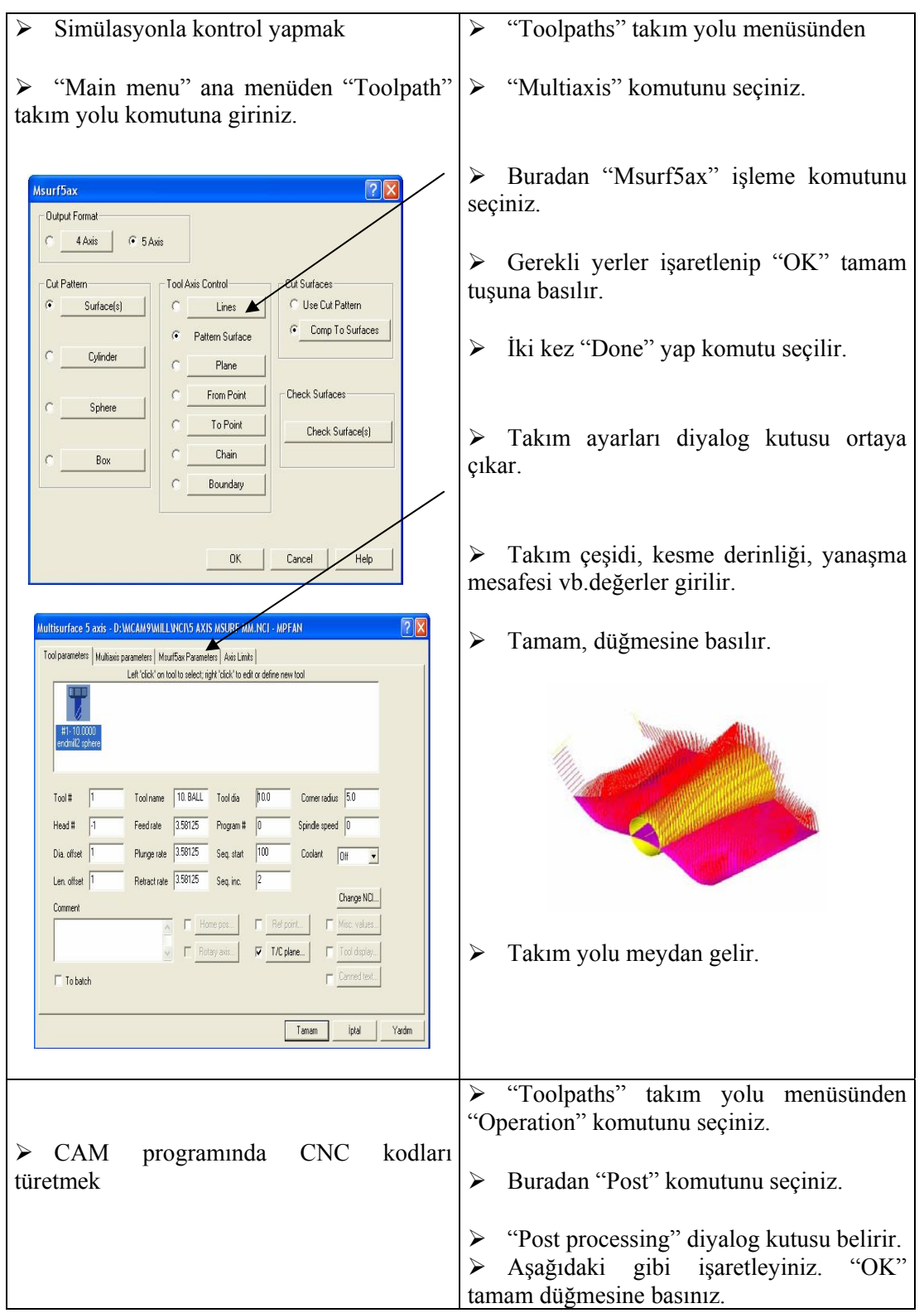

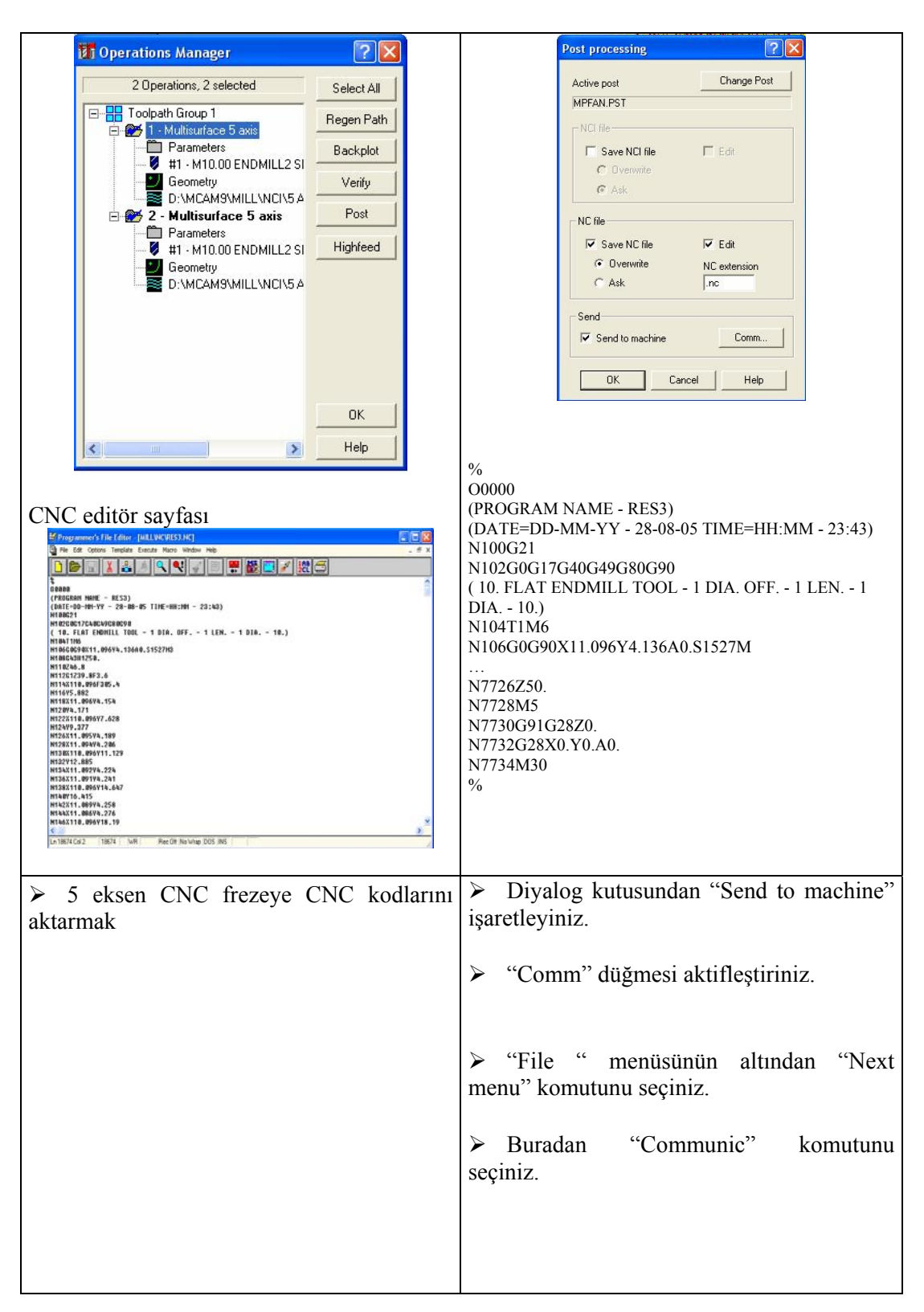

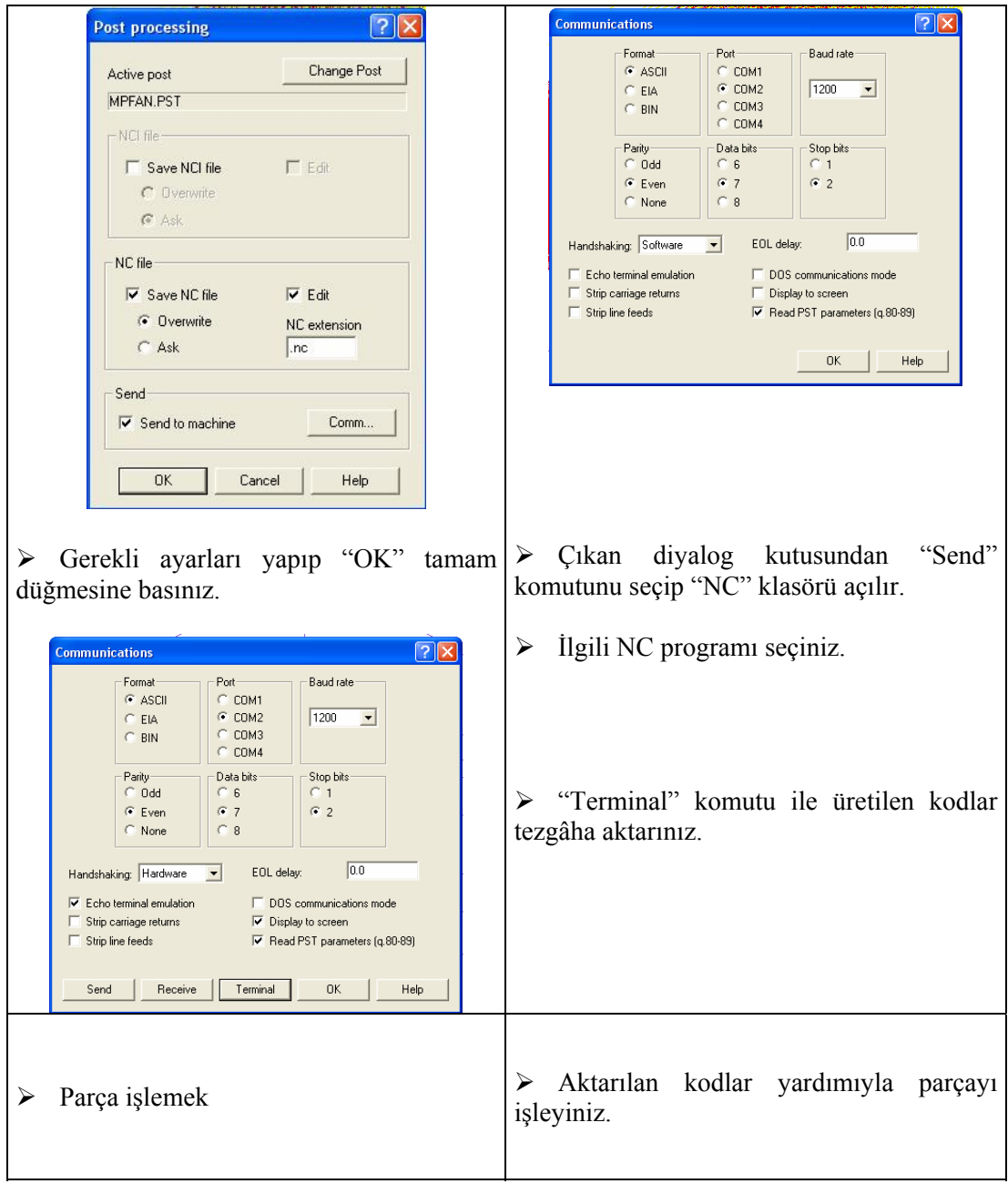

# **ÖLÇME VE DEĞERLENDİRME ÖLÇME VE DEĞERLENDİRME**

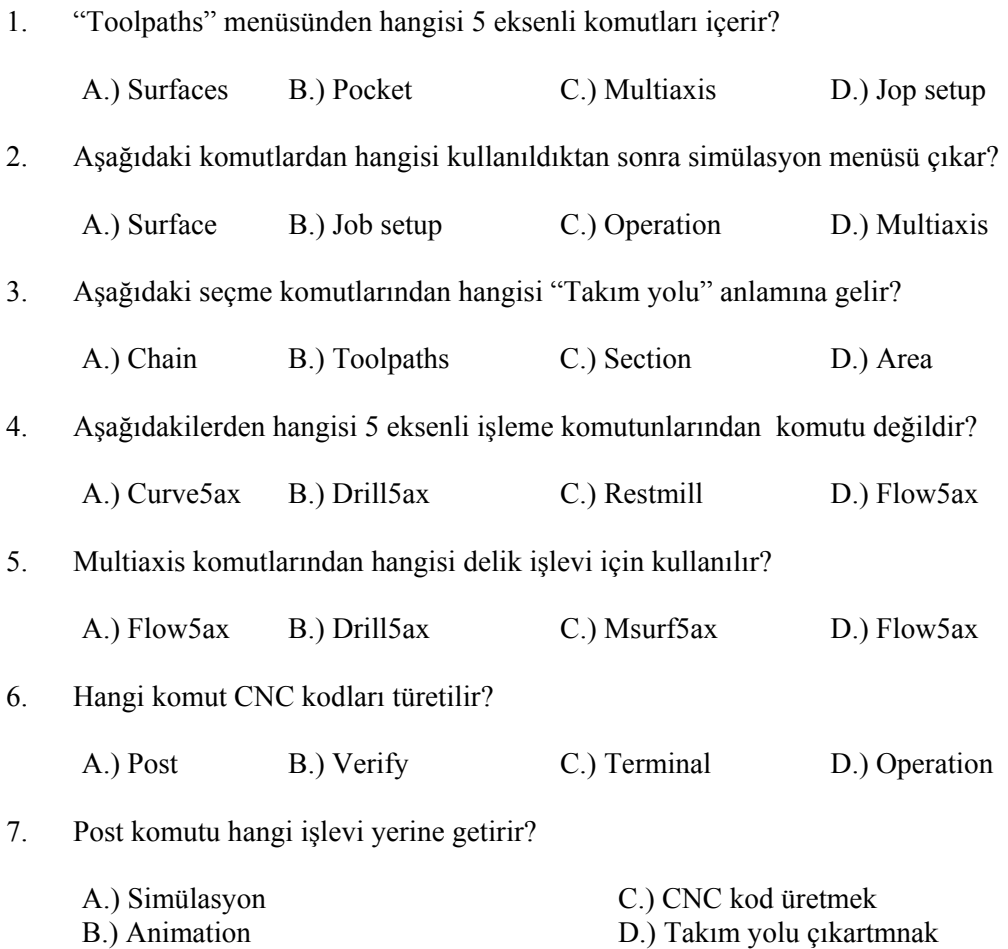

# **PERFORMANS DEĞERLENDİRME PERFORMANS DEĞERLENDİRME**

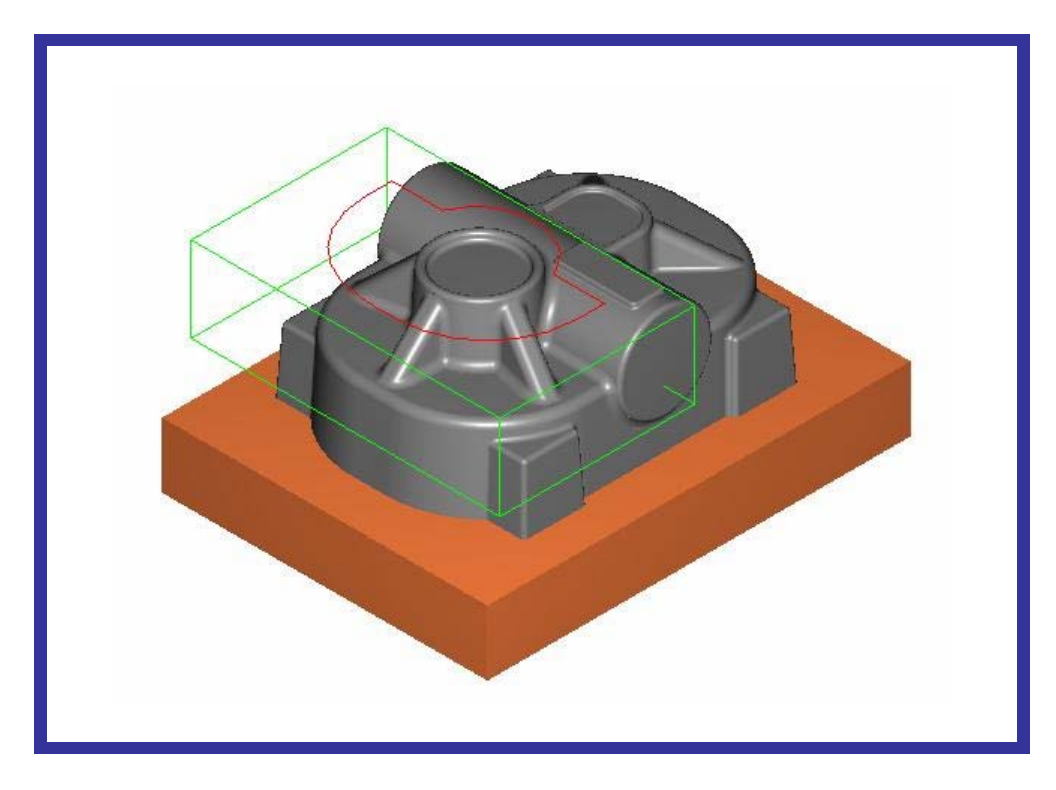

Çizilmiş Olan "HIGHFEED2.MC9" İsimli Parça Üzerinde;

- $\geq$  5 eksende uygun olan komut ile işleyiniz.
- $\triangleright$  Simülasyon yaptırınız.
- ¾ CNC kodunu üretiniz.

### **DEĞERLENDİRME**

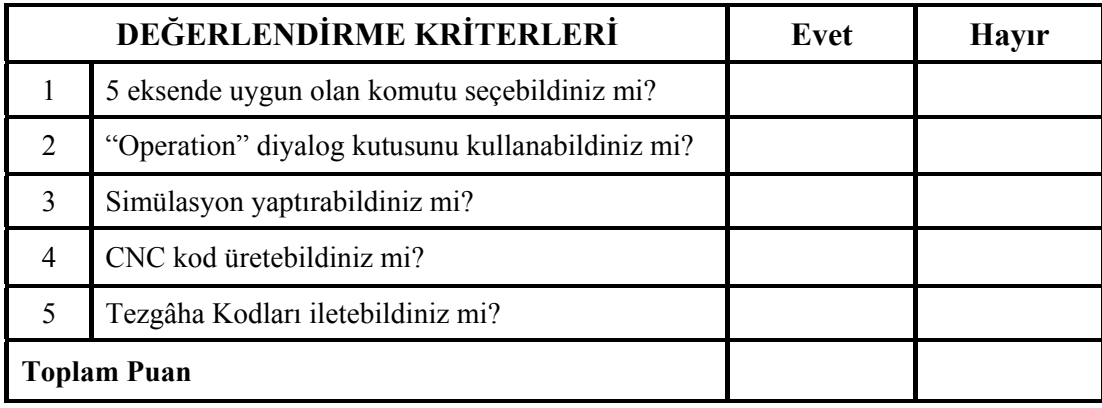

Yukarıdaki 5 eksende işleme, simülasyon, CNC kodunu üretme işlemlerini yapınız. Tezgâha iletiniz. Yapamadığınız kısım veya kısımlar varsa ilgili konuya bakınız. Öğretmeninize danışınız.

# **MODÜL DEĞERLENDİRME**

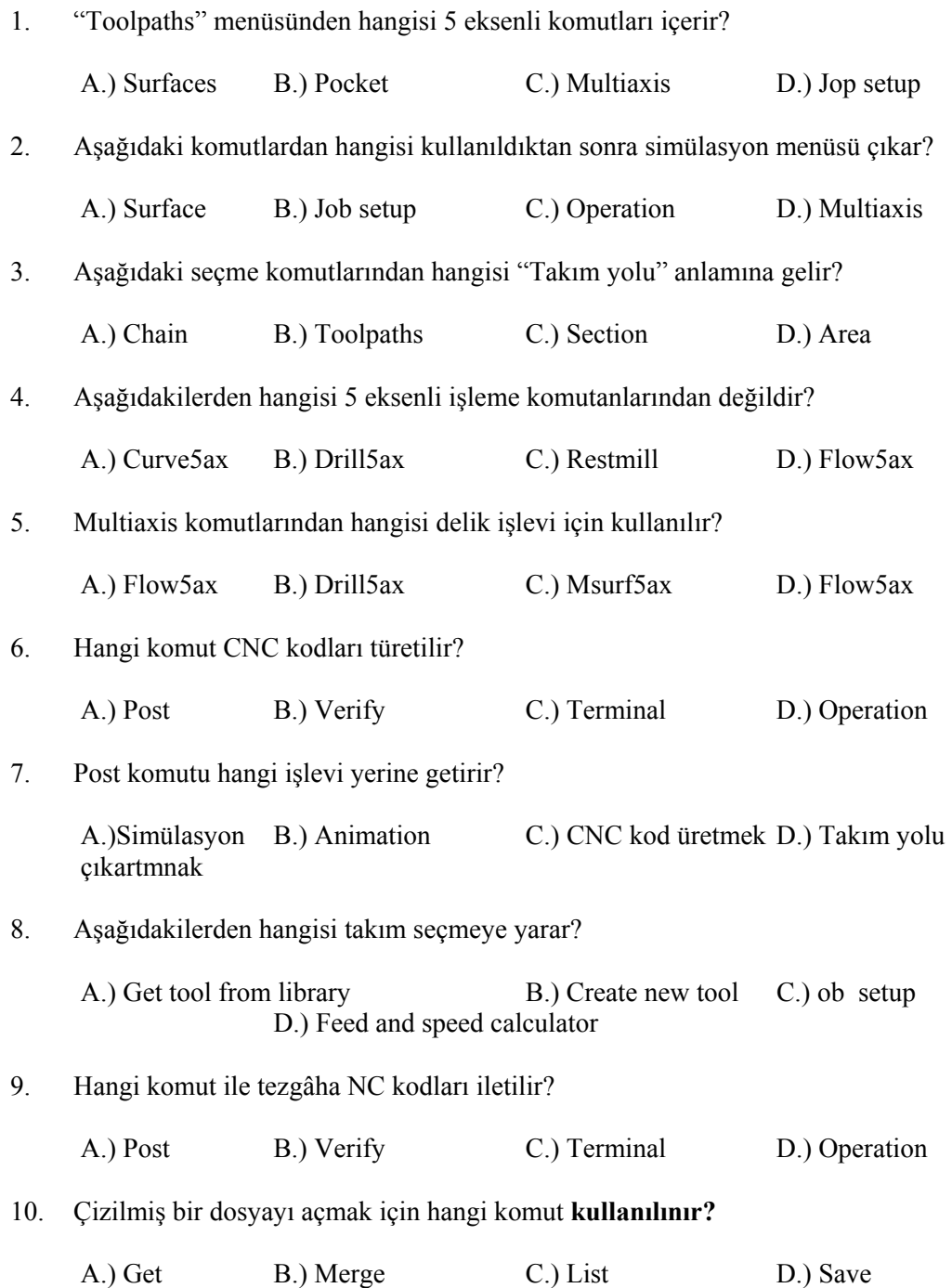

## **PERFORMANS DEĞERLENDİRME**

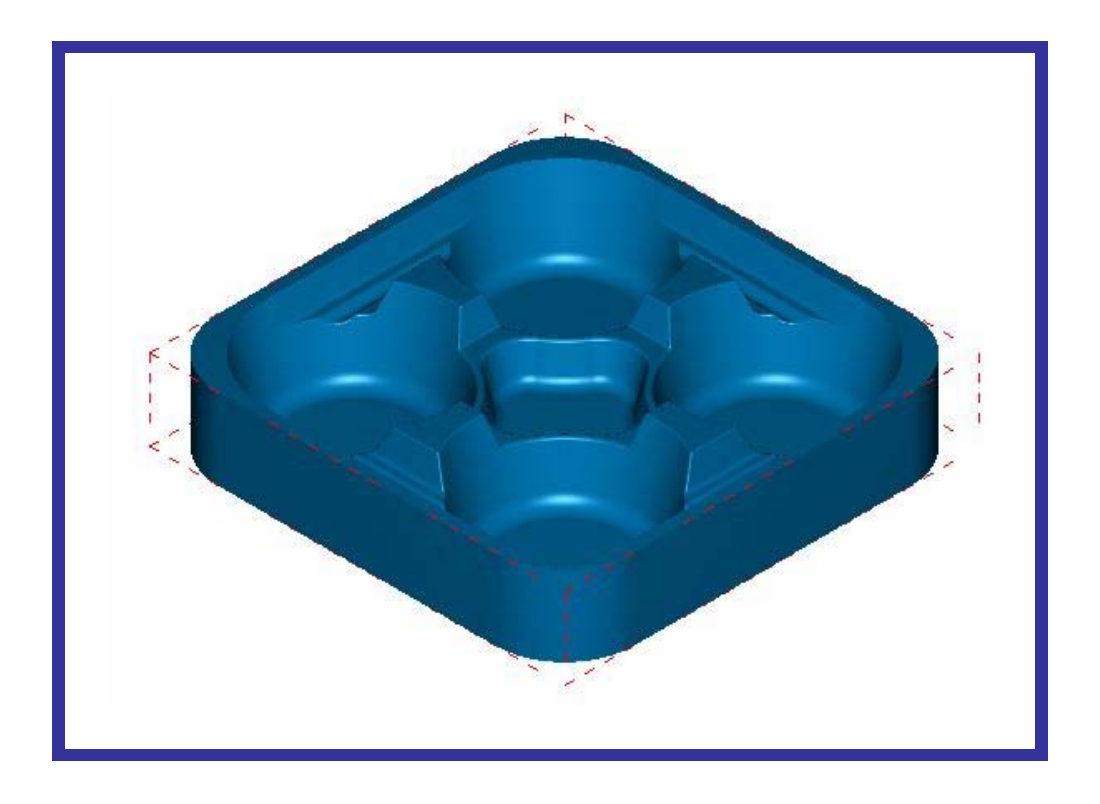

Çizilmiş Olan "TRAY-M.MC9" İsimli Parça Üzerinde; 3 Boyutlu Katı İşleme Olarak İşleyiniz?.

### **DEĞERLENDİRME**

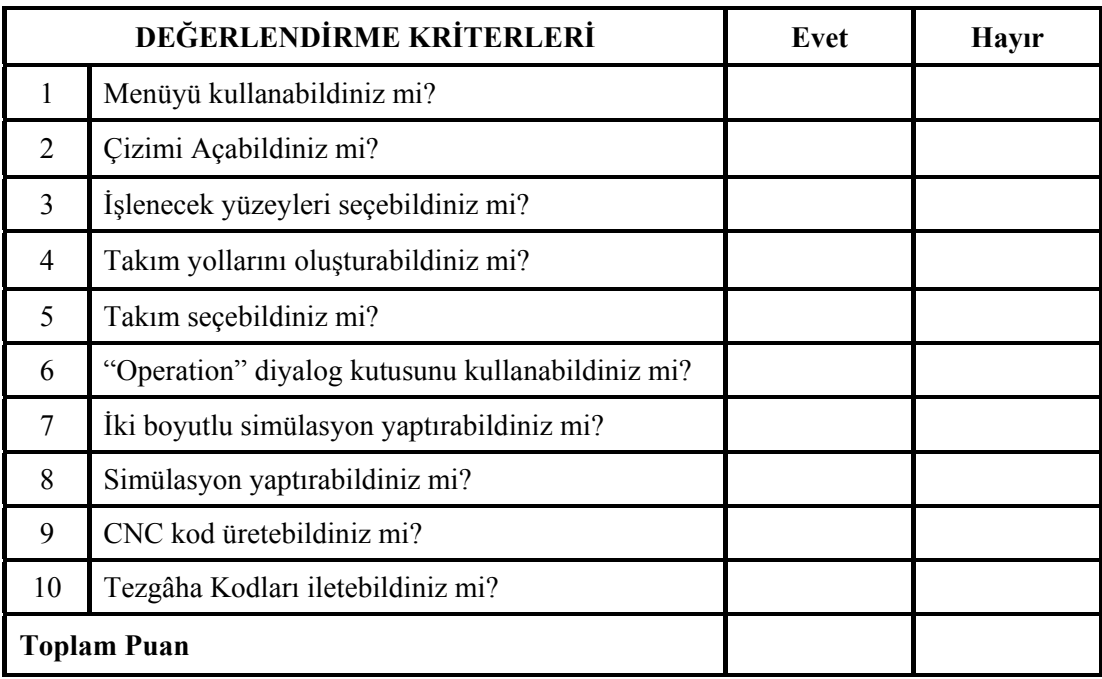

Yukarıdaki işleme çeşitlerini , simülasyon, CNC kodunu üretme işlemlerini yapınız. Tezgâha iletiniz. Yapamadığınız kısım veya kısımlar varsa ilgili konuya bakınız. Öğretmeninize danışınız.

# **CEVAP ANAHTARLARI**

### **ÖĞRENME FAALİYETİ-1 CEVAP ANAHTARI**

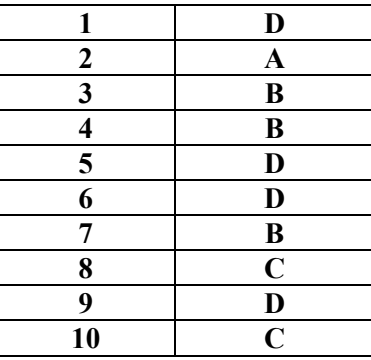

### **ÖĞRENME FAALİYETİ-2 CEVAP ANAHTARI**

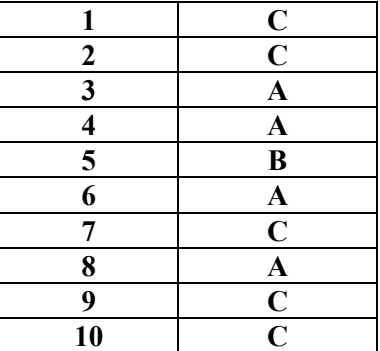

### **ÖĞRENME FAALİYETİ-3 CEVAP ANAHTARI**

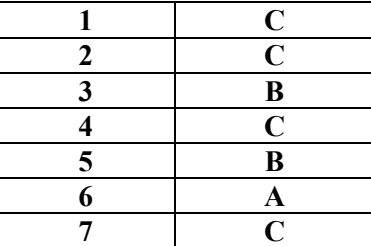

### **MODÜL DEĞERLENDİRME CEVAP ANAHTARI**

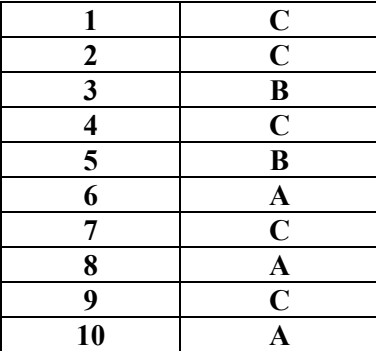

# **KAYNAKÇA**

- AKBABAOĞLU Ahmet, **Master CAM Ders. Notları**, Tarsus, 2004.
- AKBAŞ Ümit. Master CAM**. Ders Notları**, Ankara ,2004
- BAĞCI Özel. **CNC Teknik**, Alfa Basım Yayın Dağıtım, İstanbul ,2000
- GAMSIZ Erdal, **"Master CAM Eğitim Kitapları",** Ses 3000 Cnc Ltd. Şti. Yayınları, İstanbul
- GÖK Arif, Kadir GÖK **Master CAM** Pusula Yayıncılık, İstanbul, 2004
- GÜLESİN Mahmut. **Master CAM ile tasarım ve üretim**, Asil Yayın Dağıtım**,**
- NALBANT Muammer. **Master CAM CNC Programlama**, Beta Basım
- www.ses3000.com.tr (SES 3000 CNC LTD ŞTİ internet sitesi)
- www.sayisalgrafik.com.tr (Sayısal Grafik internet sitesi)
- Muhtelif internet adresleri bölüm ve sahifeleri
- www.autodesk.com
- www.cadem.com.tr
- www.cadokulu.com/forum
- www.catia.com
- www.cimco-software.com
- $\triangleright$  www.mecsoft.com
- www.deskcnc.com
- www.delcam.com
- www.edgecam.com
- $\triangleright$  www.gibbscam.com<br> $\triangleright$  www.grupotomasyon
- www.grupotomasyon.com.tr
- www.istmak.com
- $\triangleright$  www.marelmakina.com<br> $\triangleright$  www.mastercam.com
- www.mastercam.com
- www.openmind.de
- www.ptc.com/products/sw\_landing.htm
- www.ses3000.com
- $\triangleright$  www.sayisalgrafik.com.tr
- www.ugs.com
- www.zirve-yazilim.com